# UMG 509-PRO

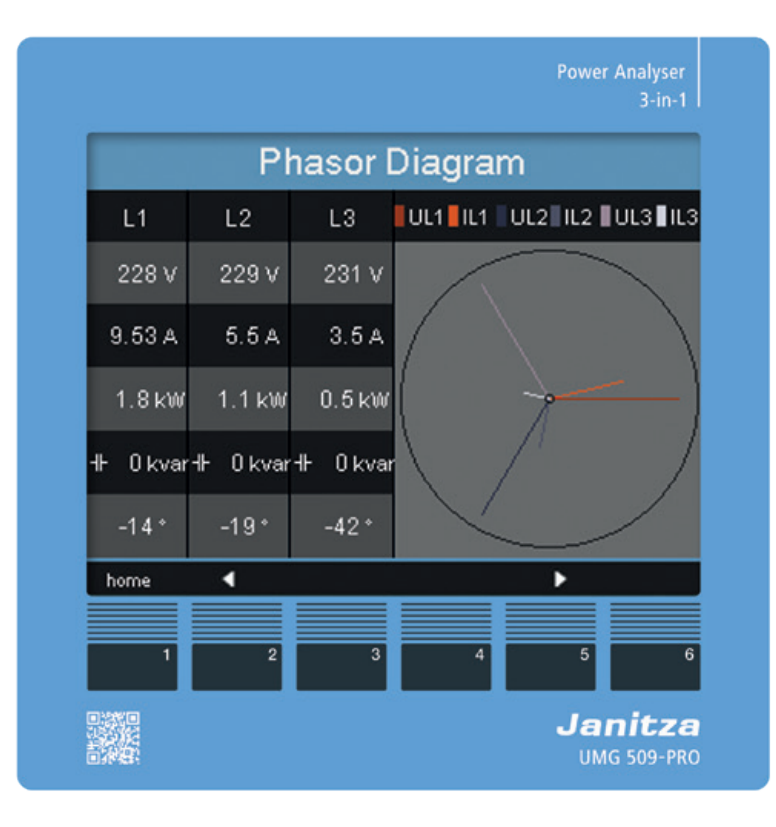

**Tomi** 

商务中心2006-2009室 手机:+86-13823735671 +00-13023733071<br>+86-755-2778 8081<br>Email tomi.dai@munhean.cn

**Janitza**®

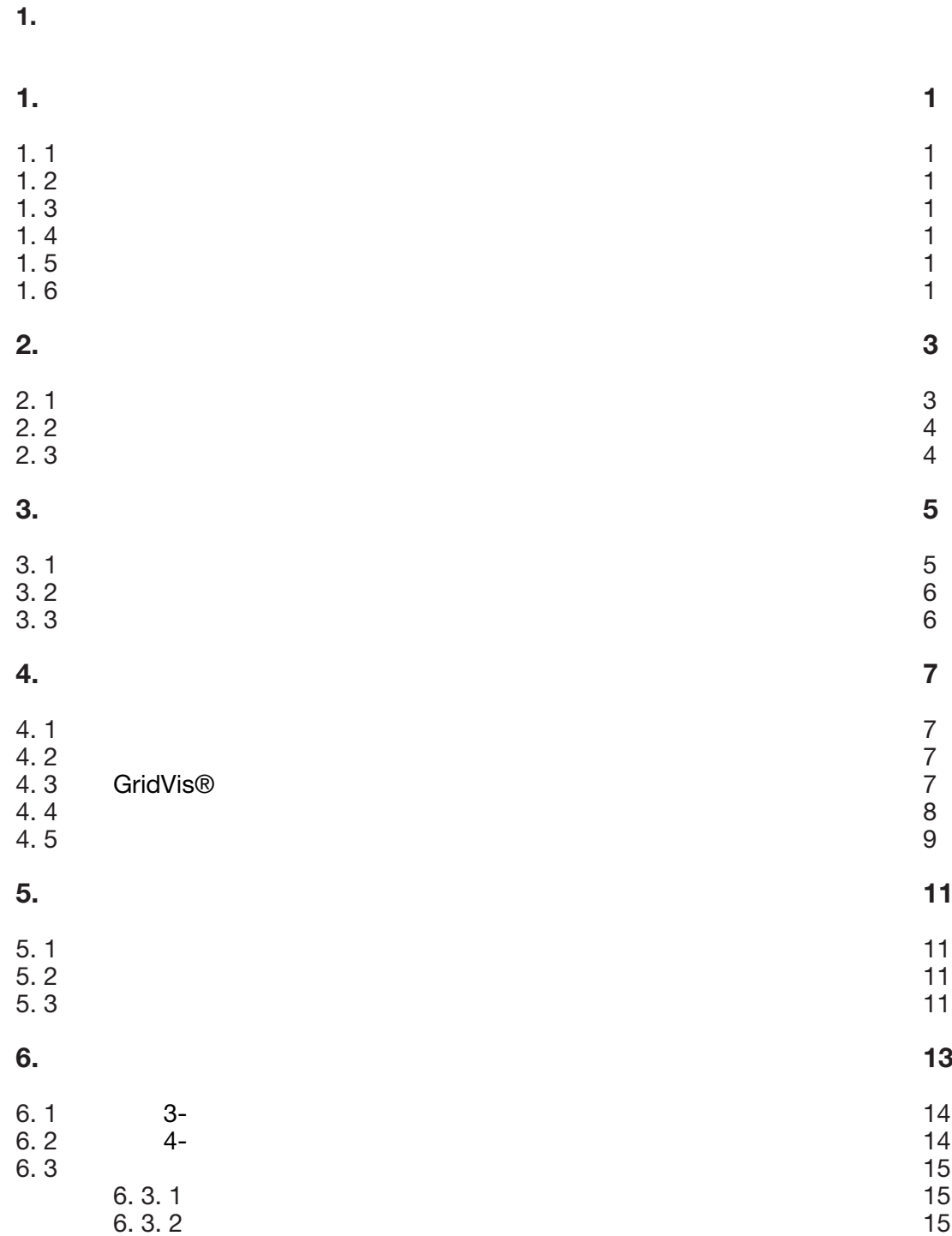

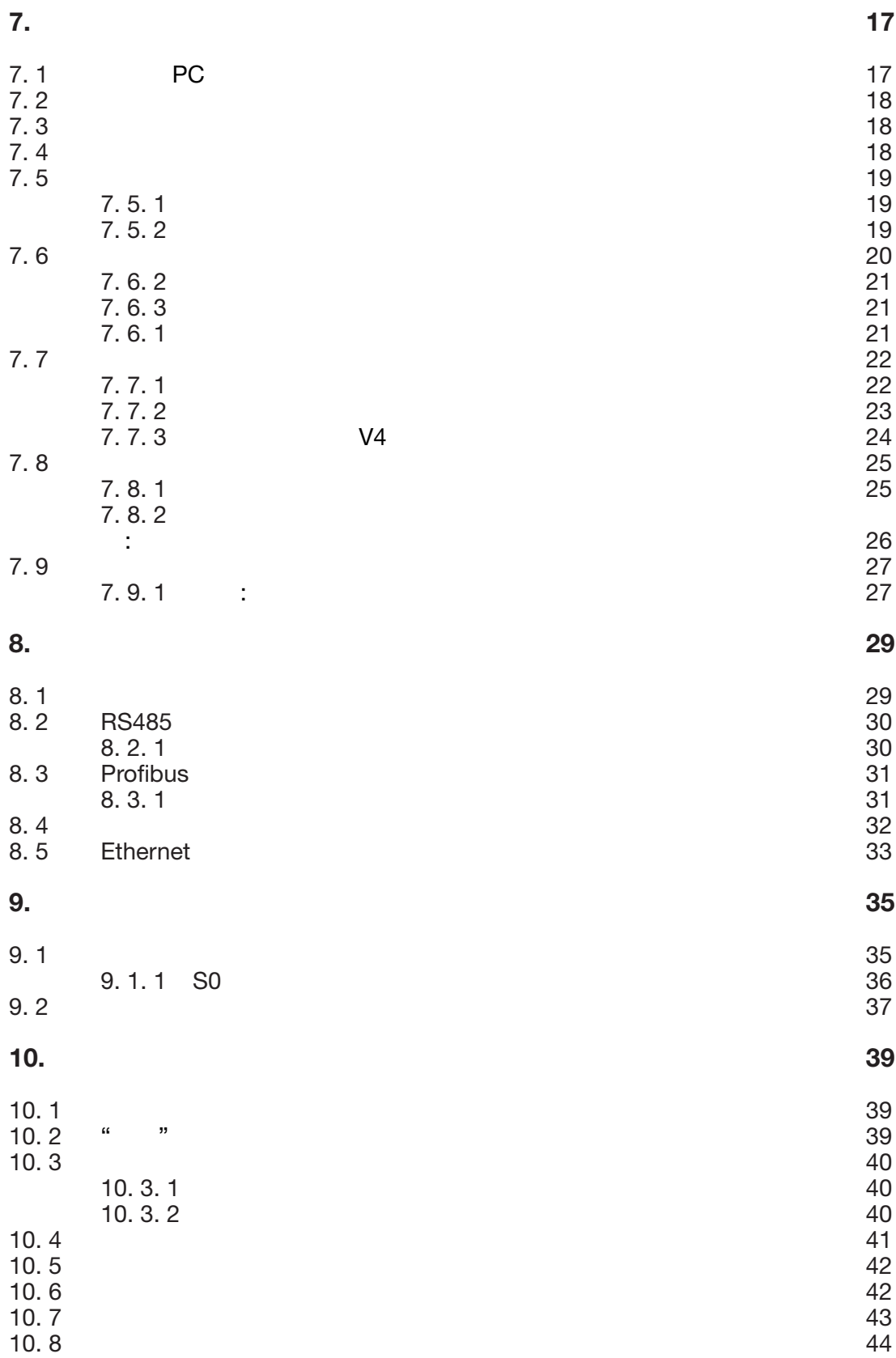

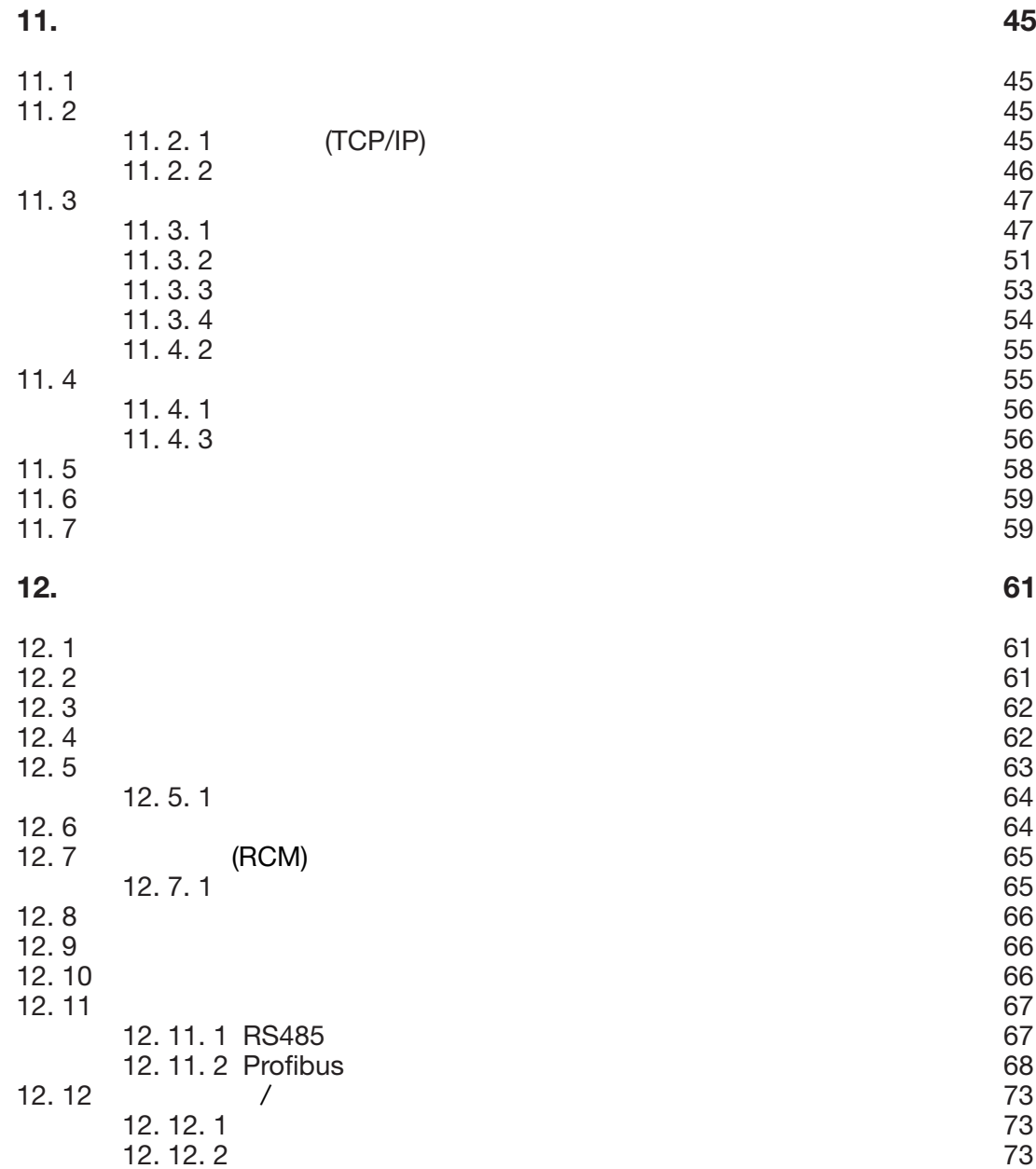

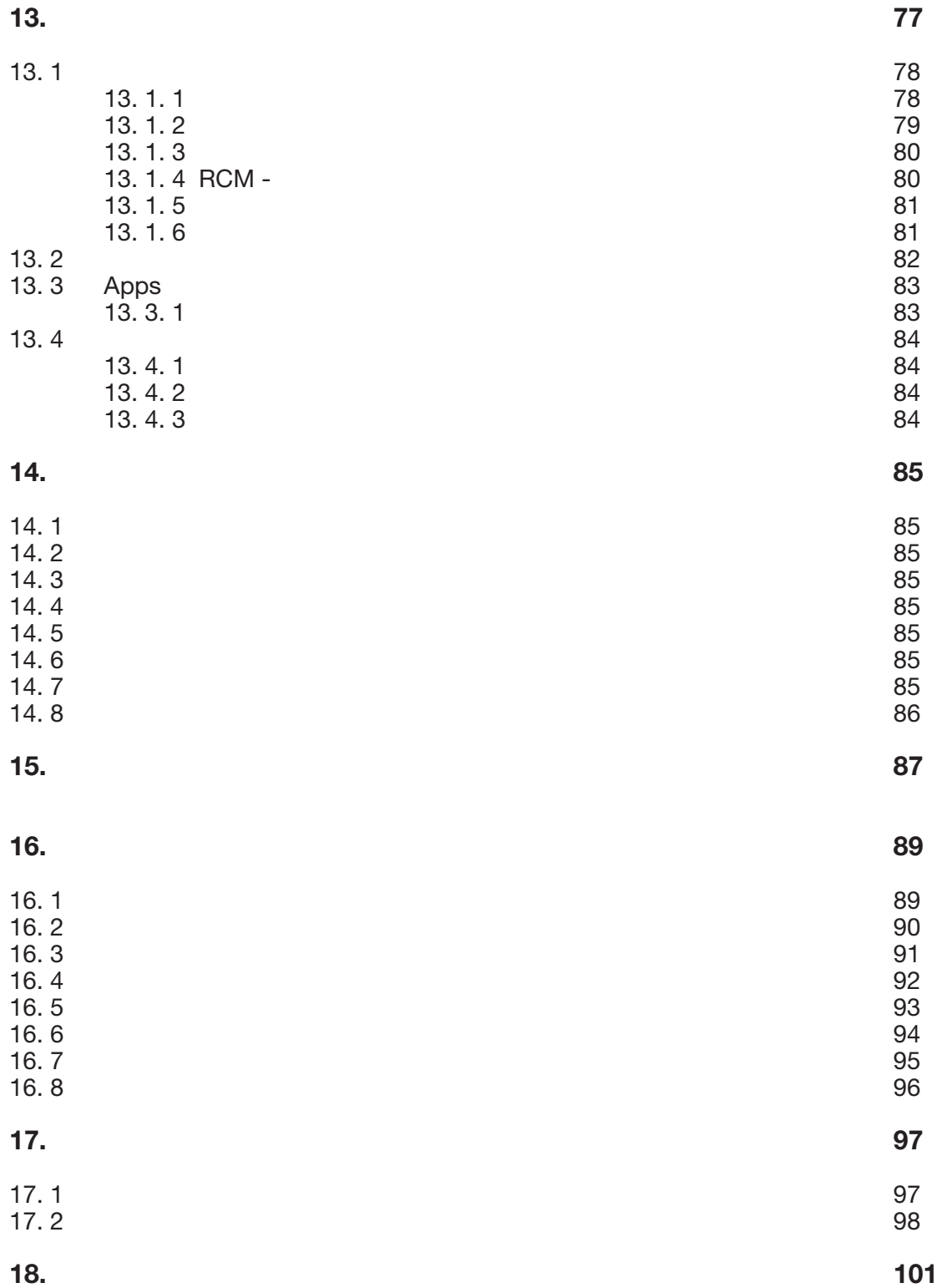

<span id="page-5-0"></span>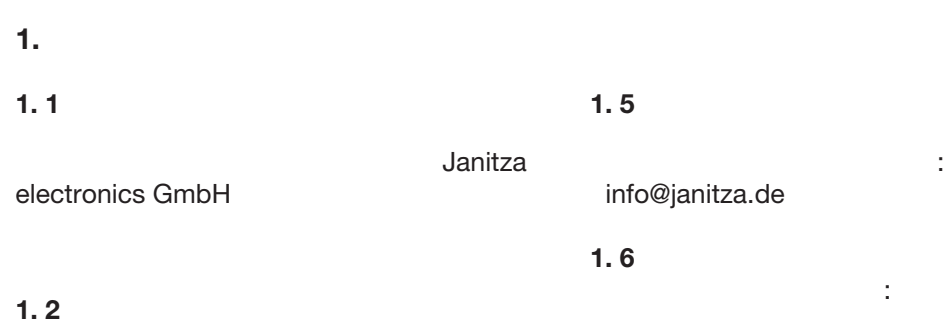

©2017 - Janitza electronics GmbH - Lahnau

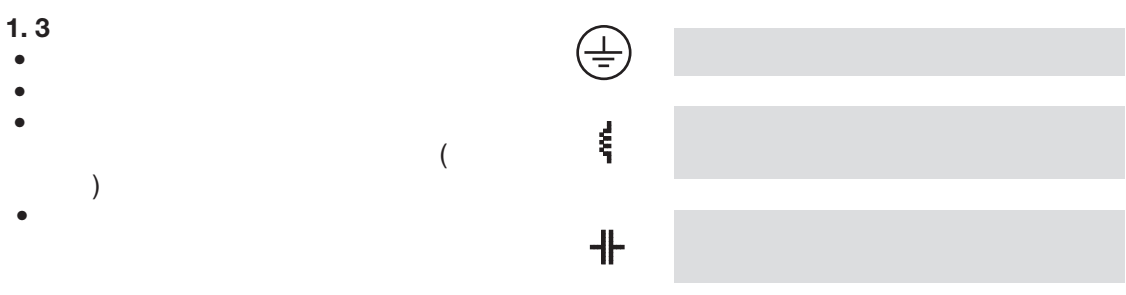

**1.4** 

Janitza electronics GmbH

(www.janitza.de).

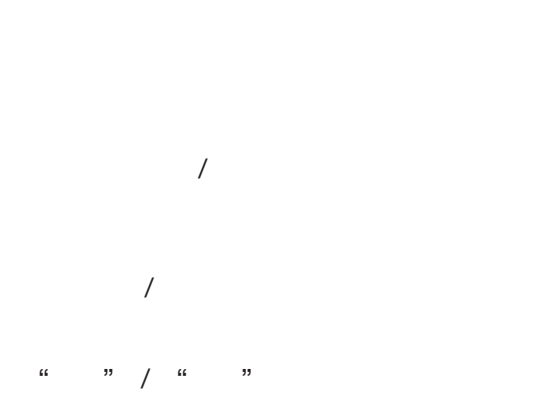

# **一**

- $\bullet$
- $\bullet$

# $2.1$  $\mathbb{R}^n$  $\sqrt{r}$

- C =  $\bullet$  "note"( ) :  $\bullet$  $\bullet$
- 程度指示如下:

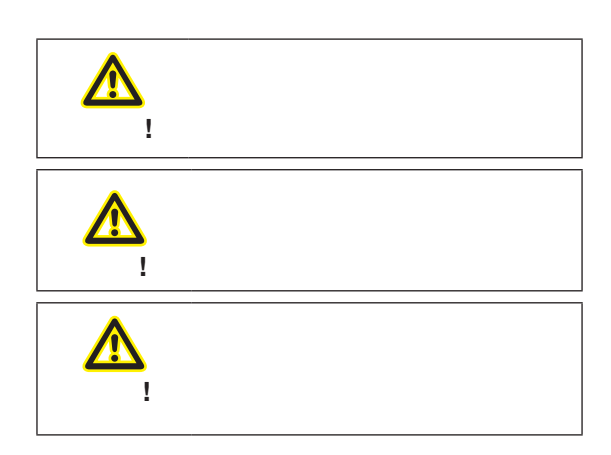

 $2.2$ 

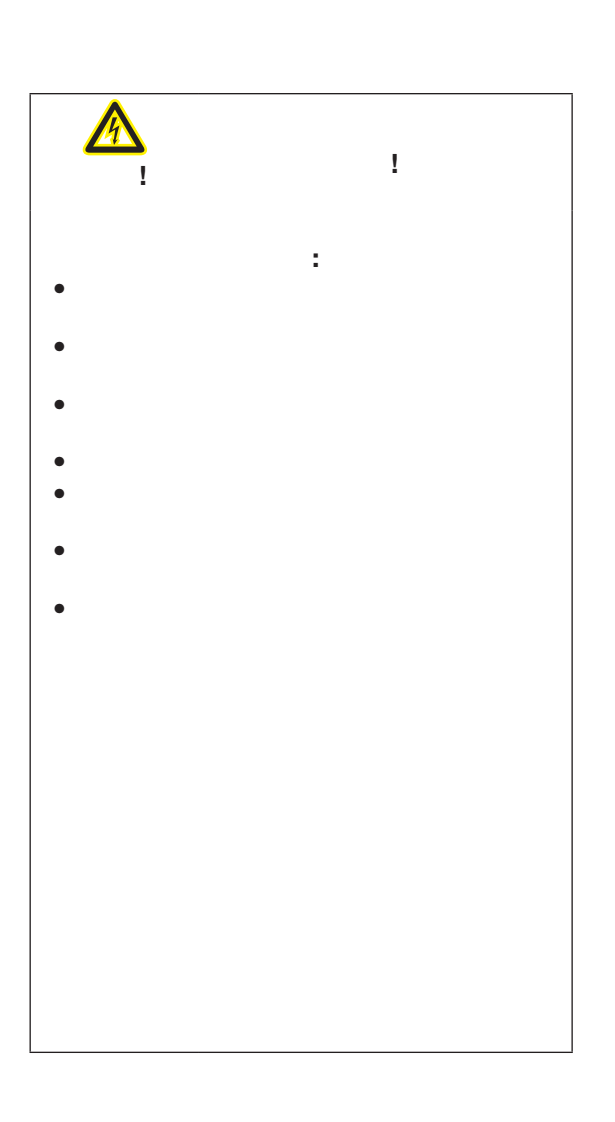

当,可能会造成严重的身体伤害或财产损失:

- **3.** 正确使用
- $3.1$
- C 注意**!**
- C 注意**!** .
- 险操作的能力,那么: • 有明显的损坏。 •  $\bullet$ •  $\blacksquare$  $\left($  $)$

<span id="page-10-0"></span>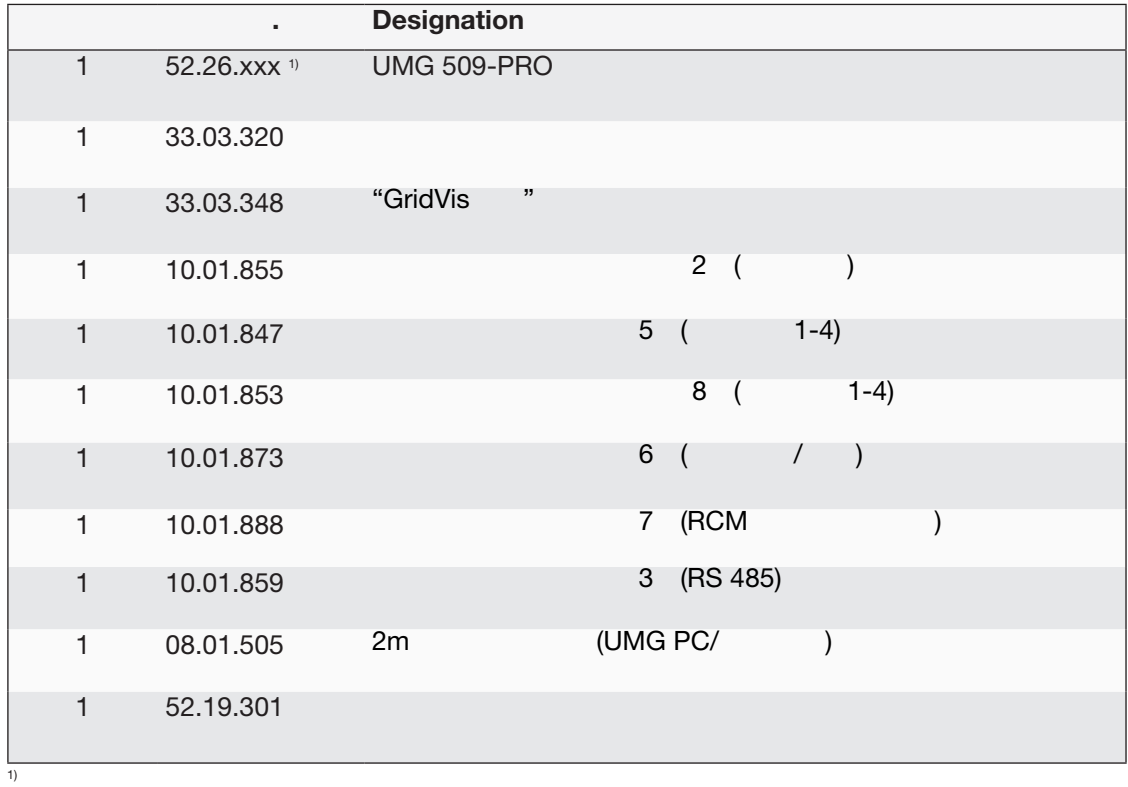

#### $3.3$

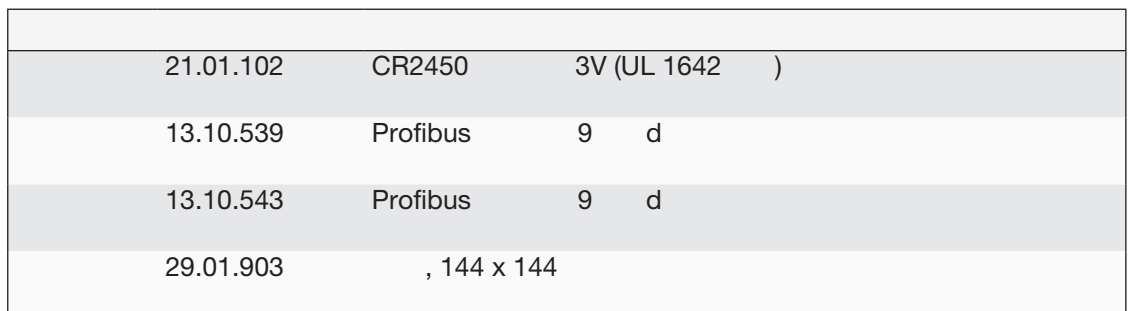

## <span id="page-11-0"></span>**4.** 产品描述

- $\sim$
- $\bullet$  and  $\bullet$  and  $\bullet$  and  $\bullet$  and  $\bullet$  and  $\bullet$  and  $\bullet$  and  $\bullet$  and  $\bullet$
- $\bullet$  and  $\bullet$  and  $\bullet$  and  $\bullet$  and  $\bullet$  and  $\bullet$  and  $\bullet$  and  $\bullet$  and  $\bullet$  and  $\bullet$ • 2 3 4 TN TT
- $\bullet$  .../ 1 .../5A
- Contract extensive production of the product of the product of the product of the product of the product of the product of the product of the product of the product of the product of the product of the product of the pro
- $\bullet$
- 
- $30$ (RCM)
- $\bullet$  and  $\bullet$  and  $\bullet$  and  $\bullet$  and  $\bullet$  and  $\bullet$  and  $\bullet$  and  $\bullet$  and  $\bullet$

### **4. 1** 测量过程

- $\ddot{\phantom{a}}$ :
- $200$
- 测量连接到测量输入端的电压和电流的真实 (TRMS)

#### **4. 2** 使用概念

- $\ddot{\mathcal{L}}$
- $6$
- $gridvis@$
- $\bullet$ • Modbus Modbus
- www.janitza.de

## 备。GridVis®网络分析软件有自己的"在线帮 ,,

#### **4.3 GridVis®**

www.janitza.de GridVis®

 $\overline{6}$ 

PC (RS485/ )

### GridVis® :

- 
- 编写设备程序。
- $\bullet$  expression  $\bullet$ • EN61000-2-4
- $\bullet$
- $\bullet$
- 项目客户的特定应用程序。

# $\sqrt{a}$ **!** 测量值. 因此,请注意下列事项**:**  $\bullet$  $\bullet$  $\bullet$

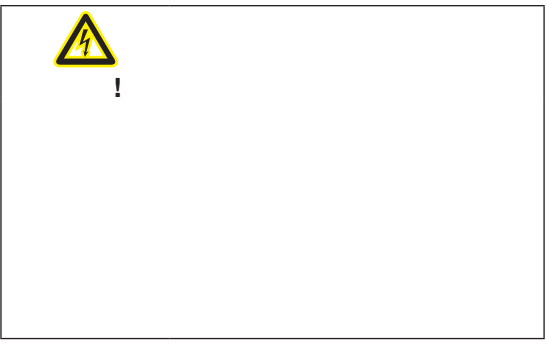

```
• 144 \times 144 mm
\bullet and \bullet and \bullet and \bullet and \bullet• 320x240, 256
• 6<sup>\bullet</sup> 6
• 4 4• 2<sub>0</sub>• 1 \sim 1 \sim• 2<sup>2</sup> \qquad \qquad 2
• 16 A/D 256 Flash, SDRAM 32
\bullet RS485 (Modbus RTU, \qquad, \qquad 921 kbps)
• Profibus DP/V0
• Ethernet (web, e-mail)
• 2000• \bullet ( )
• -10 \degree C to +55 \degree C• TN TT\bullet and \bullet 20kHz
• >50\mu s, 330000
• 0.001 7
\bullet (TRMS)• 连续采样电压和电流的测量输入
\bullet and the state \bullet and the state \bullet\bullet \bullet \bullet \bullet \bullet• DINEN50470-3:
   - Class C for ./5 A
   - Class B for .71 A
• 1\,63 :
    - Ull, Uln, I, P (/ ) and Q (/ .)
• GridVis® DIN EN 50160
• Jasic
```
<span id="page-13-0"></span>**4. 5** 产品概述

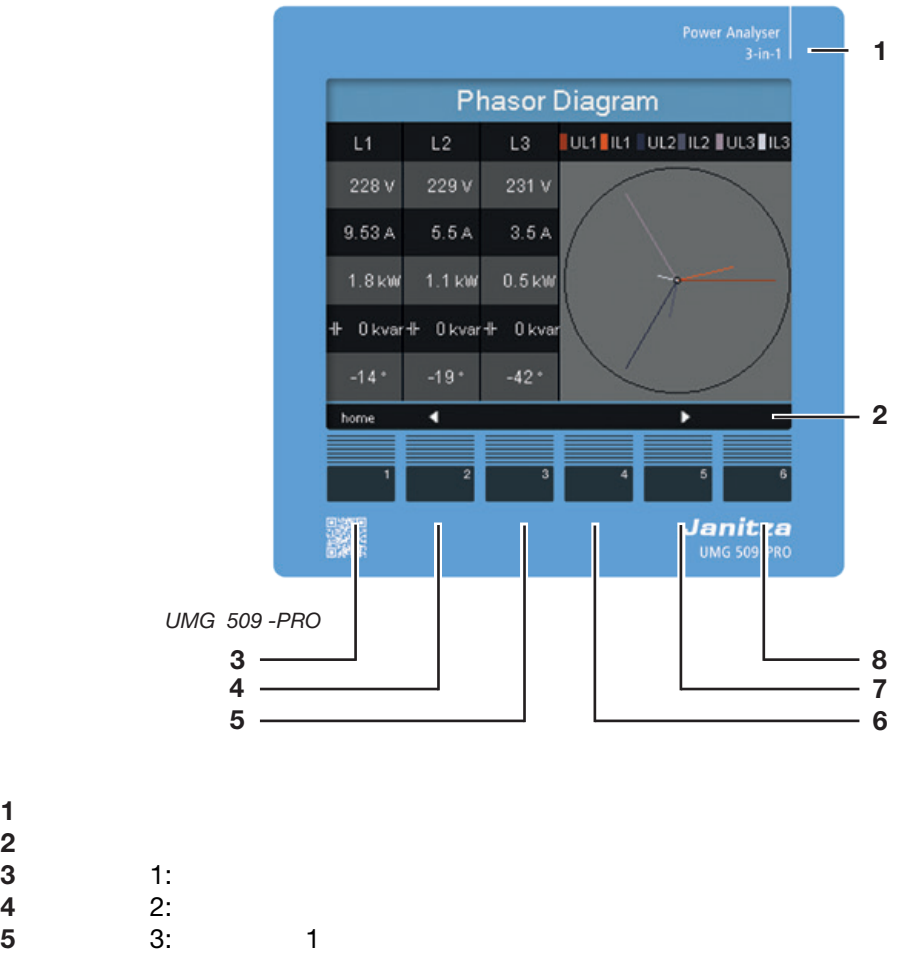

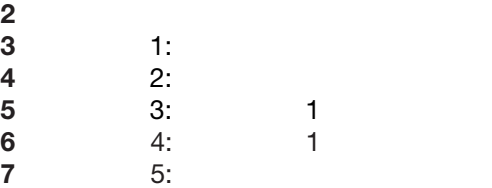

**6:** 

设备类型

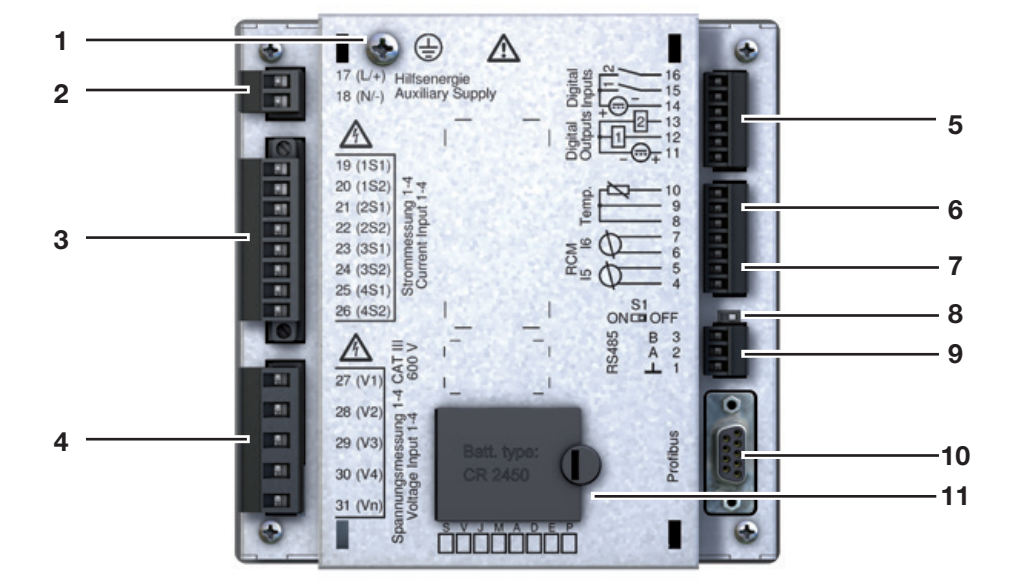

*UMG509-PRO*的视图

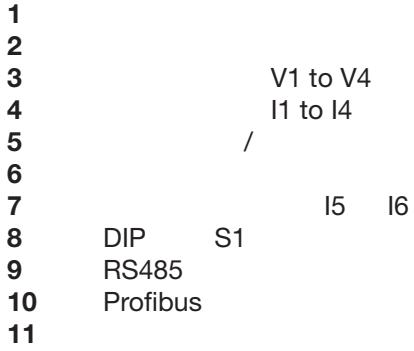

- <span id="page-15-0"></span>**5.** 安装
- $5.1$

**5. 3** 装配

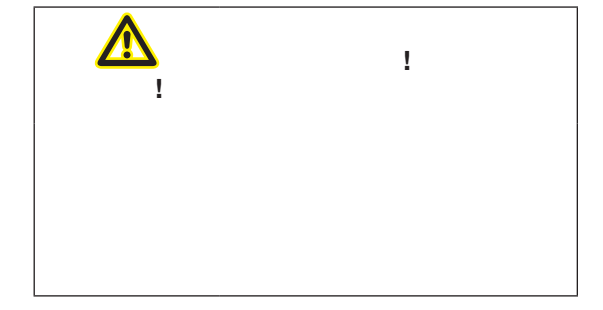

138+0.8mm x

#### **5. 2** 安装位置

138+0.8mm

- 为确保充分通风,请遵循以下规范:  $\bullet$
- $50$
- $\bullet$  20mm

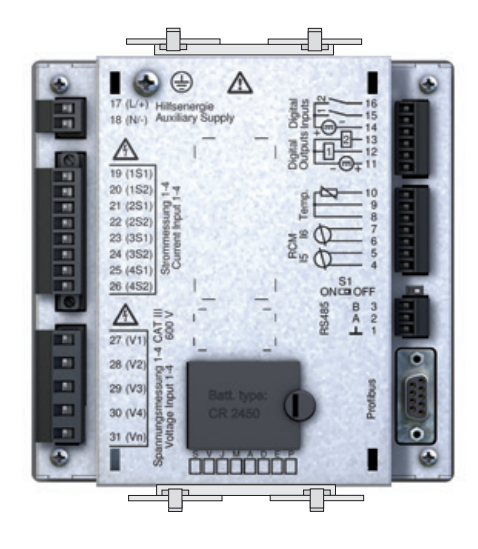

图.*UMG509-PRO*上安装夹的排列

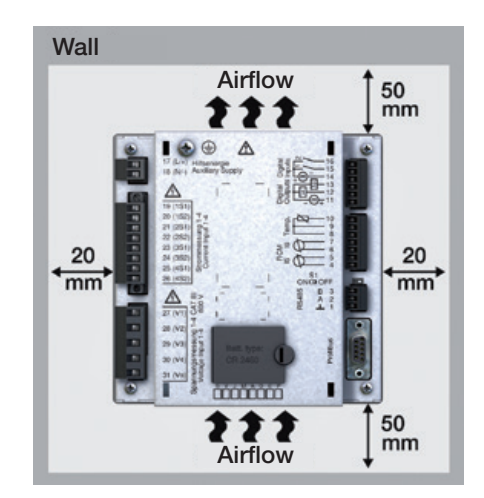

. UMG509-PRO

<span id="page-17-0"></span>**6.** 网络系统

#### DIN EN 61010-1/A1 :

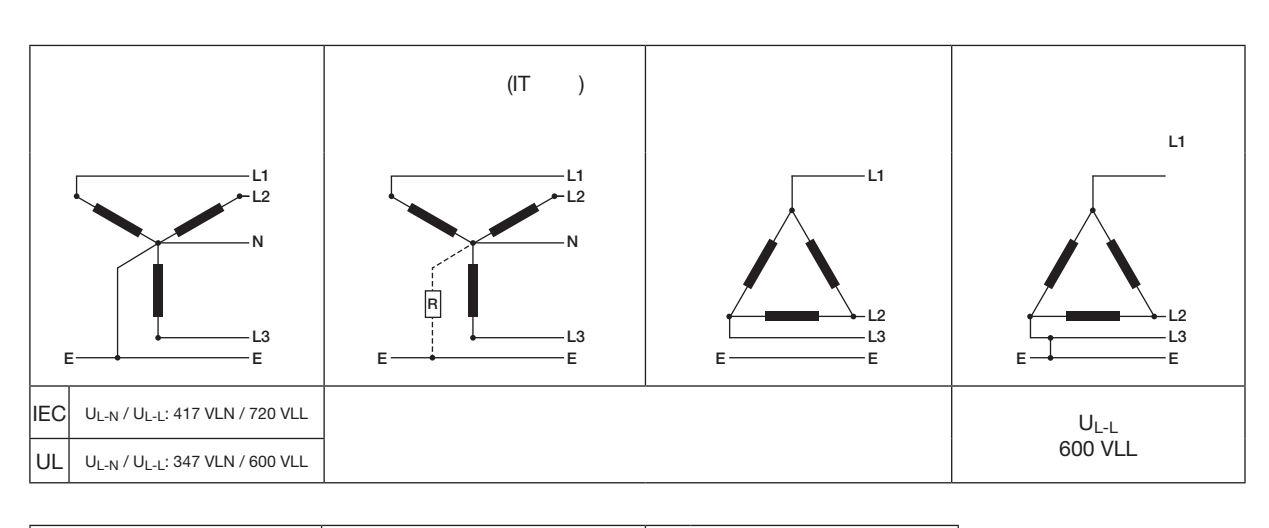

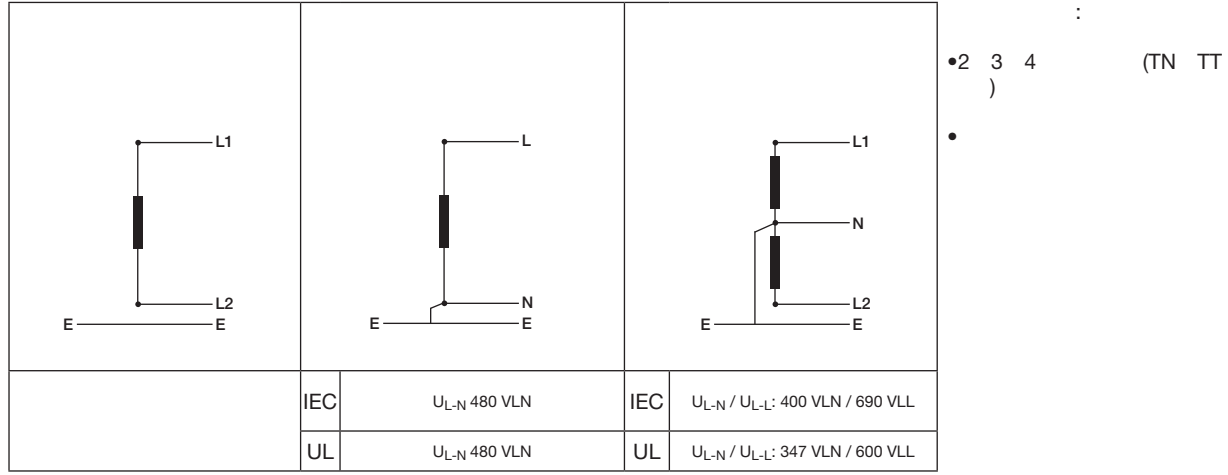

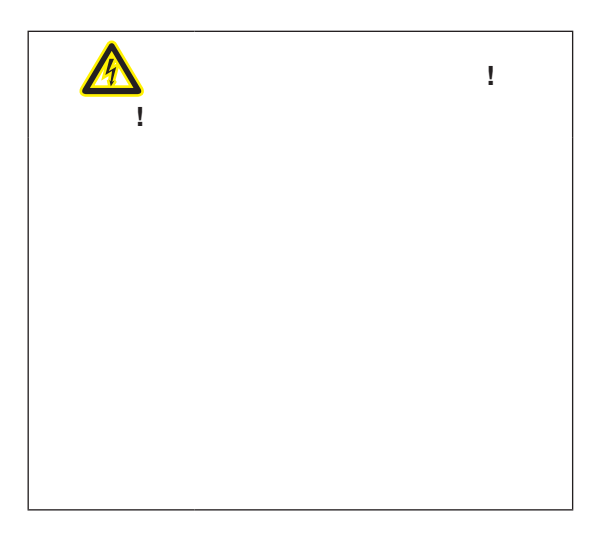

<span id="page-18-0"></span>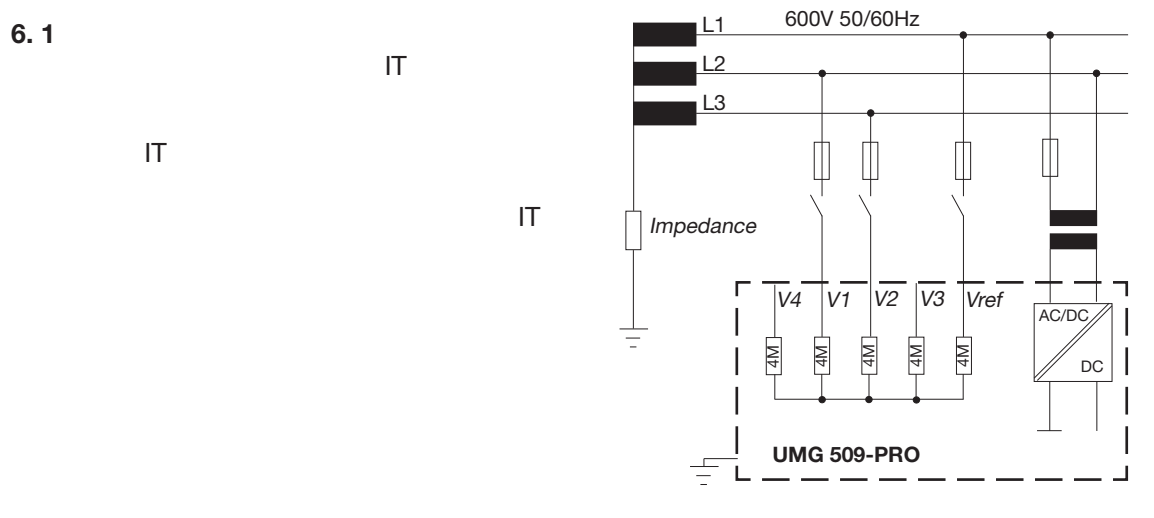

图.*UMG509 - PRO*在一个没有*N IT*网络中原理图

**6. 2** 三相四线系统

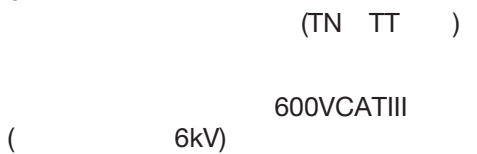

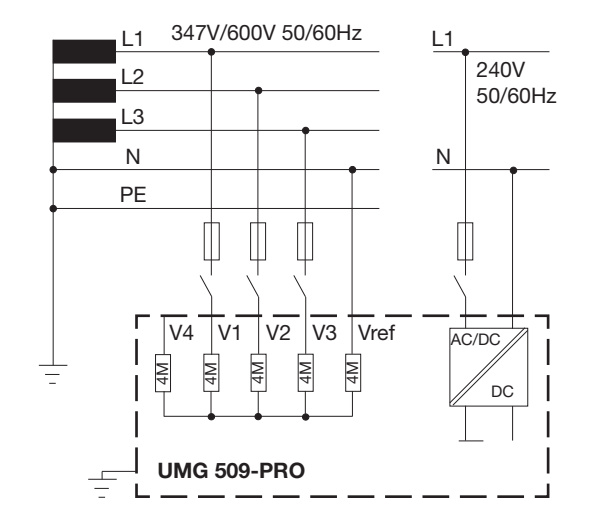

原理图,*UMG509 - PRO TN*网络中。

<span id="page-19-0"></span>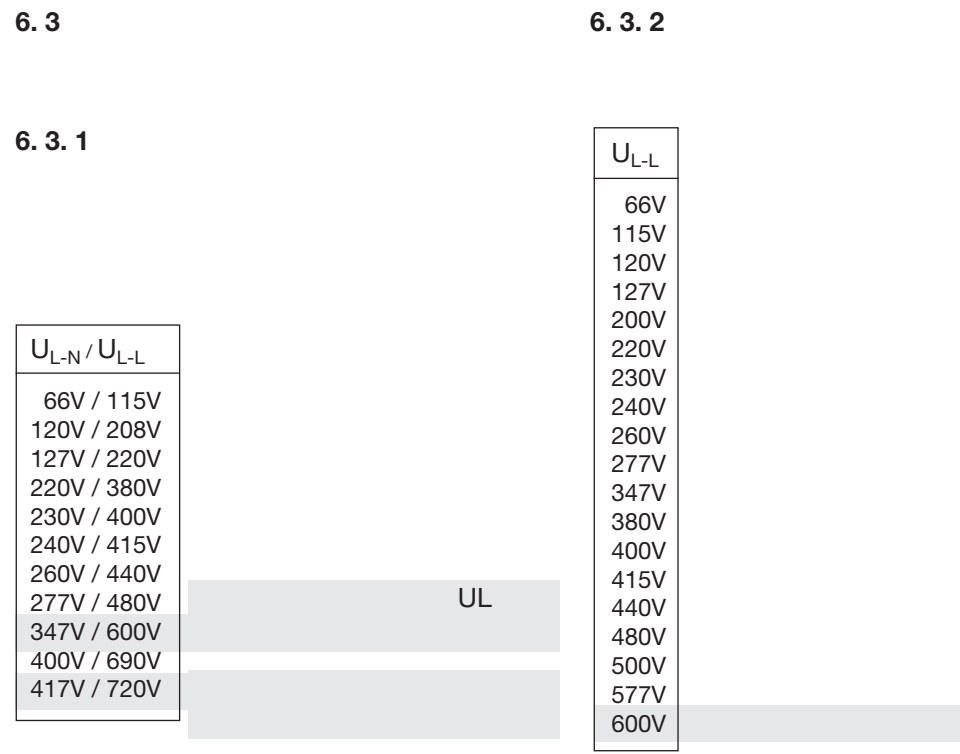

*:*适用于符合*EN60664-1:2003*的测量输入的额定网络电

*:*适用于符合*EN60664-1:2003*的测量输入的额定网络电

<span id="page-21-0"></span>**7. 1** 连接到 **PC** 你有以下选项连接设备到个人电脑: 1. 通过接口转换器连接: **7.** 安装  $3.$  and  $4.$ 

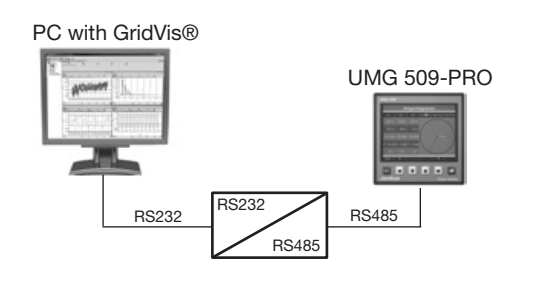

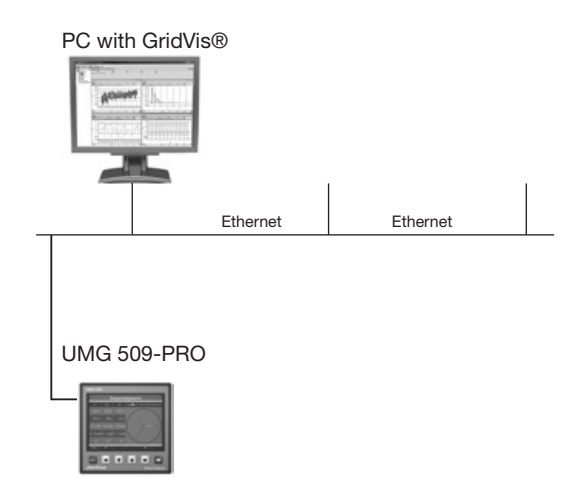

2.  $\vdots$  : 4. UMG509-PRO UMGs

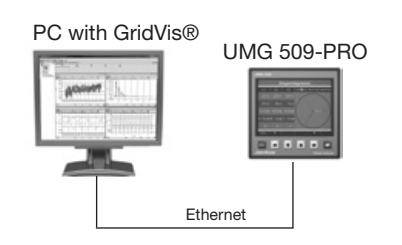

PC with GridVis® UMG 509-PRO UMG 104 从站 1 UMG 103 UMG 604 从站 2 从站 3 Ethernet Modbus Modbus Modbus Ethernet

<span id="page-22-0"></span>**www.janitza.com UMG 509-PRO**

- $7.2$
- **7. 3** 隔离器
- $\bullet$  and  $\bullet$  and  $\bullet$  and  $\bullet$  and  $\bullet$  and  $\bullet$  and  $\bullet$  and  $\bullet$  and  $\bullet$  and  $\bullet$
- $\bullet$  and  $\bullet$  and  $\bullet$  and  $\bullet$  and  $\bullet$  and  $\bullet$  and  $\bullet$  and  $\bullet$  and  $\bullet$  and  $\bullet$
- $7.4$

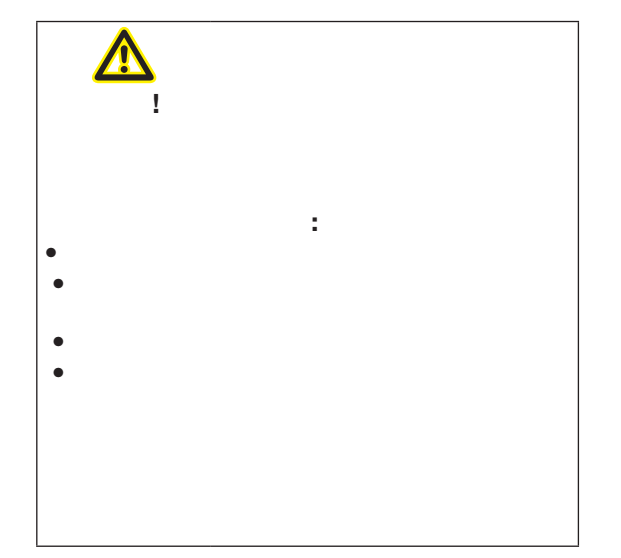

UL/IEC

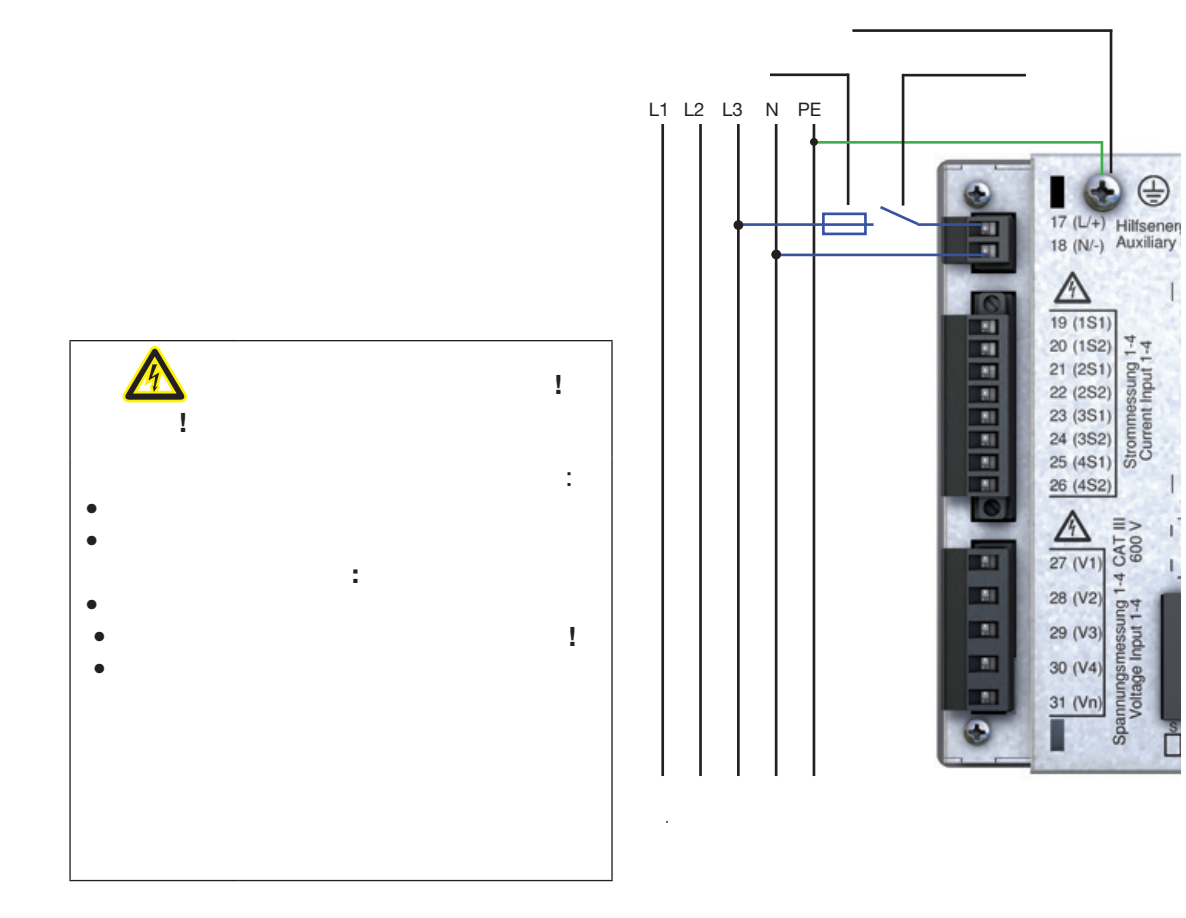

<span id="page-23-0"></span>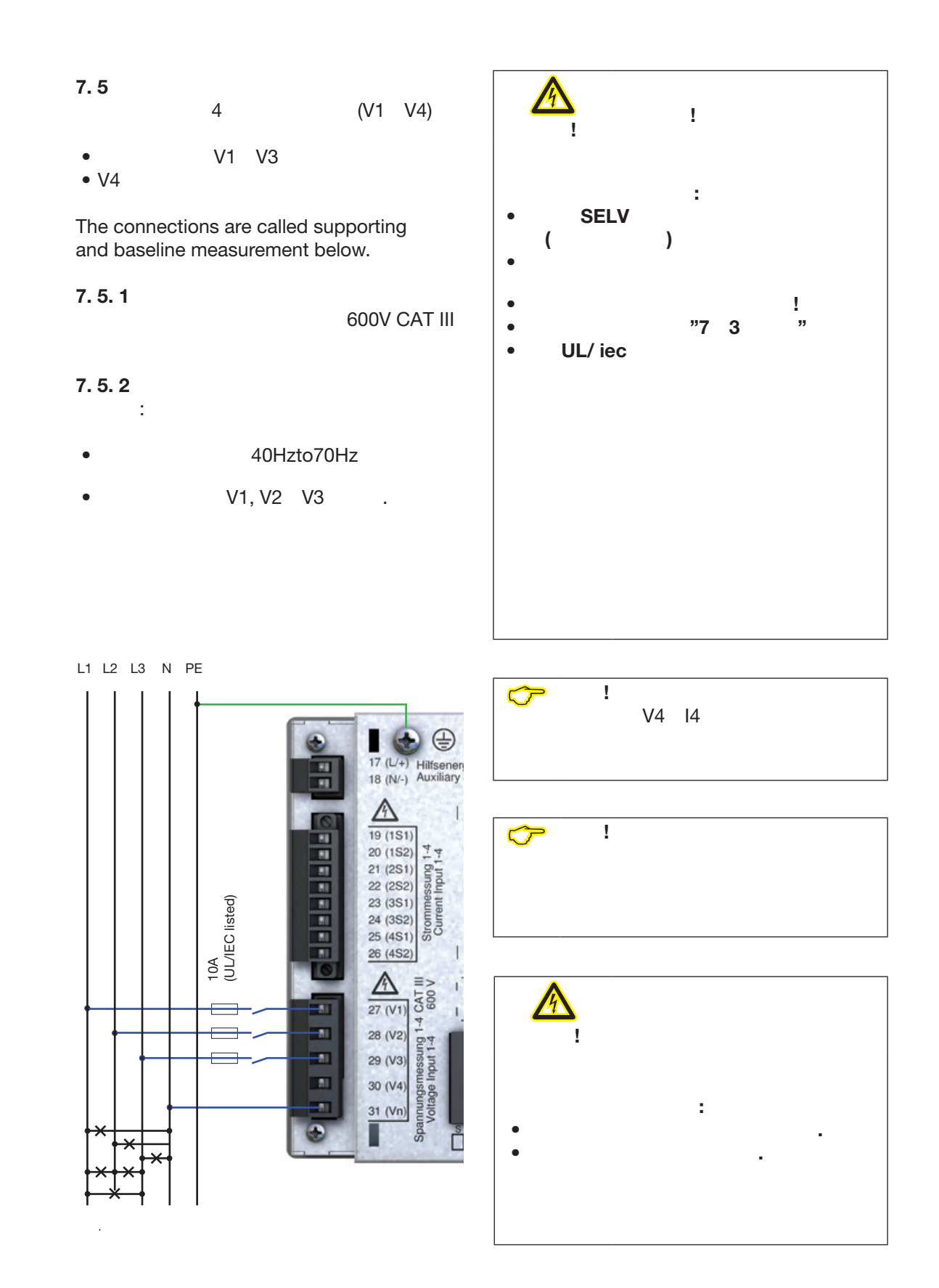

<span id="page-24-0"></span>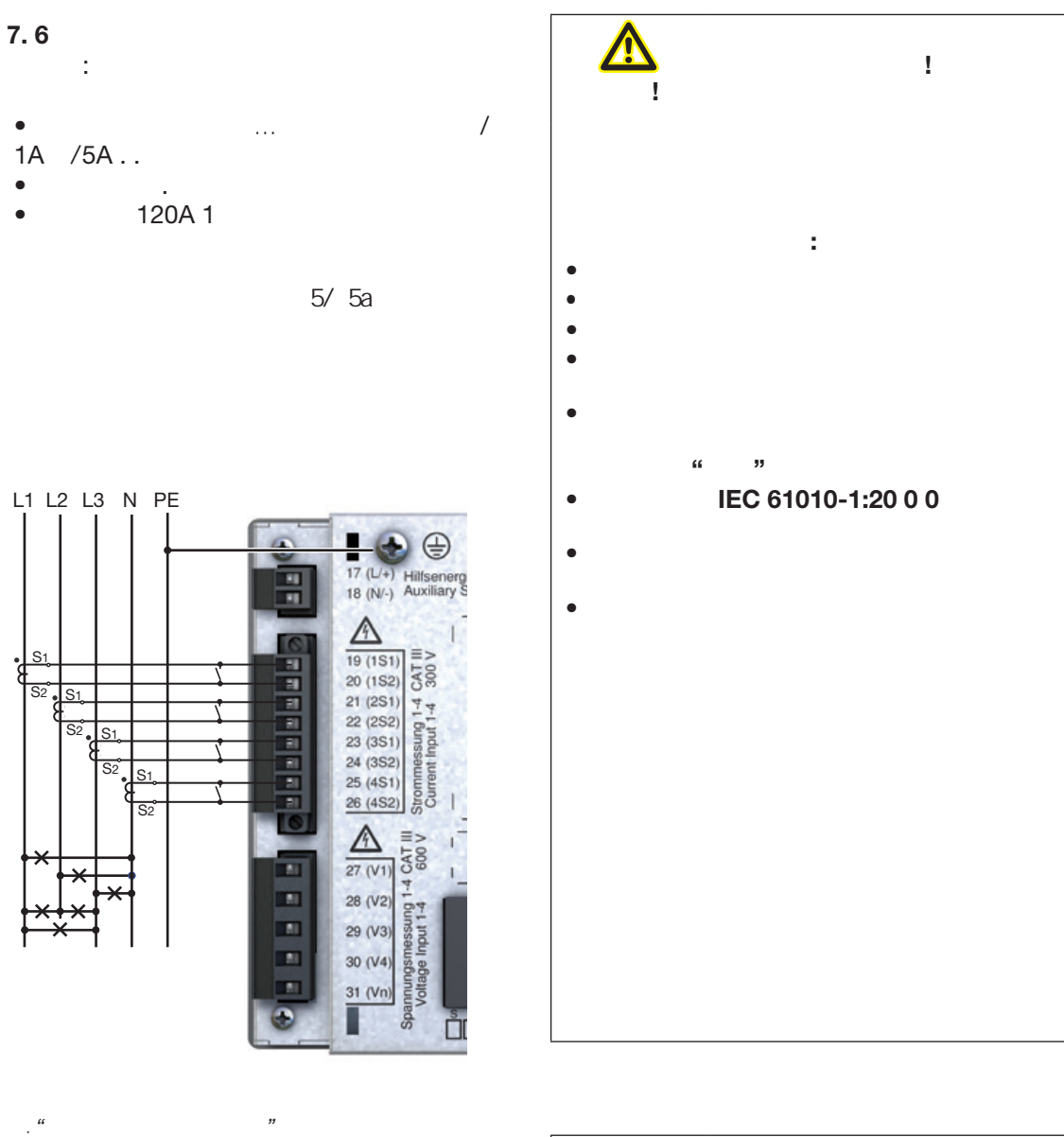

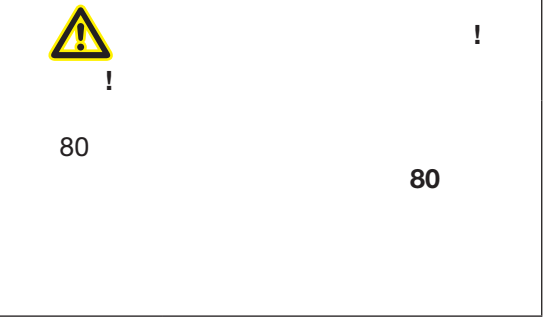

20

<span id="page-25-0"></span>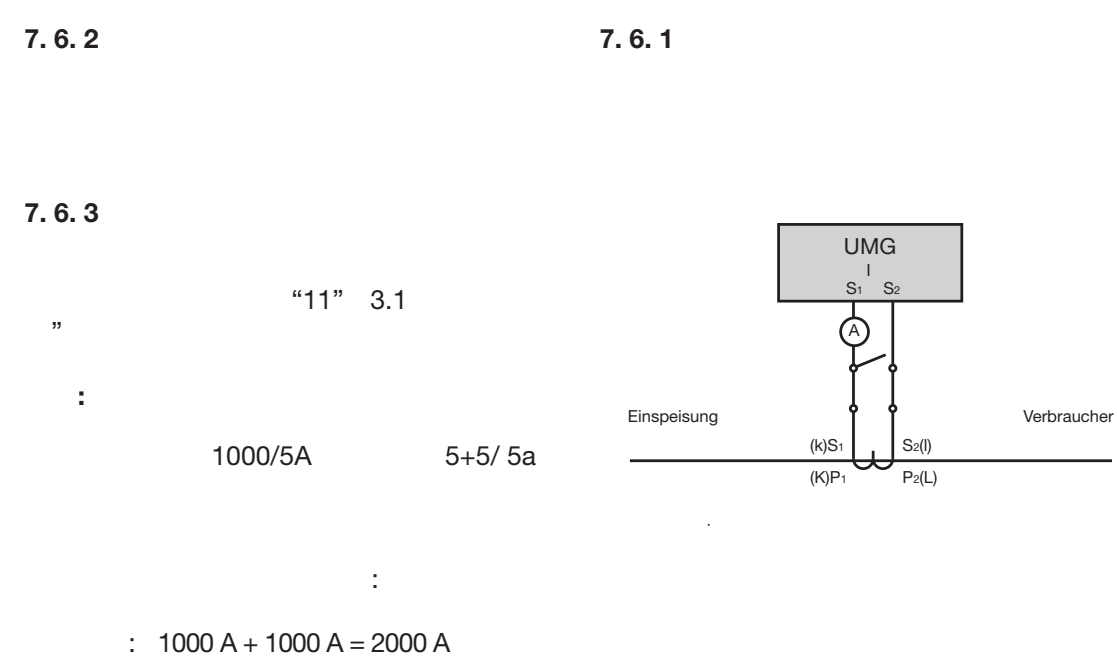

二次电流: 5 A

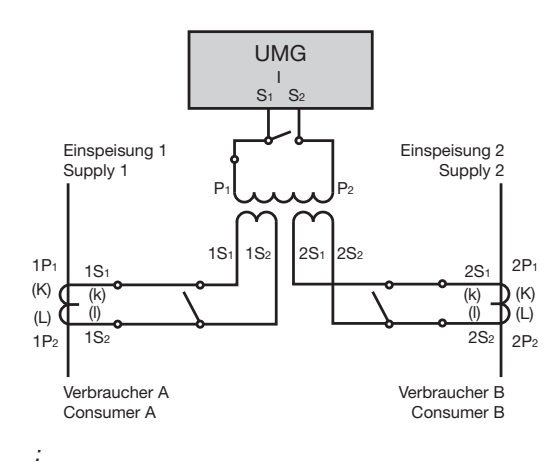

21

<span id="page-26-0"></span> $7.7$  $\frac{11}{7}$   $\frac{1}{7}$  1

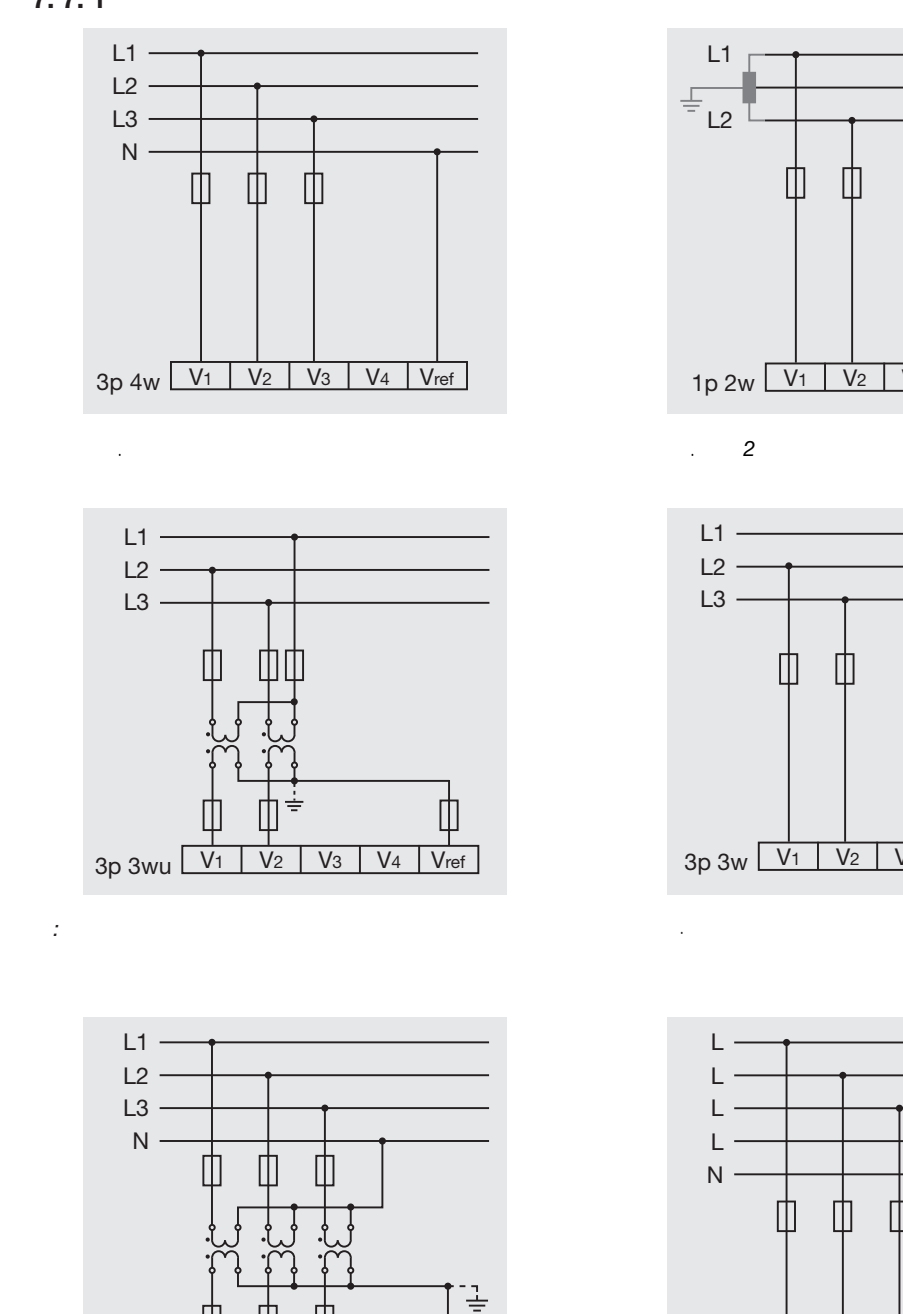

 $V_2$   $V_3$   $V_4$   $V_{ref}$ 

 $3p$  4wu  $\sqrt{v_1}$ 

图.四线三相网络测量

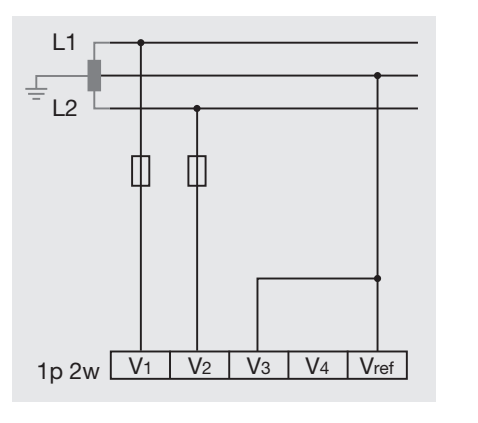

3p 4wu V1 V2 V3 V4 Vref

L1

图.三相三线网络中的测量

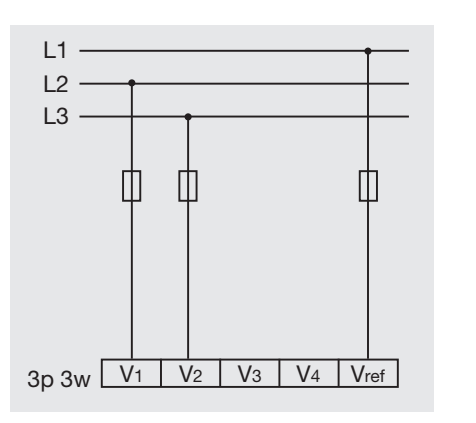

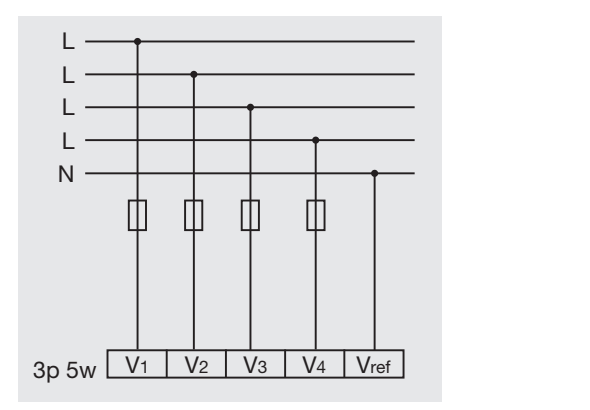

<span id="page-27-0"></span> $7.7.2$ 

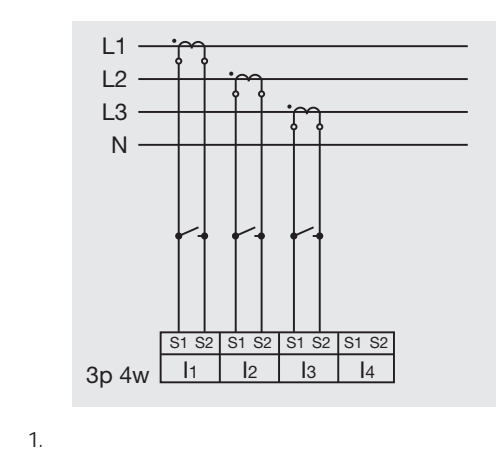

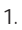

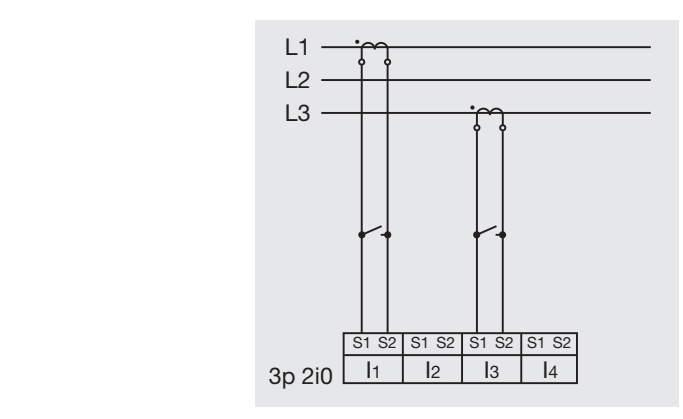

 $3.$ 

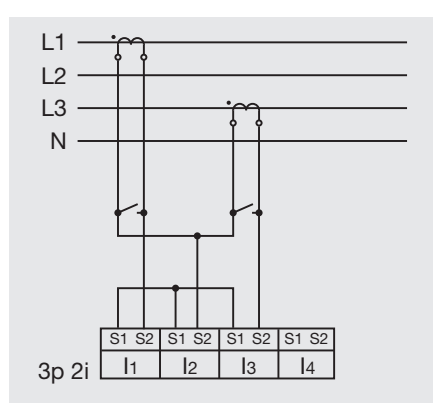

图.三相四线网络中通过两个电流互感器的测量

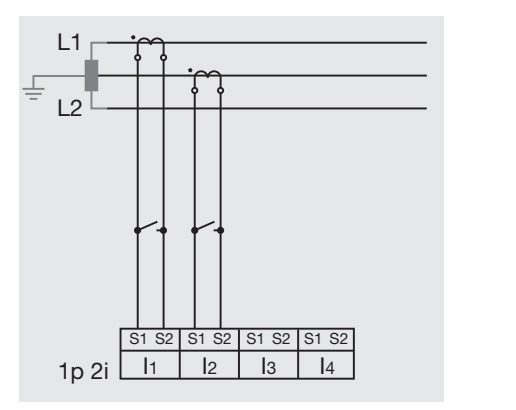

*2.*单相*2*线网络中通过*2*台电流互感器的测量

3p 2i

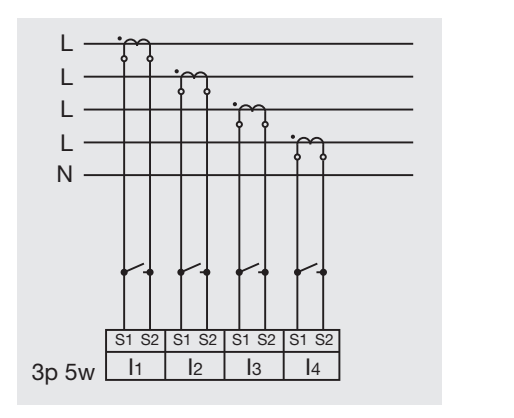

图*4.*三相四线网络中通过四个电流互感器的测量

<span id="page-28-0"></span>**7. 7. 3** 支持测量,输入**V4**

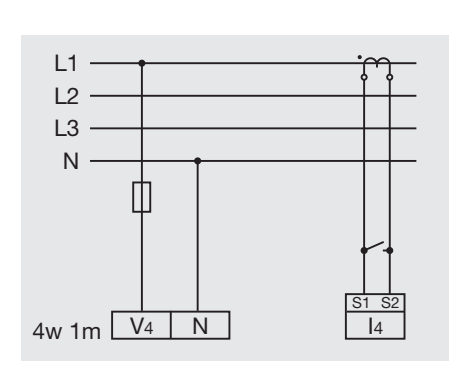

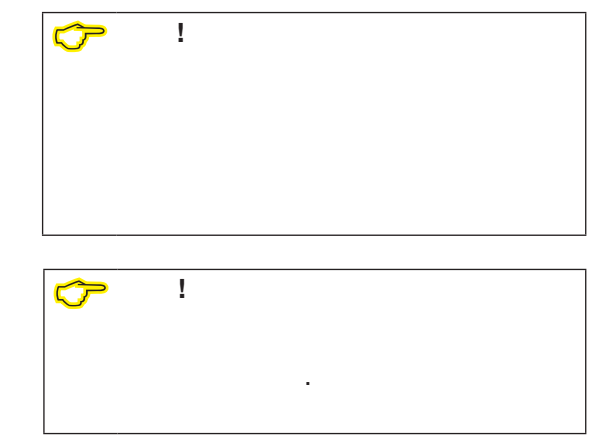

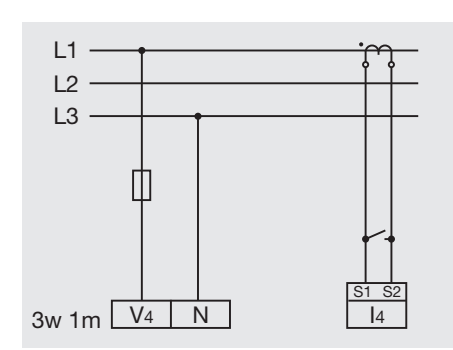

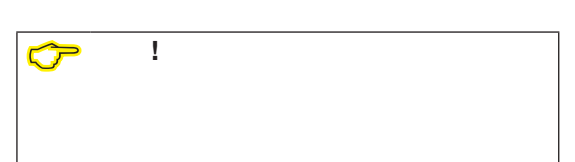

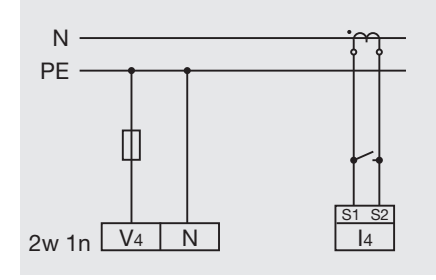

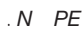

<span id="page-29-0"></span>**7. 8** 剩余电流测量 该设备:

- ${\bf (RCM)}$
- IEC/TR 60755 (2008-01) A

 $\approx$  $15($   $4/5)$   $16$ <br>(  $6/7$ )  $15($   $4/5)$   $16$  $(6/7)$  30ma

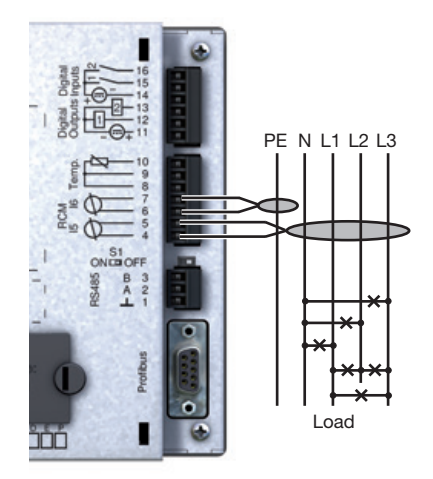

**7.** 8. 1

如果该值大于300欧姆,则剩余电流监测失

 $\begin{array}{ccc} 7 & \text{(RCM)}^n \end{array}$  "12" 7 (RCM)" <sup>"12"</sup> <sup>C</sup>

GridVis<sup>®</sup> www.janitza.com)

*"*通过电流转换器监测剩余电流*"*连接变型

 $\sum_{i=1}^n$ **!** 模拟输入**(**温度测量和剩余电流监测**)**对主电源 确保主电源电路有加强或双重绝缘**!**

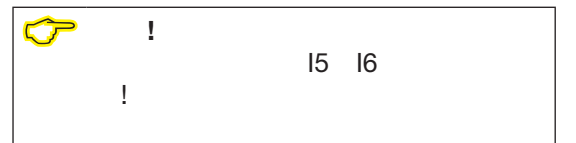

<span id="page-30-0"></span>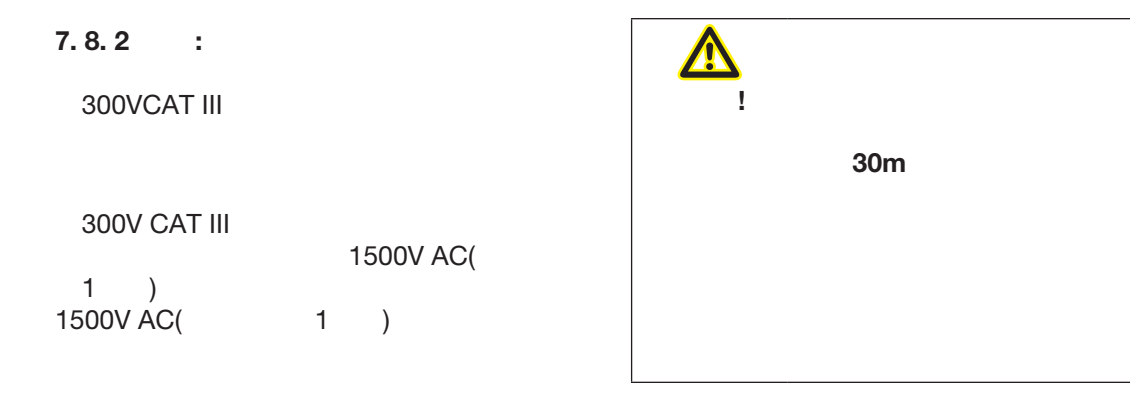

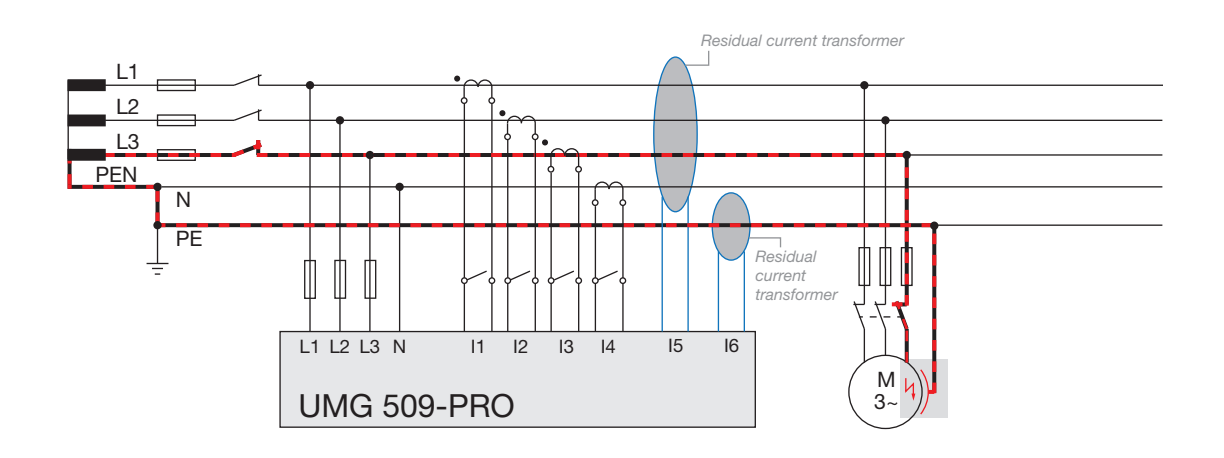

*:*通过测量输入*I5/I6*监测剩余电流的*UMG 509-PRO*的例子。

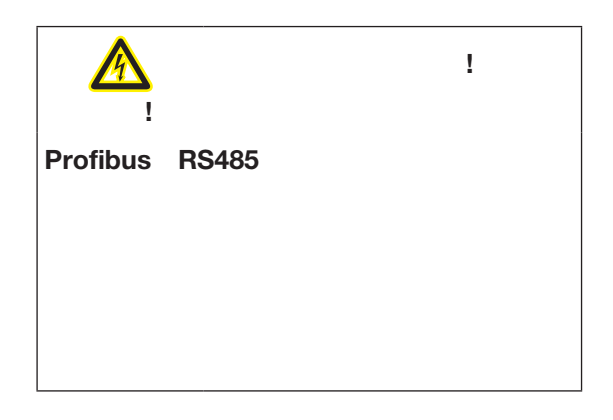

<span id="page-31-0"></span>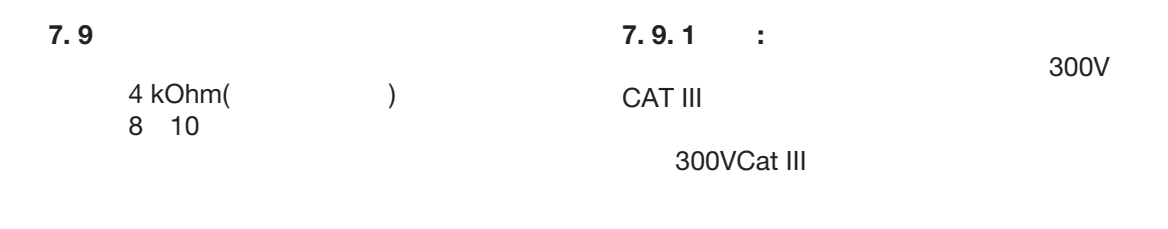

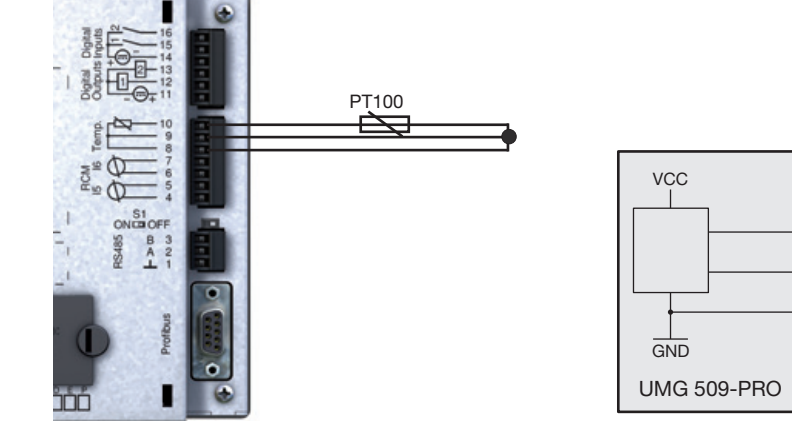

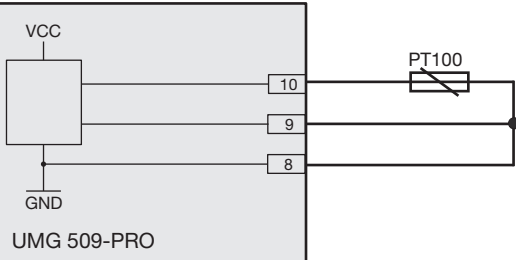

图。用*PT100*测量温度的连接实例

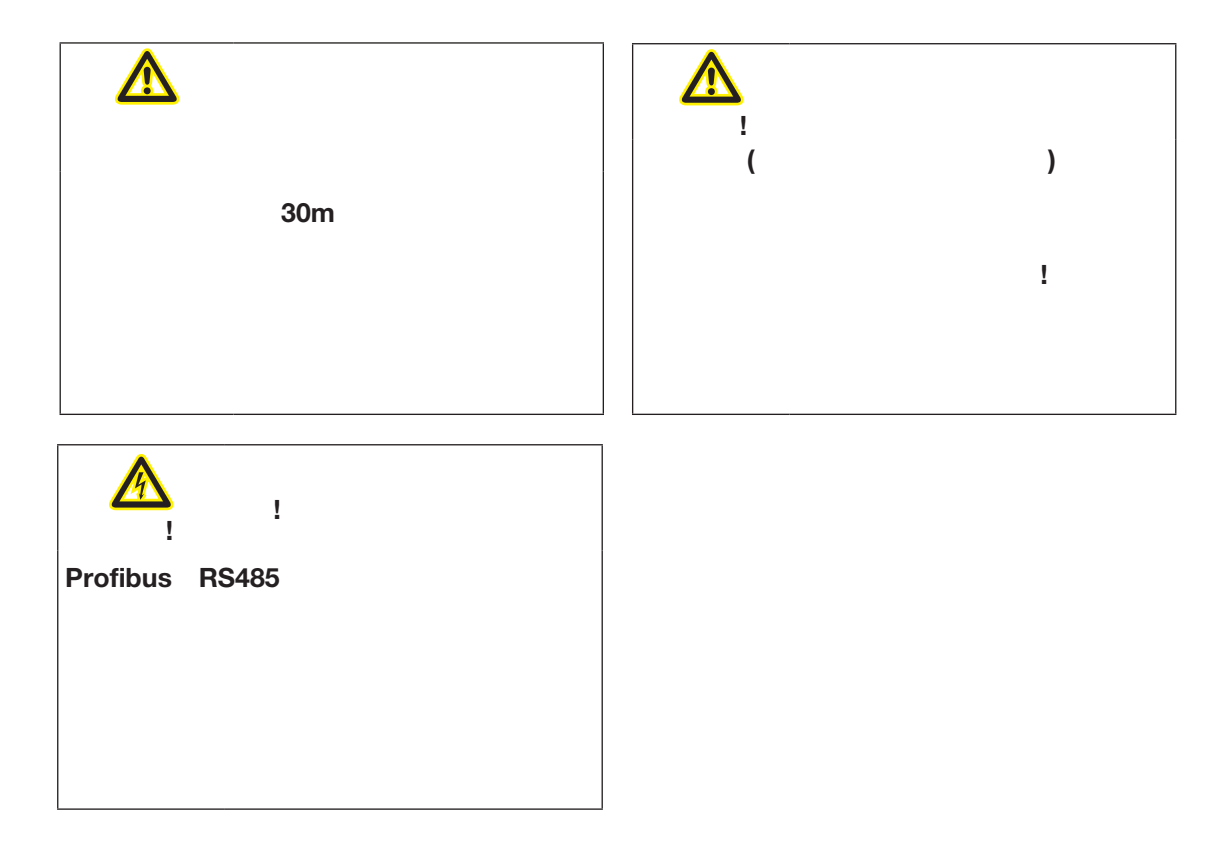

图.连接实例示意图

<span id="page-33-0"></span>**8.** 接口

:

- RS485
- Profibus
- Ethernet

**8. 1** 

屏蔽时注意以下事项:

- •接地连接到机柜和机柜入口的所有电缆的护
- 
- $\bullet$
- $\bullet$
- 使用合适的电缆接头将电缆送入机柜,例

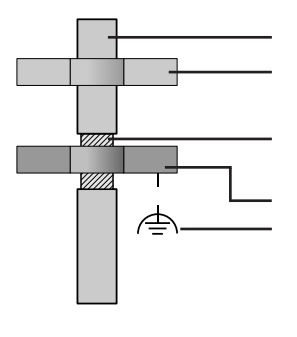

图.柜入口屏蔽程序。

 $\boldsymbol{\mathbb{\Delta}}$ **!** 因此,请注意下列事项**:** •将屏蔽体连接到至少一个功能接地**(PE)** •  $\bullet$  and  $\bullet$  and  $\bullet$ 靠近设备,连接到功能接地**(PE)** • **12000m**, 38.4 **K**  $\bullet$  $\bullet$ 

<span id="page-34-0"></span>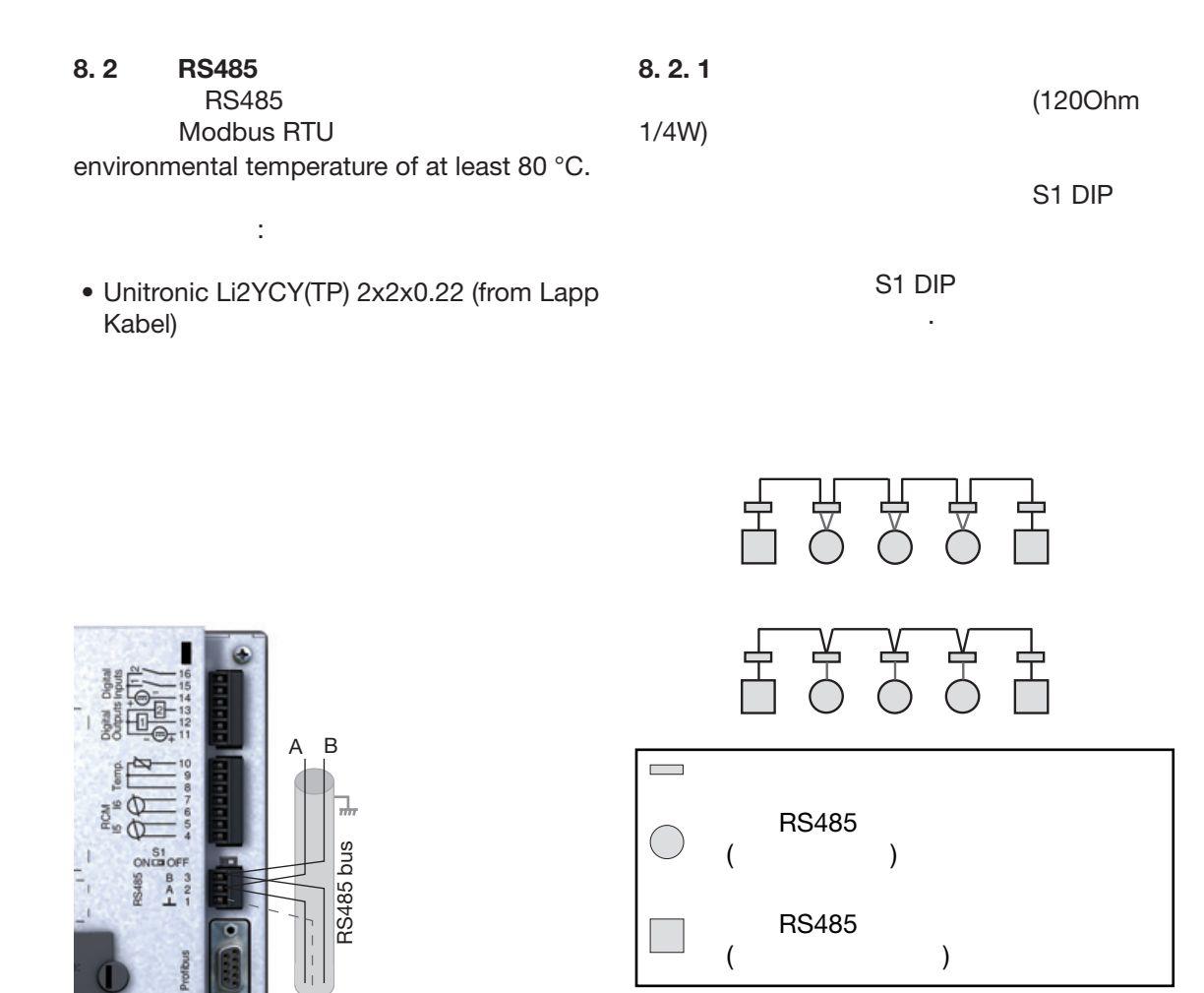

图.*RS485*连接实例

٦DC

П

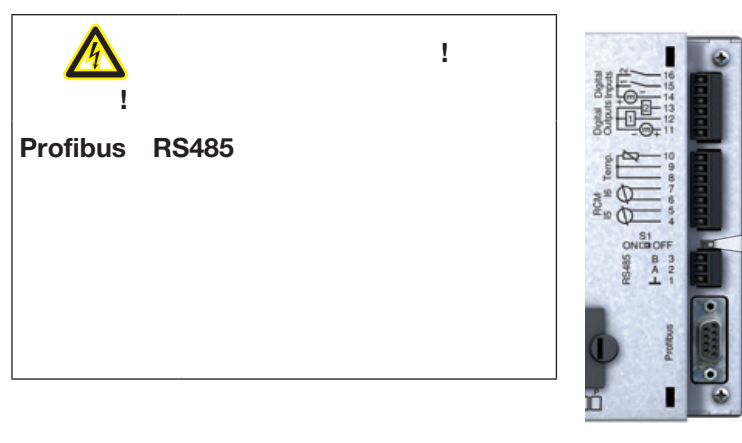

GND data

*. DIP*开关激活终止*(ON)*

 $\overline{\mathsf{s}}$ <sub>1</sub>

ON OFF

<span id="page-35-0"></span>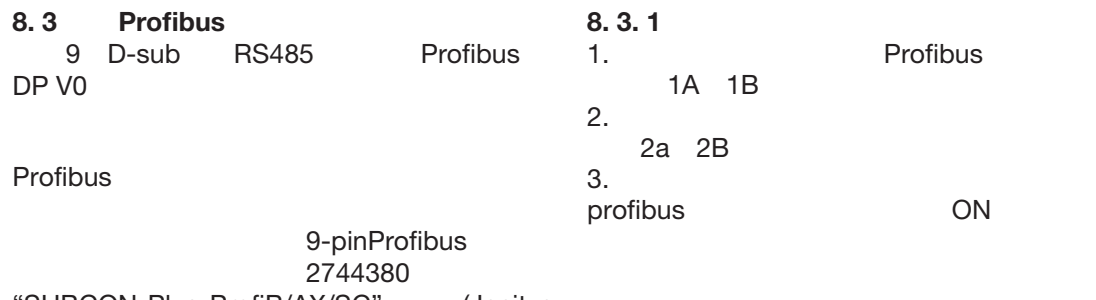

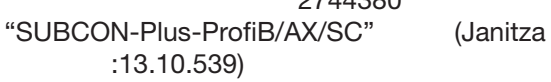

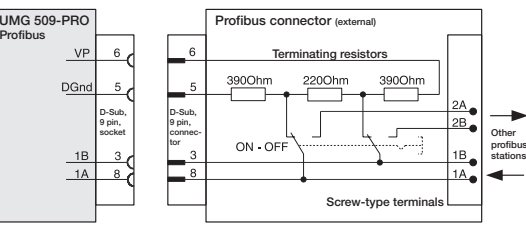

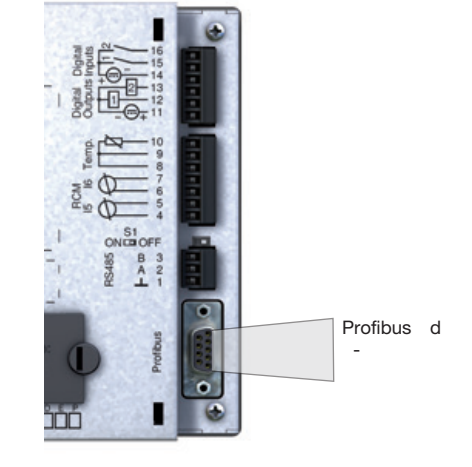

*:umg509 - pro*后视图,带有*profibus D-sub*插座

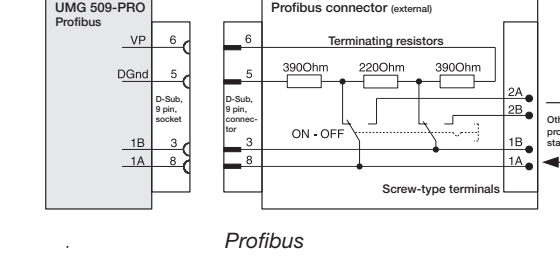

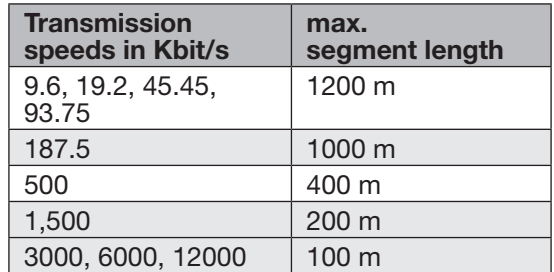

**Profibus** 

C 注意**!** 当在profibus系统中使用设备时,使 "11"中描述的配置菜单定义设备地 址。2. 2现场总线"! 注意c **! ! Profibus RS485**和温度测量输入之间没
- $\bullet$  ( )  $\bullet$  and  $\bullet$  and  $\bullet$   $\bullet$  $\bullet$
- "11") 8 ")
- $\overline{32}$
- $\bullet$  expecting the contract of  $\left(\begin{array}{cc} 0 & \cdots & 0 \\ 0 & \cdots & 0 \\ 0 & \cdots & 0 \end{array}\right)$  $\begin{array}{cccc} 120 & 1/4 \text{W} & . \\ \bullet & 32 & & \\ ( & ) & & \end{array}$ •  $32$  $\bullet$
- $\sum_{k=1}^{\infty}$

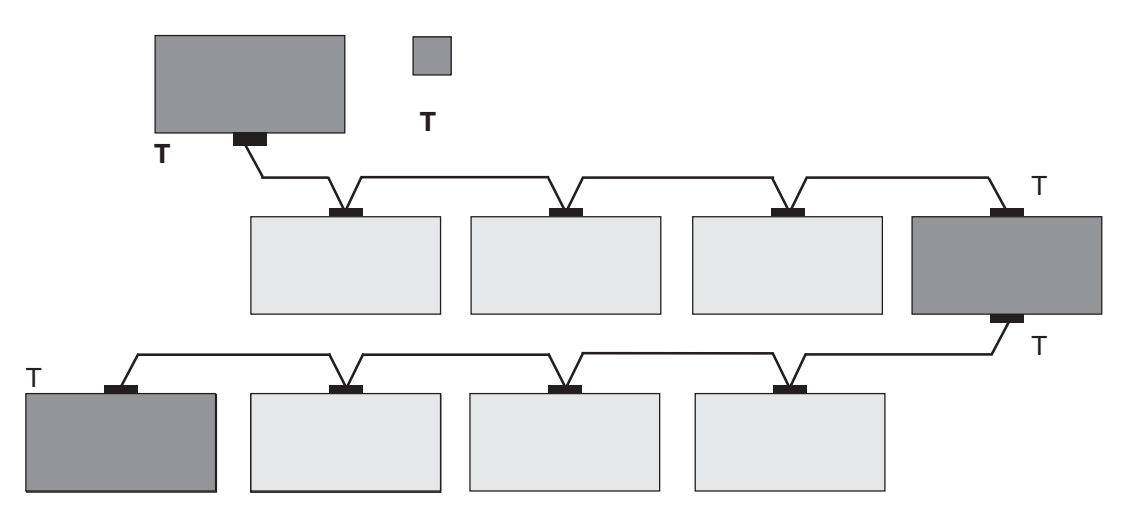

 $\bullet$  and  $\bullet$  and  $\bullet$  and  $\bullet$  and  $\bullet$  and  $\bullet$  and  $\bullet$  and  $\bullet$  and  $\bullet$  and  $\bullet$ 

 $\bullet$ 

#### 图.总线结构示意图

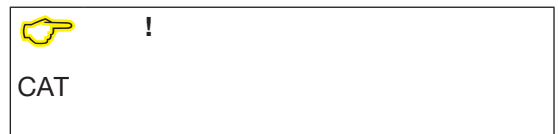

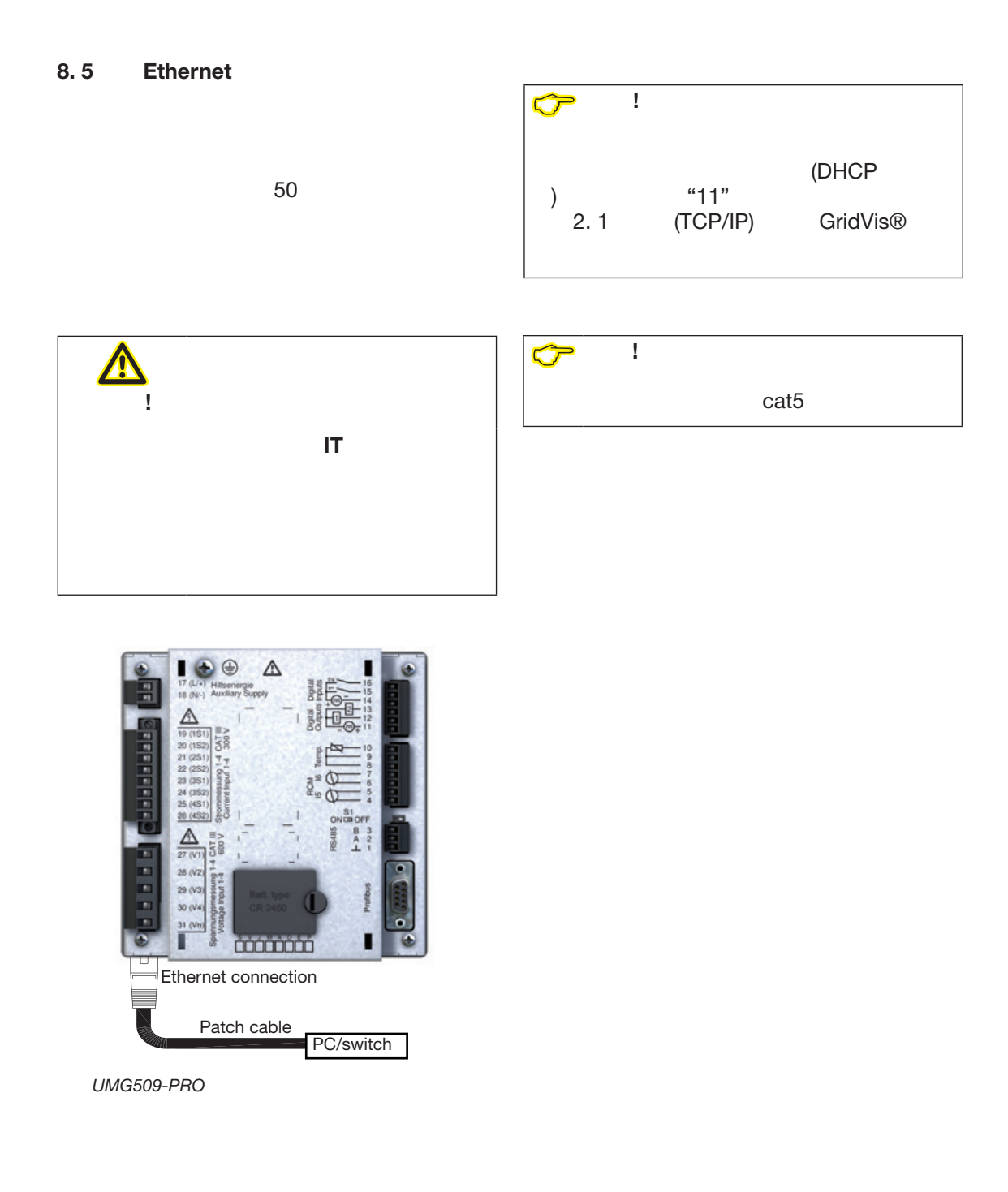

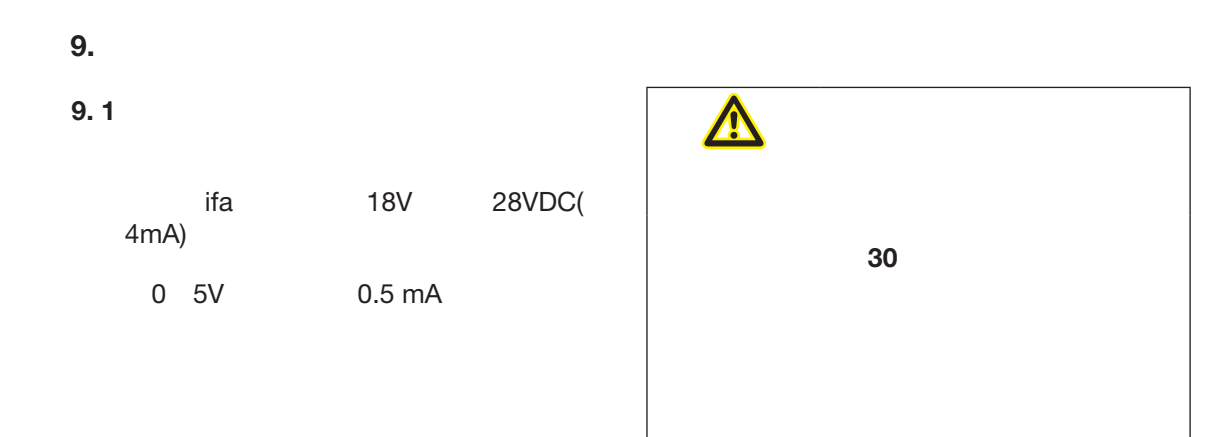

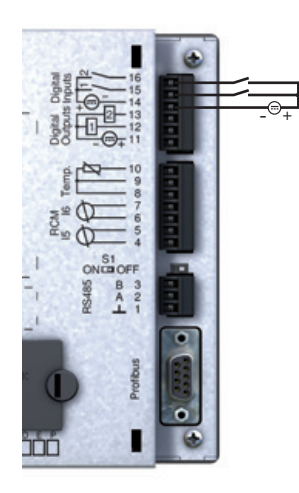

图.数字输入的连接

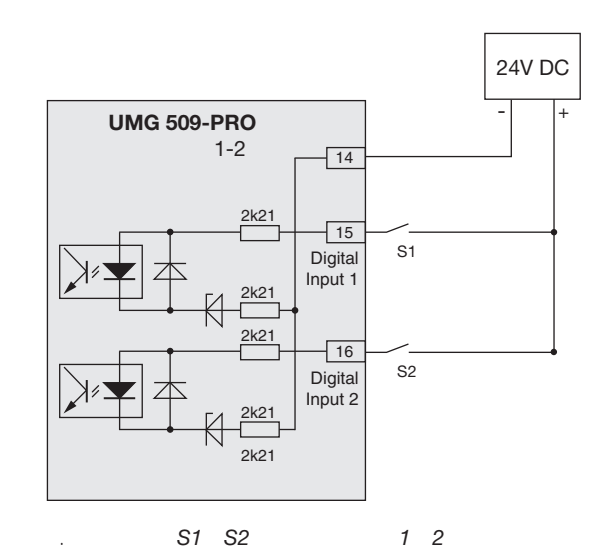

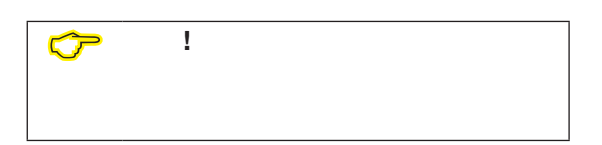

**www.janitza.de UMG 509-PRO**

#### **9. 1. 1 S0**

 $SO(1)$ EN62053-31

18 28vdc

1.5 kOhm

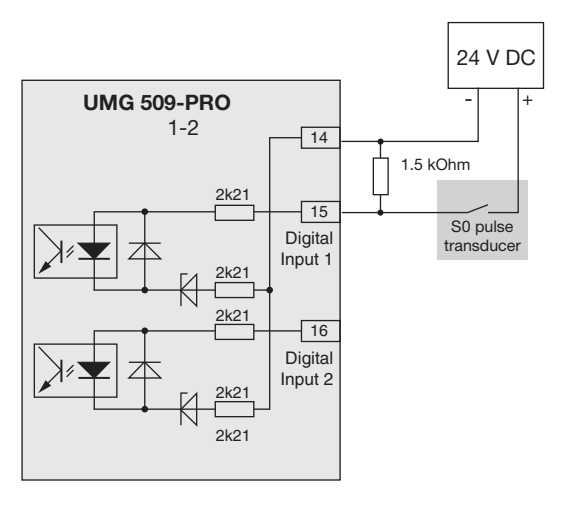

图.将*S0*脉冲传感器连接到数字输入*1*的示例

36

- 该设备有两个数字输出,其中:
- 用光电耦合器从分析电子学中电流
- $\bullet$  and  $\bullet$  and  $\bullet$  and  $\bullet$
- 可以切换直流负载。
- $\bullet$  and  $\bullet$  and  $\bullet$  and  $\bullet$  and  $\bullet$ •  $\blacksquare$

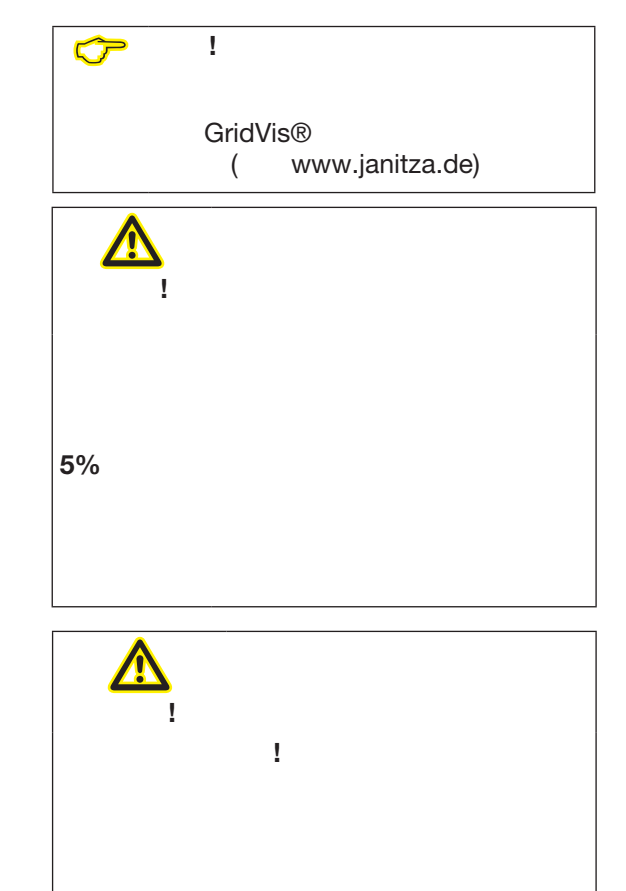

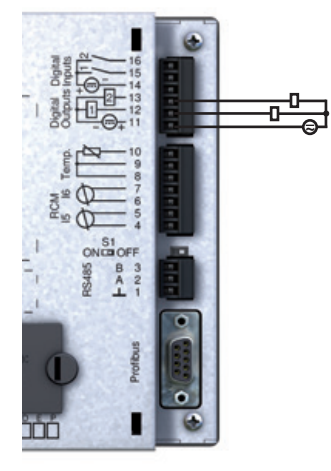

图.数字输出的连接

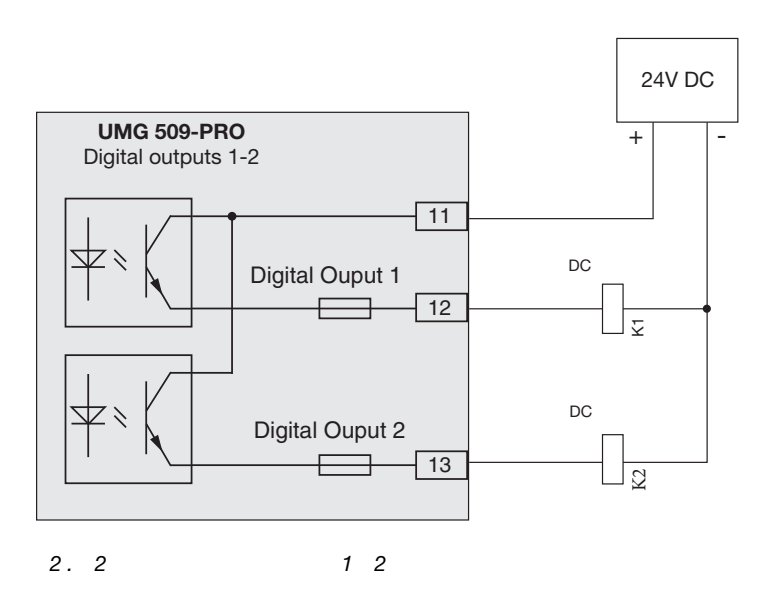

37

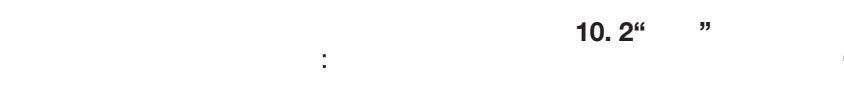

- $\bullet$
- $\bullet$  $\bullet$

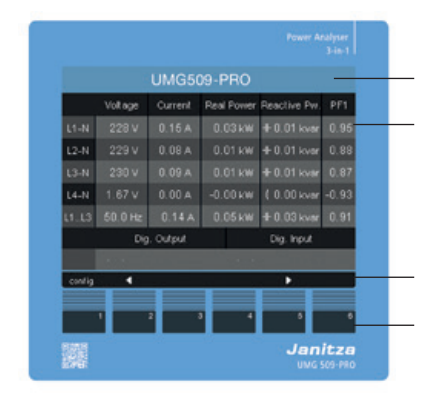

图.*umg509 - pro"*主页*"*测量值指示

#### **10. 1**

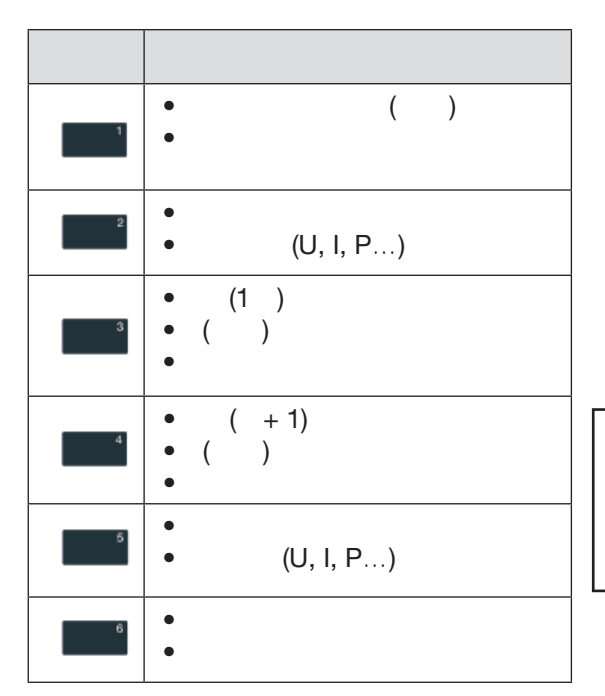

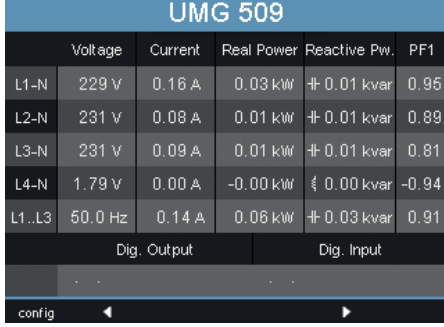

"Home"

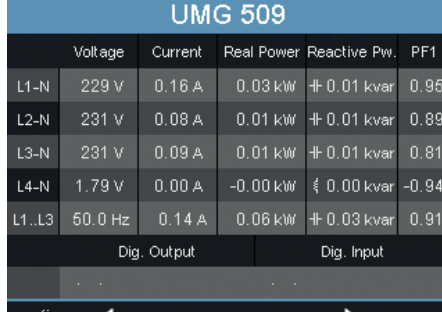

. umg509 - pro"<sup>n</sup>

Voltage Harmonics L1  $3.0<sub>1</sub>$  $2.4$  $1.8$  $0.6\,$ и Current ×  $rel.$  $3$  $\overline{4}$  $\overline{5}$ 图. *UMG 509-PRO*电压*L1*谐波

 $\mathbb{R}^n$ ,  $\mathbb{R}^n$  -  $\mathbb{R}^n$  ,  $\mathbb{R}^n$  ,  $\mathbb{R}^n$  ,  $\mathbb{R}^n$  ,  $\mathbb{R}^n$  ,  $\mathbb{R}^n$  ,  $\mathbb{R}^n$  ,  $\mathbb{R}^n$  ,  $\mathbb{R}^n$  ,  $\mathbb{R}^n$  ,  $\mathbb{R}^n$  ,  $\mathbb{R}^n$  ,  $\mathbb{R}^n$  ,  $\mathbb{R}^n$  ,  $\mathbb{R}^n$  ,

"Home"

 $\bullet$ 

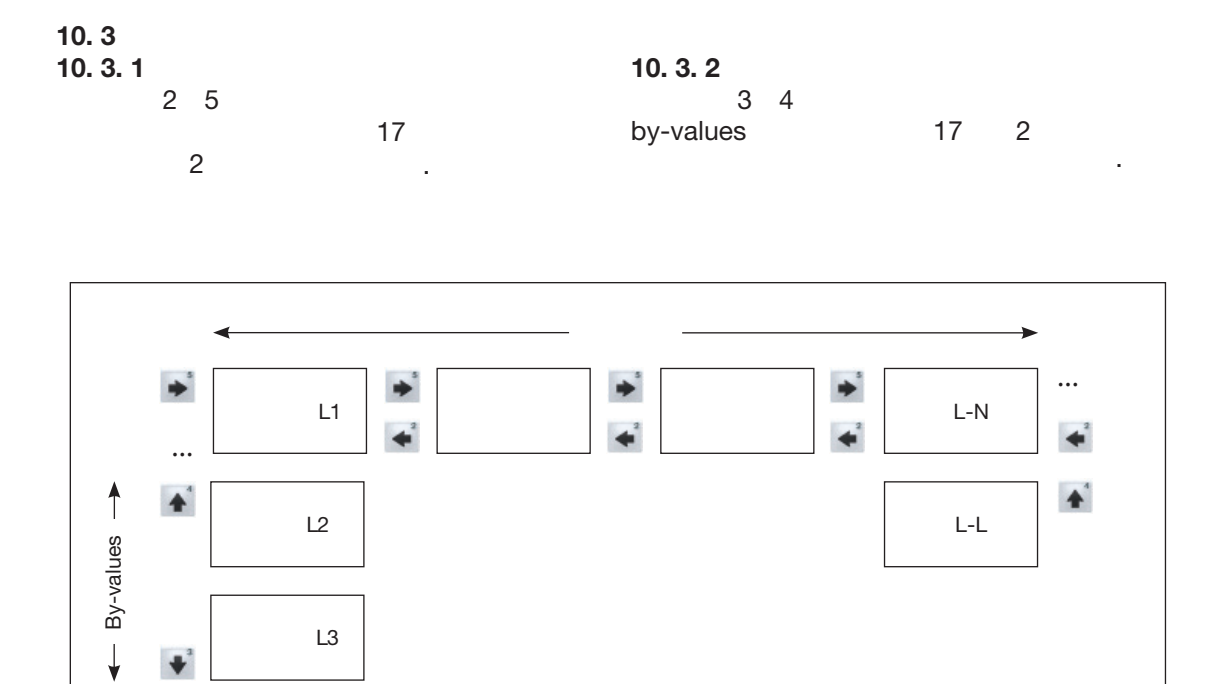

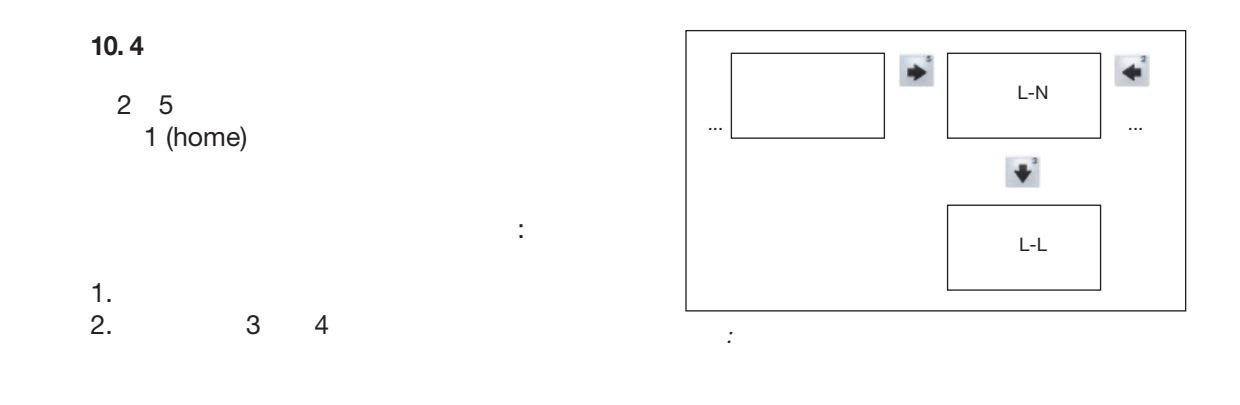

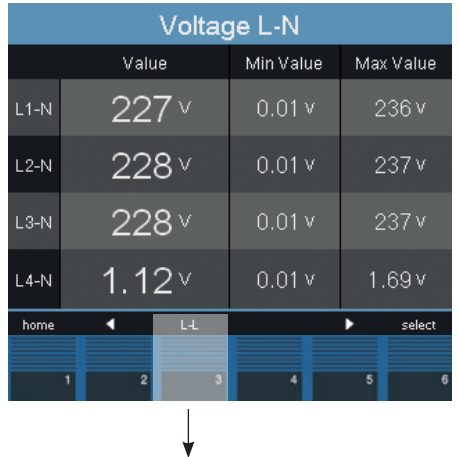

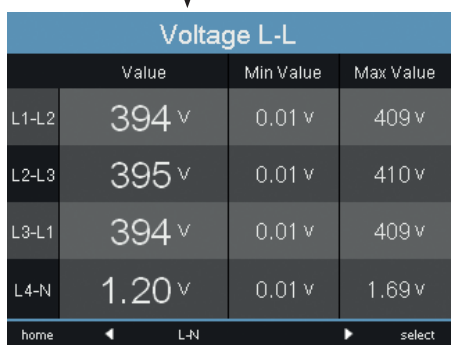

图.选择测量值指示

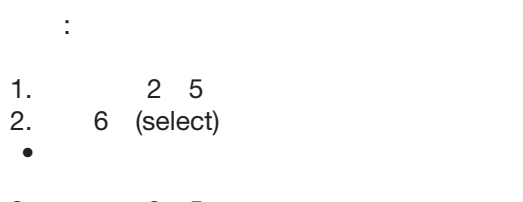

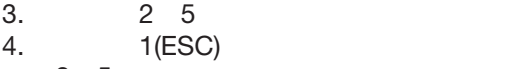

按钮2 5选择另一个测量值。

 $10.6$ 

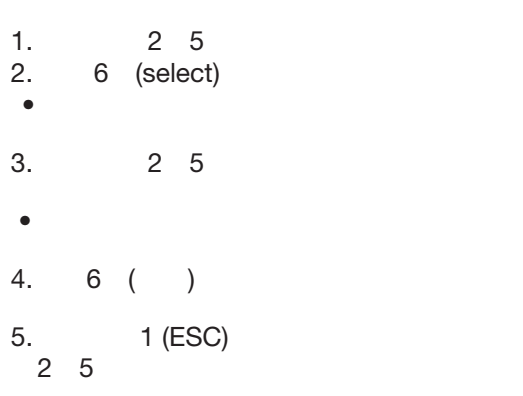

<span id="page-46-0"></span>按以下步骤删除个别的最小值和最大值:

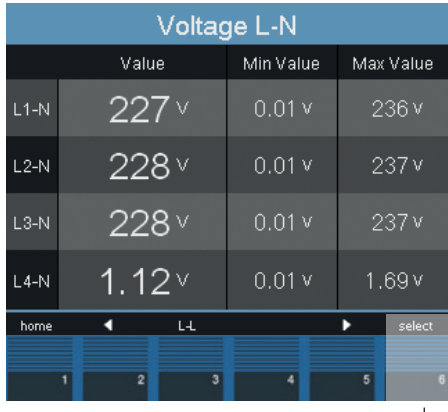

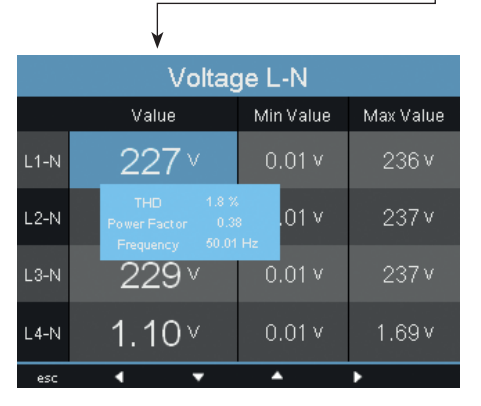

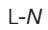

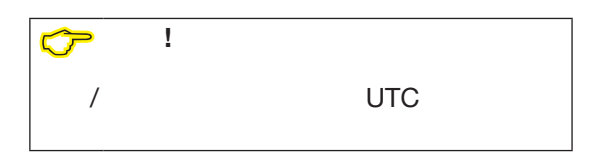

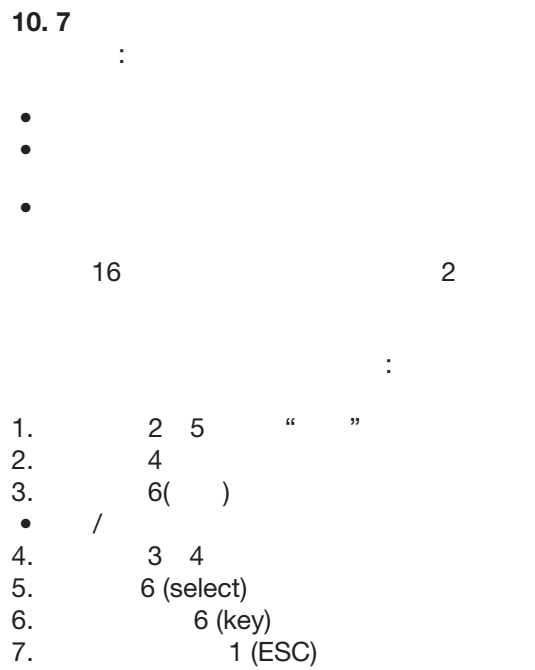

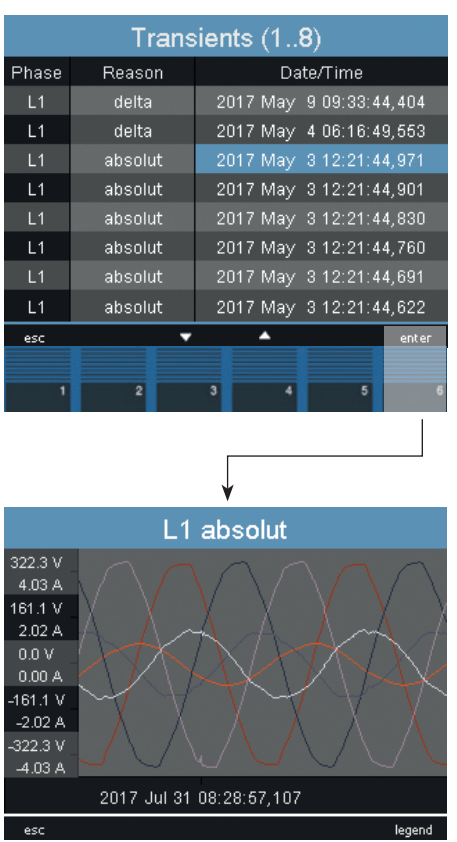

图.显示瞬态

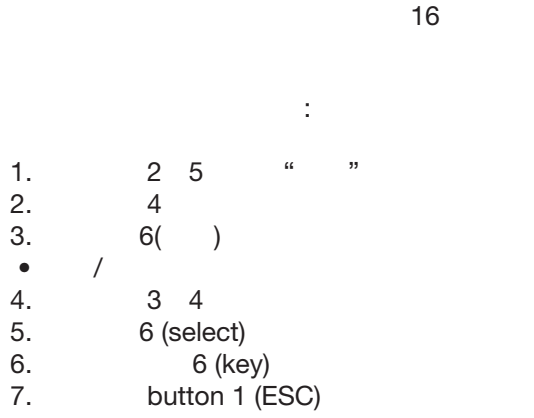

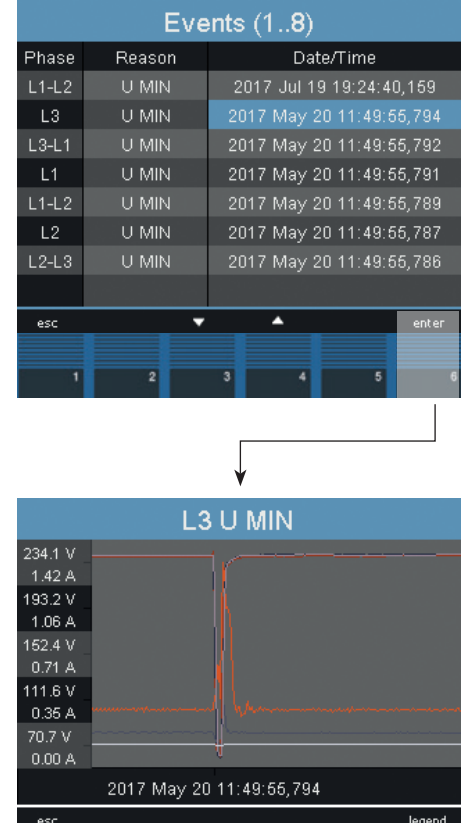

图.显示事件

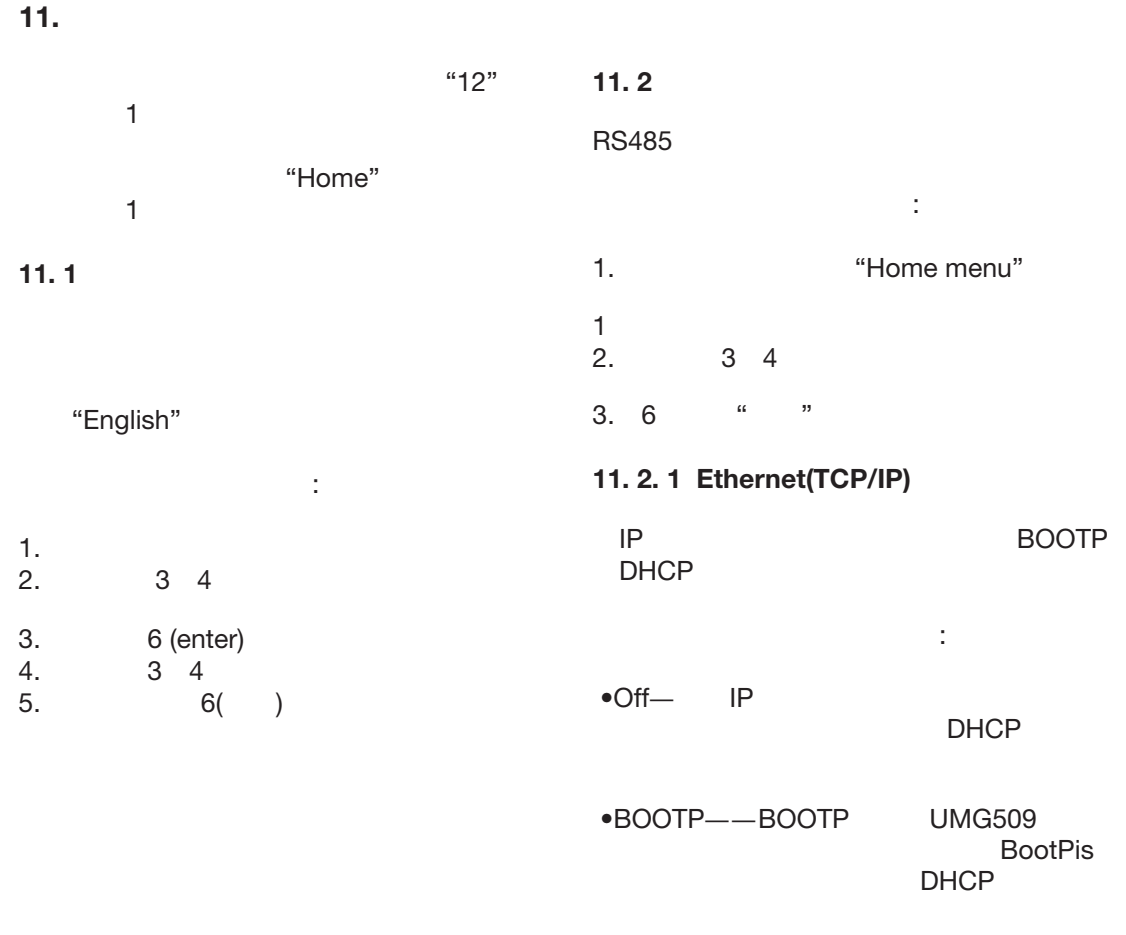

<span id="page-49-0"></span>• DHCP-<br>
IP DHCP

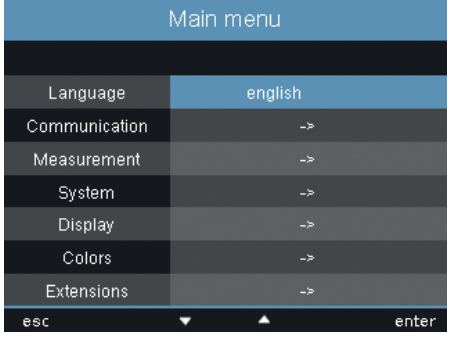

图.配置菜单

<span id="page-50-0"></span>**www.janitza.de UMG 509-PRO**

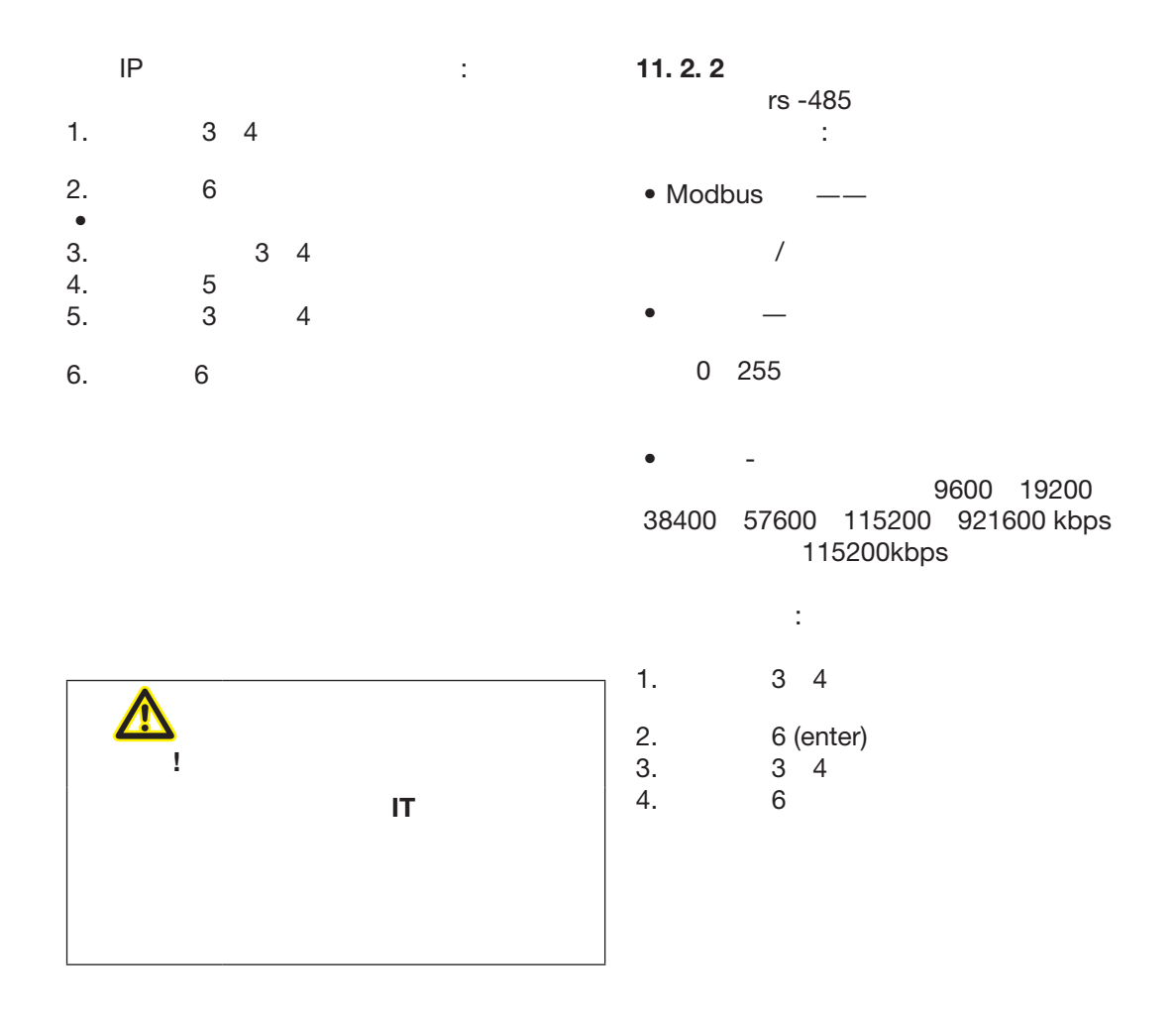

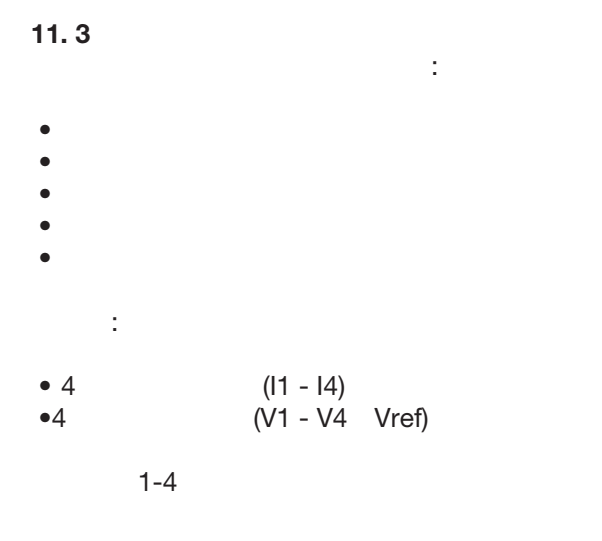

### $11.3.1$

<span id="page-51-0"></span>:

 $\mathbb{R}^2$ 

图.配置电流互感器比

工厂默认设置:

- $\bullet$
- $\bullet$
- $\bullet$
- $\bullet$  $\bullet$

 $5/5A$ 

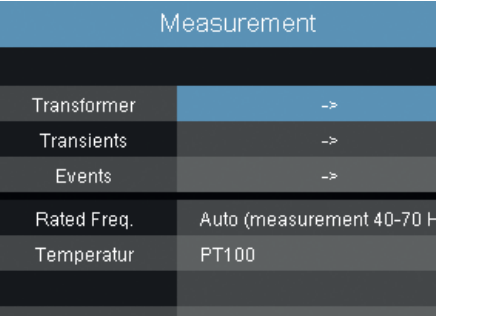

图.测量配置

1 to 999999  $1$  to  $5$ - 1983년 - 1983년 - 1983년 - 1983년 - 1983년 - 1983년 - 1983년 - 1983년 - 1983년 - 1983년 - 1983년 - 1983년 - 1983년 - 1<br>대한민국의 대한민국의 대한민국의 대한민국의 대한민국의 대한민국의 대한민국의 대한민국의 대한민국의 대한민국의 대한민국의 대한민국의 대한민국의 대한민국의 대한민국의 대한민국의 대한민국의 대한민국의 대한 二次 5

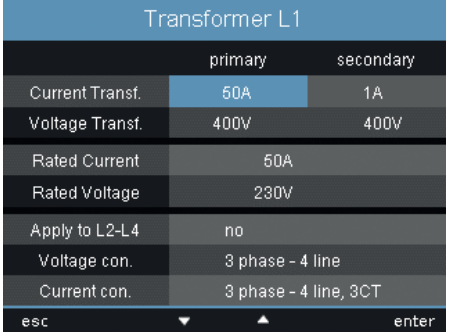

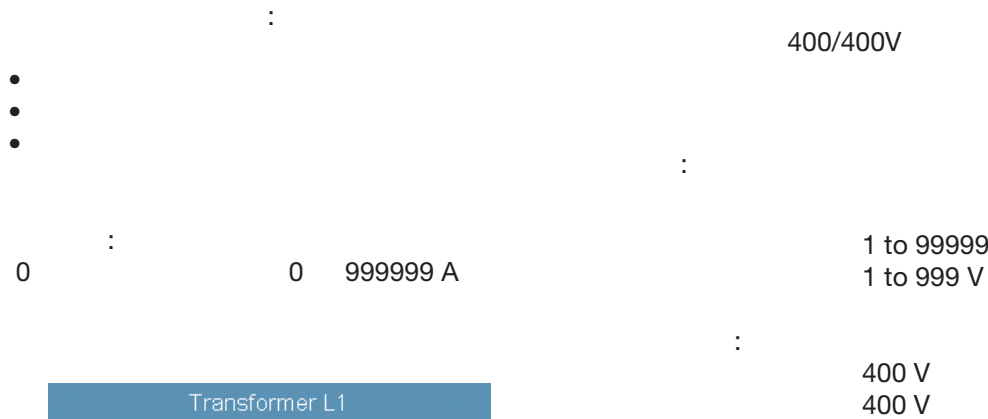

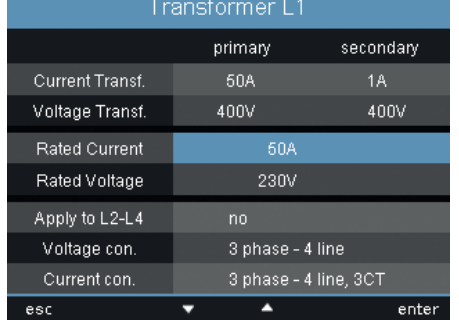

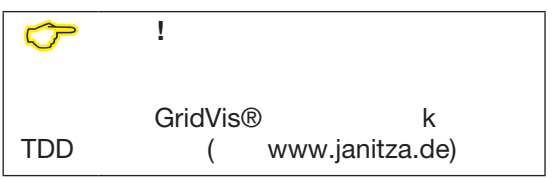

图.配置额定电流

1 to 999999 V

二次 400 V

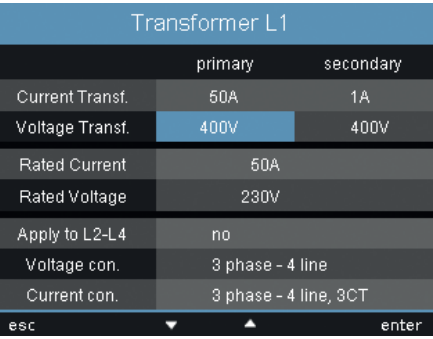

图.电压互感器配置

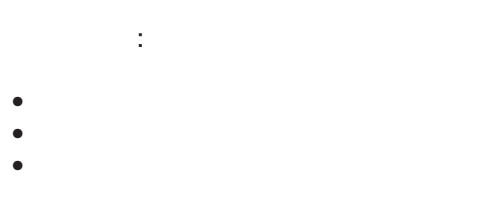

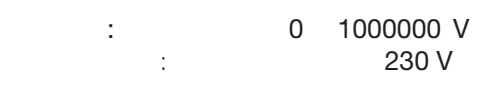

## 复制 **L2 - L4**

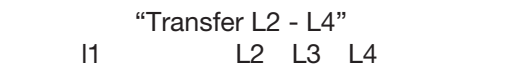

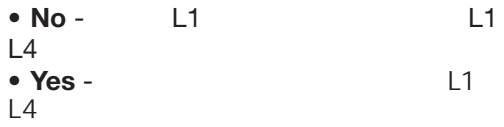

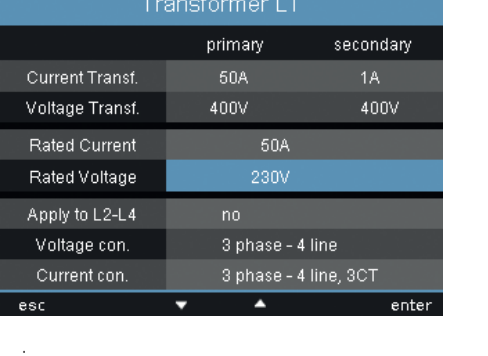

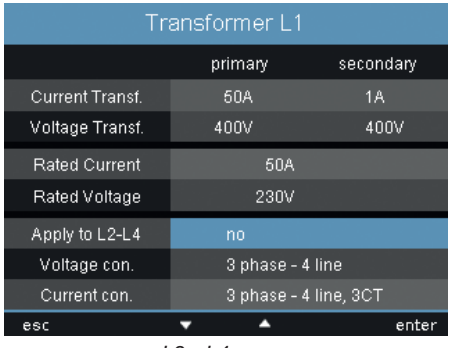

*:*将设置转换到*L2 - L4*

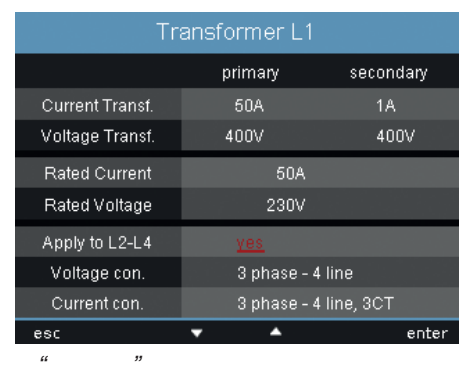

下列连接示意图可用于电压测量:

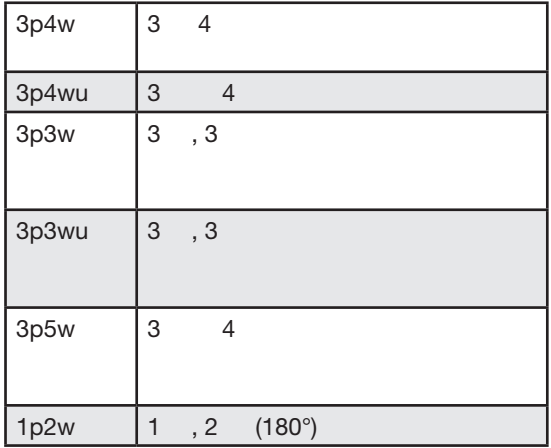

## : 3p4w

图.电压连接示意图配置

C 说明**!**  $V4$   $I4$ 

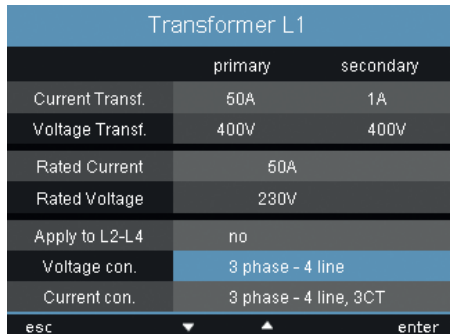

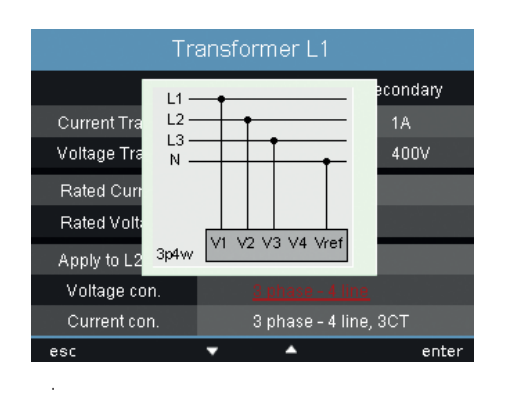

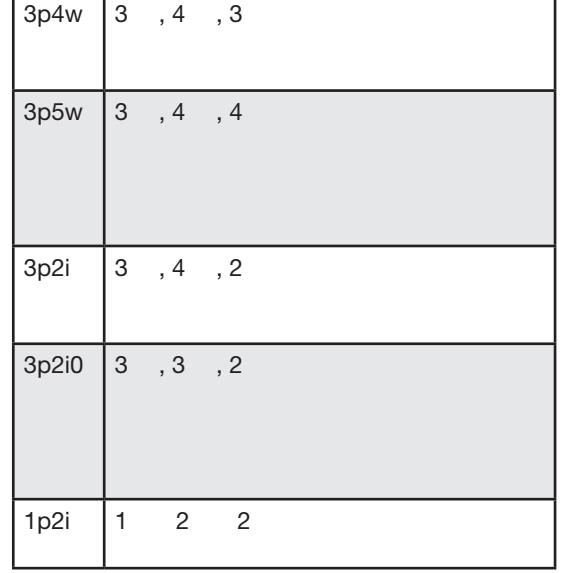

可以为当前测量选择以下连接示意图:

#### : 3p4w

图.电流连接示意图配置

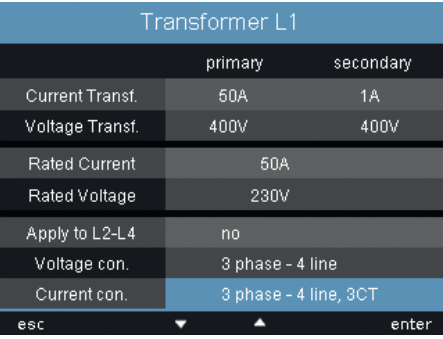

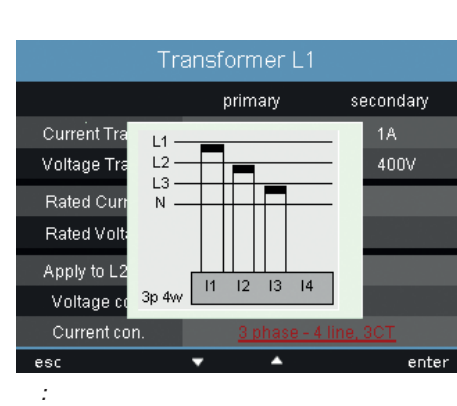

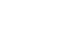

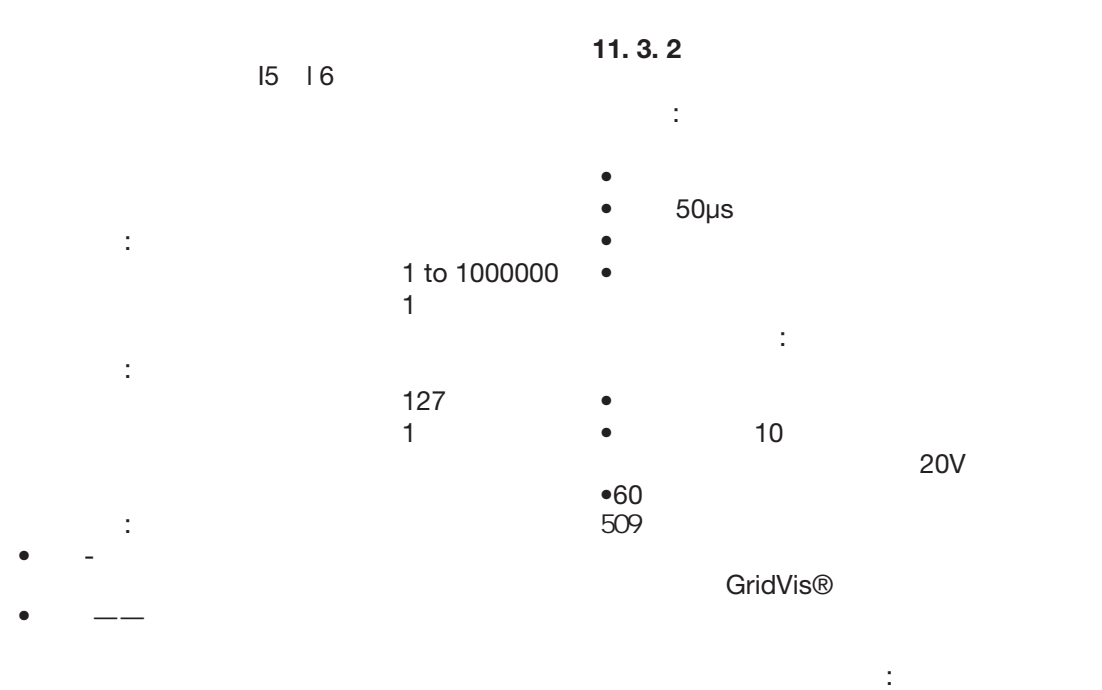

• absolute • delta

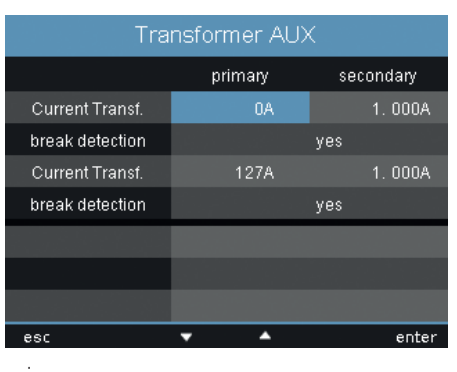

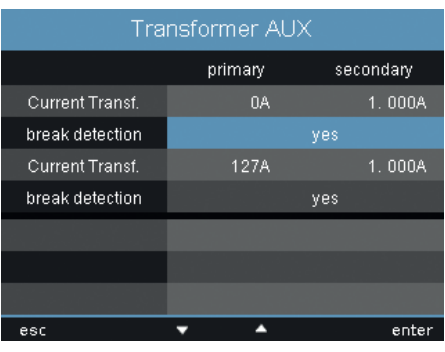

图.为剩余电流监控配置监控

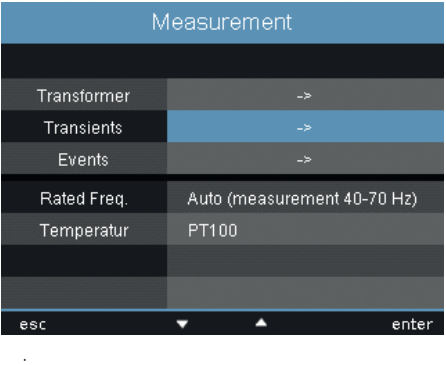

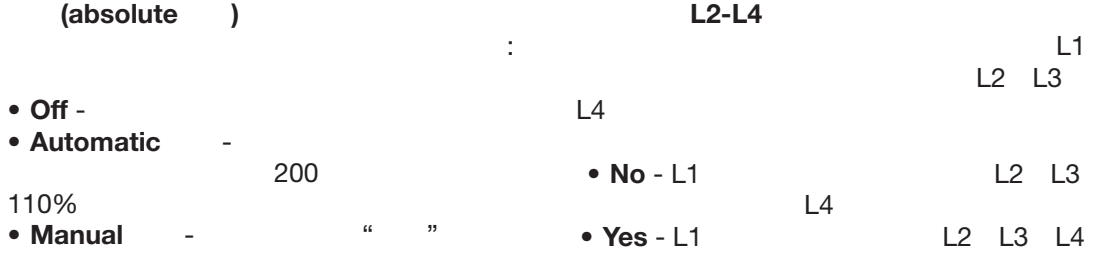

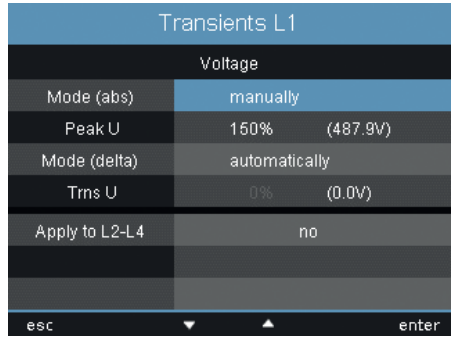

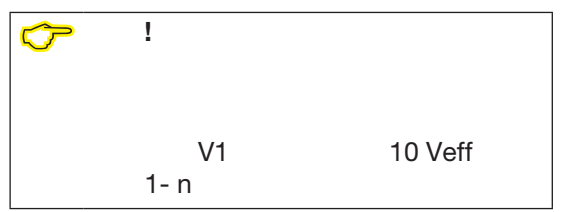

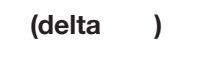

图.配置瞬态记录模式

- 则检测到瞬态:
- $\bullet$  Off -
- Automatic -200 ms 0.2175
- **Manual Fig. 14** Fig. 14 Fig. 14 Trns U"

 $11.3.3$ 

:

L1 | MAX  $\frac{228.2 \text{ V}}{61.1 \text{ A}}$  $227.6 \text{ V}$ 227.5 V<br>47.7 A<br>226.8 V<br>34.4 A<br>226.1 V  $220.1 \times 21.0 \text{ A}$ <br> $225.4 \text{ V}$ <br> $7.6 \text{ A}$ 2017 Apr 19 14:30:51,673

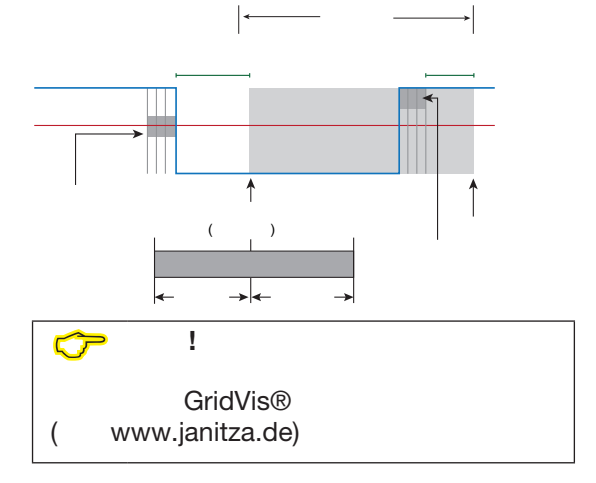

- •过压、欠压..  $\bullet$ 
	- $(0 1000)$

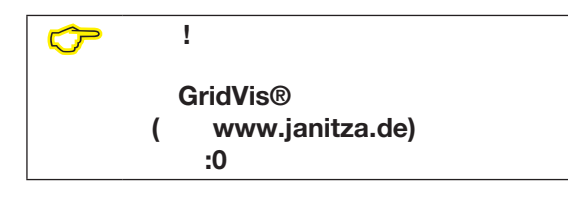

- $\bullet$
- $\bullet$ • 开始和结束时间。
- 事件描述由于以下原因导致的故障:
- $\overline{1}$
- 过流
- $\overline{a}$  $\bullet$ 
	- - $($  /  $)$

 $11.3.4$ 

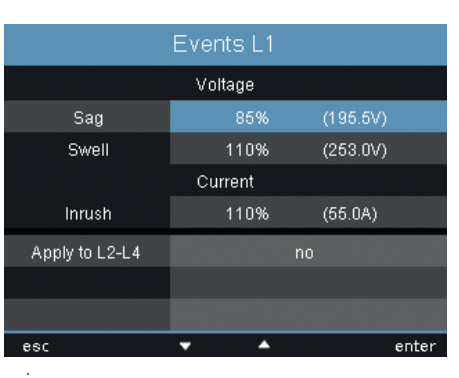

 $\frac{1}{2}$ 

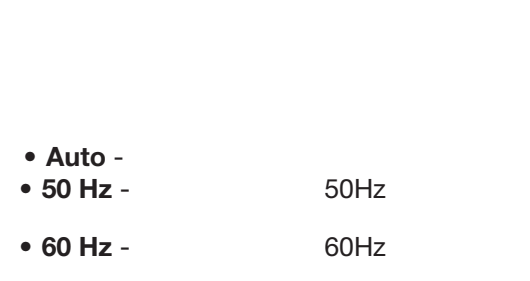

 $40$ hz ~  $70$ Hz

 $\%$ 

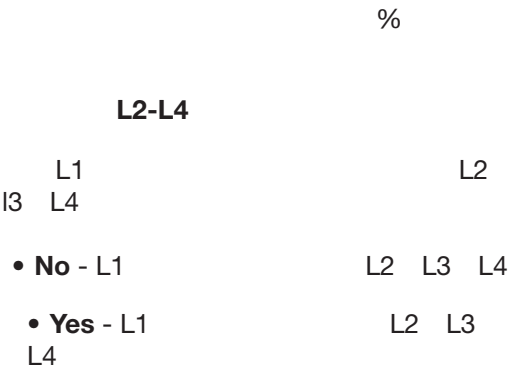

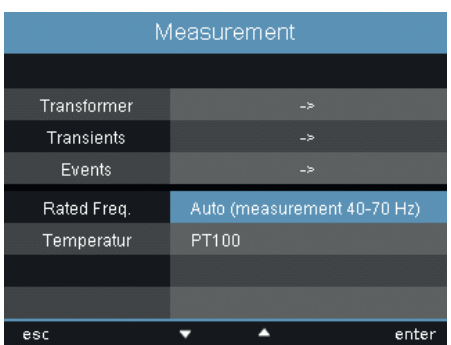

(V-Vref)

*.*设置网络标称频率

10 Veff

## **11. 4. 2**

• PT100

择相应的传感器类型:

图.温度传感器的选择

- PT1000
- KTY83
- KTY84

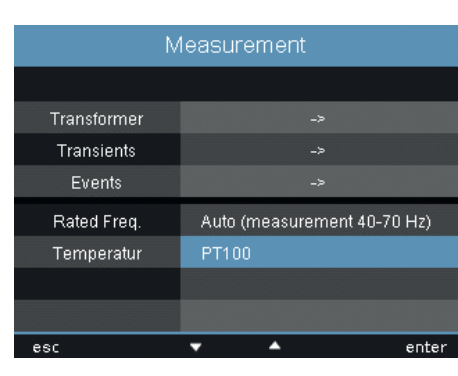

 $11.4$ 

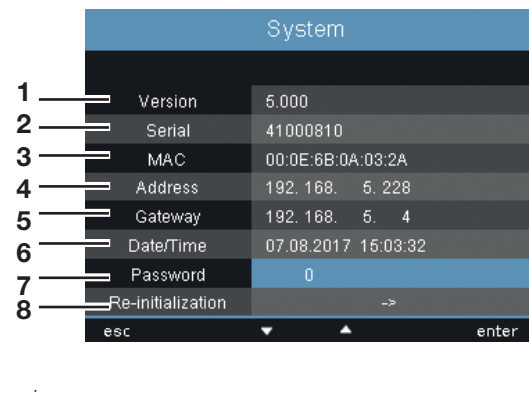

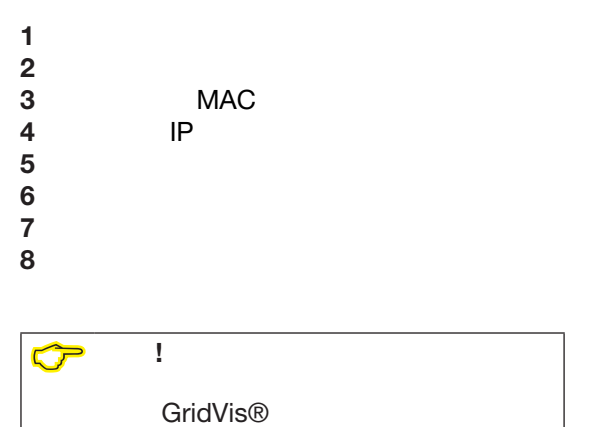

## **11. 4. 1**

"0"

 $11.4.3$ 

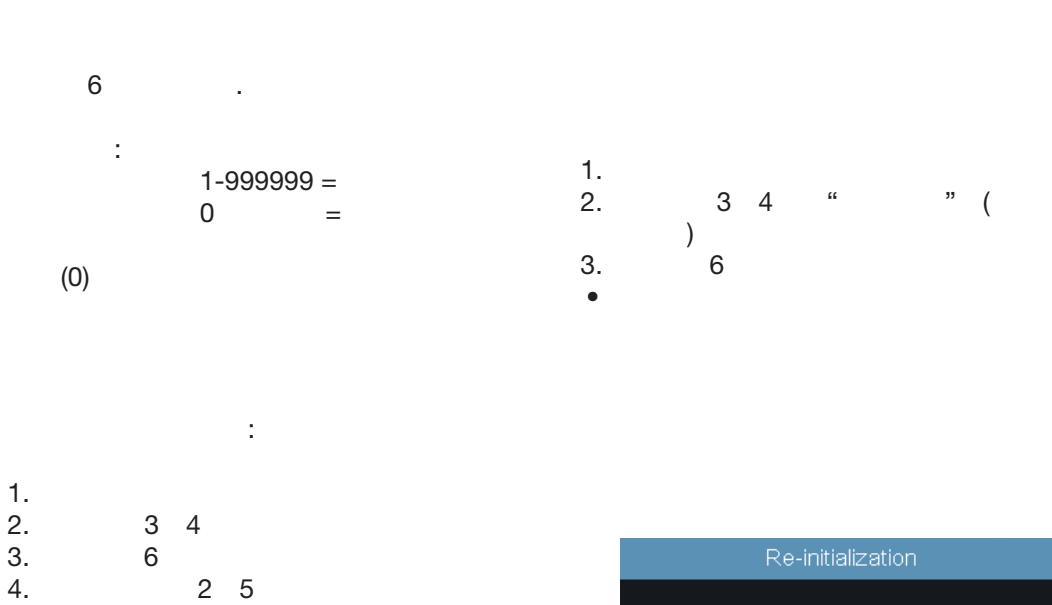

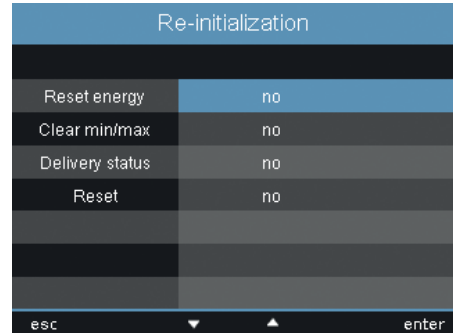

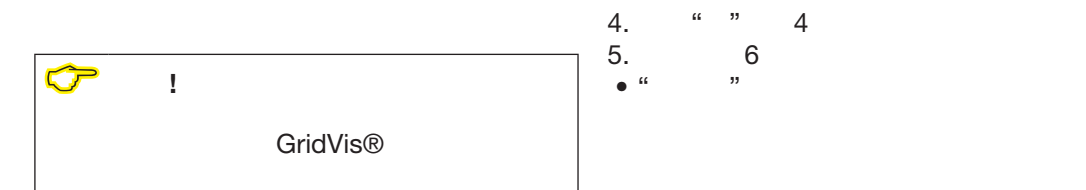

 $5. 6$ 

 $\bullet$  and  $\bullet$  and  $\bullet$  and  $\bullet$  and  $\bullet$  and  $\bullet$  and  $\bullet$  and  $\bullet$  and  $\bullet$  and  $\bullet$ 

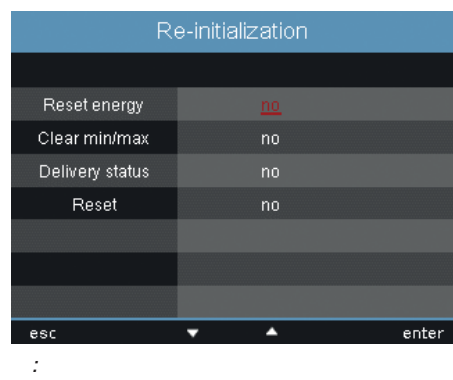

#### 删除 **min. / max.**

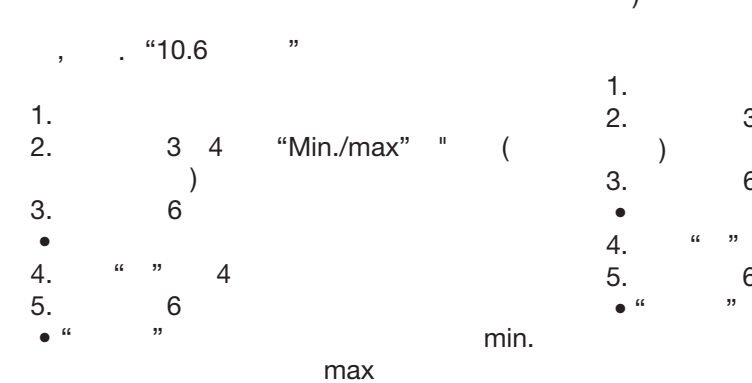

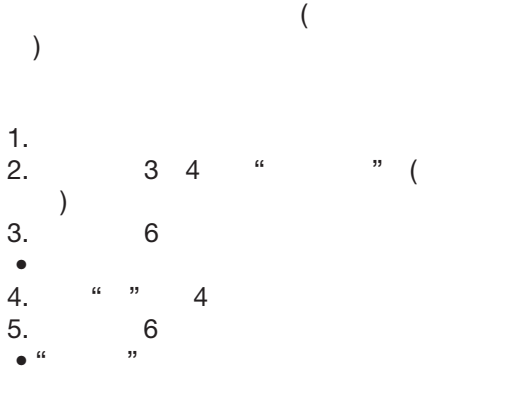

2. 3 4 "

•  $\bullet$ 

#### **Re-initialisation**

1.<br>2.  $3 \t 4$ 

 $3.6$ 

4. 按下" "按钮4更改值。 5. 按下按钮6确认您的输入。 •  $\hspace{1.6cm}10$ 

 $\overline{\phantom{a}}$ 

manually:

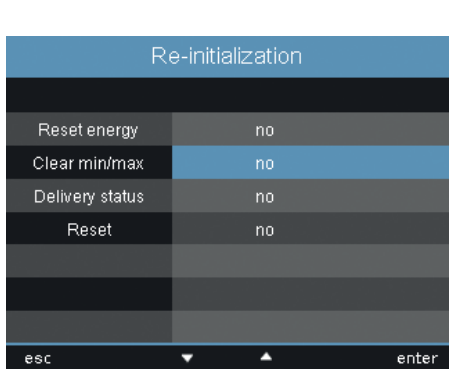

*Fig. min. / max.* 

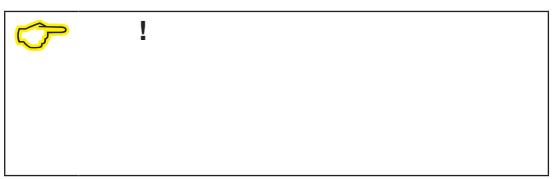

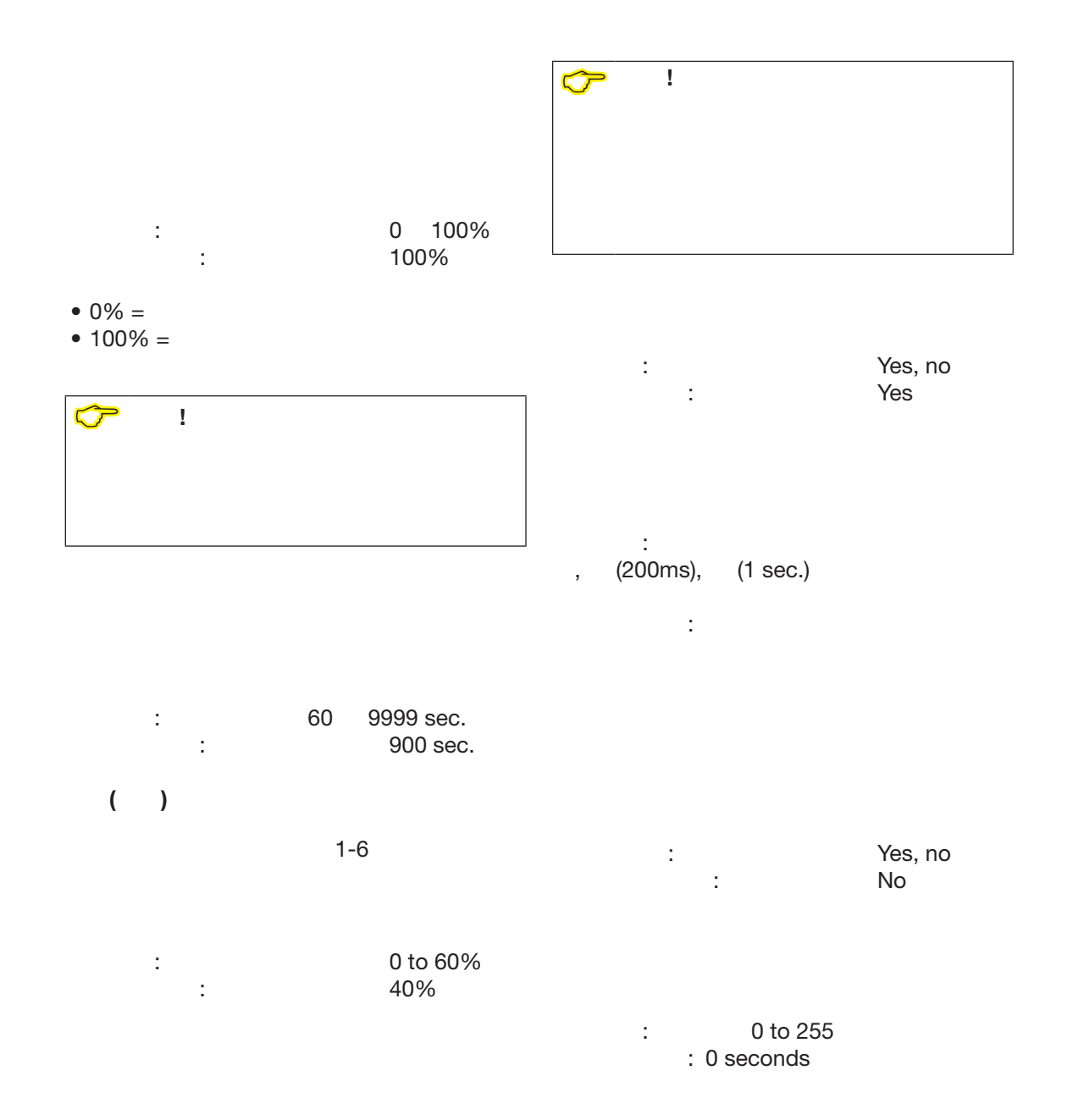

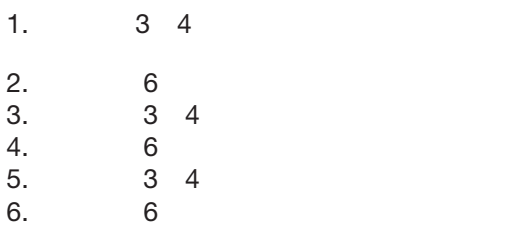

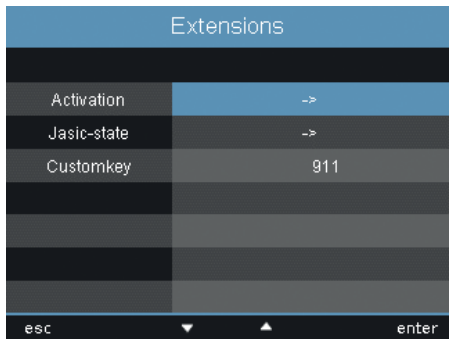

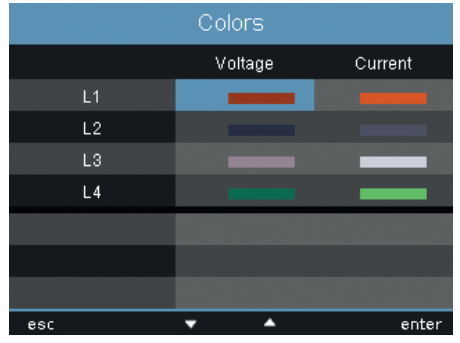

## **Jasic**状态

7 Jasic (1-7) 以运行在设备上.

## Jasic the contract of the set of the set of the set of the set of the set of the set of the set of the set of the set of the set of the set of the set of the set of the set of the set of the set of the set of the set of th

- $\bullet$
- $\bullet$

## **11. 7**

- 在这里,您可以:
- $\bullet$
- Jasic

# 激活这些功能:

• BACnet

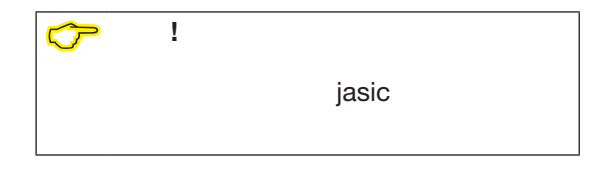

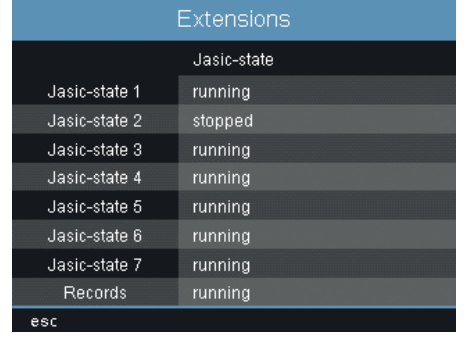

图。*Jasic*状态菜单设置

<span id="page-65-0"></span>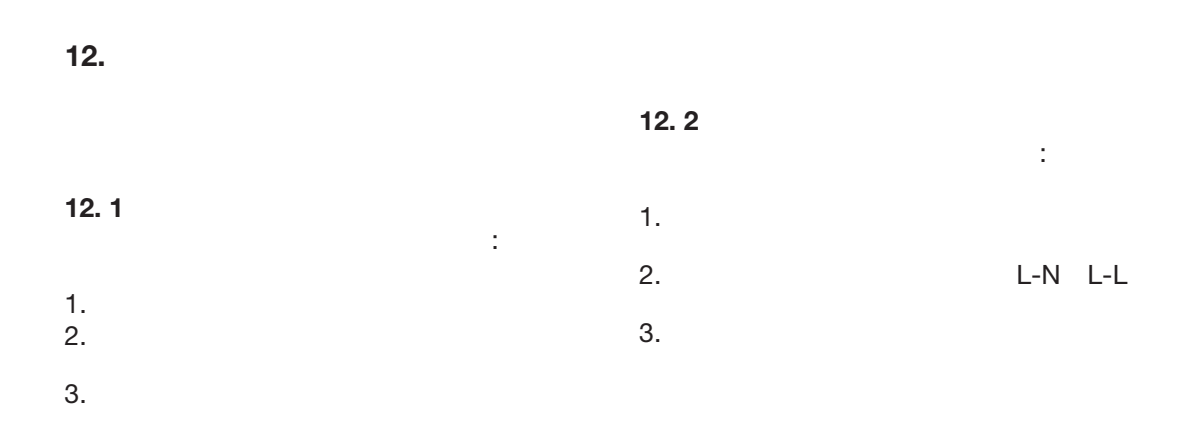

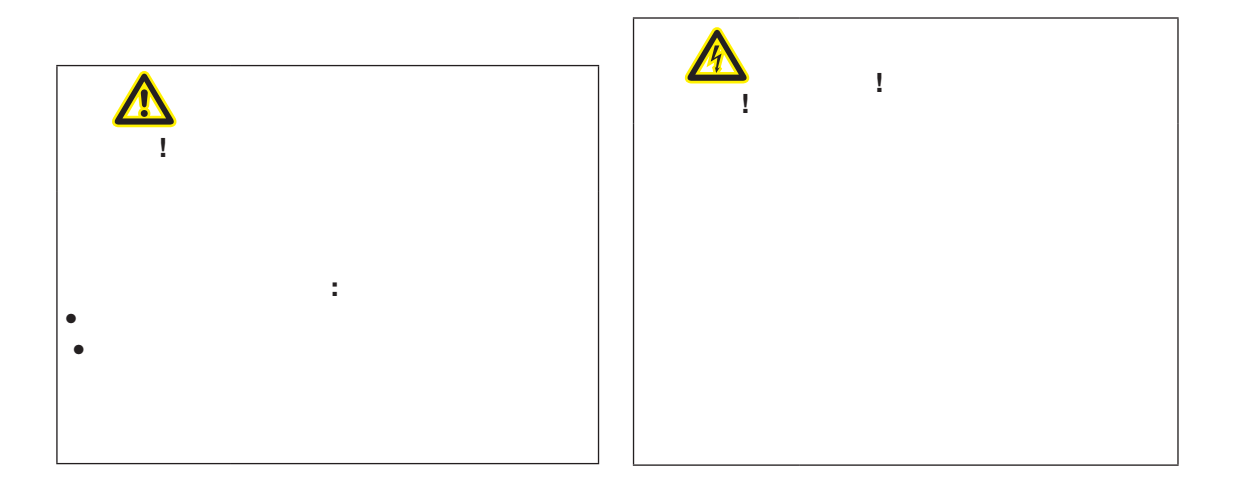

**www.janitza.de UMG 509-PRO**

## $12.3$

**12. 4** 

- $(V-Vref)$ 10 Veff
- 电源频率必须在40Hz 70Hz之间。
- $\bullet$  and  $\bullet$  and  $\bullet$  and  $\bullet$  and  $\bullet$  and  $\bullet$  and  $\bullet$  and  $\bullet$  and  $\bullet$  and  $\bullet$

 $UL1-UL2-UL3 =$  $UL1-UL3-UL2 =$ **Phasor Diagram**  $L1$  $L2$  $L3$  $226V$ 227 V  $228V$  $27.4 A - 10.6 A - 7.16 A$ 5.63 kW 2.14 kW 1.03 kW 4-291 var 4-779 var 4-864 var -20 $^{\circ}$  $-41$   $^{\circ}$ ₹  ${\tt home}$ D

 $\alpha = \beta$ 

*:*根据旋转场方向显示相序。

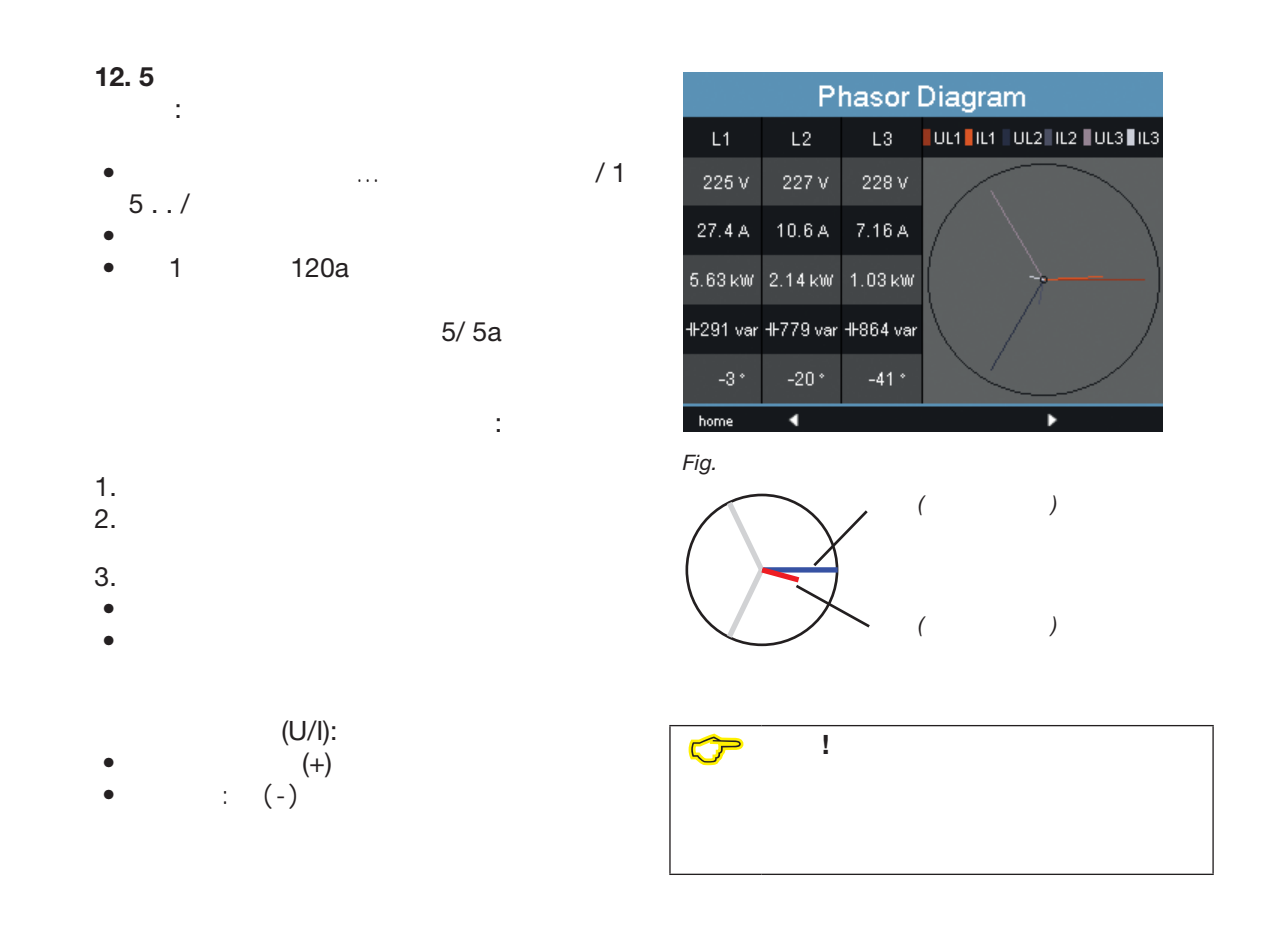

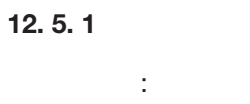

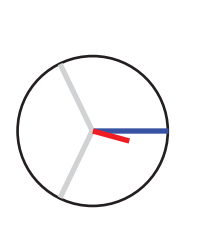

例子 **2**

例子 **1**

**12. 6** 施加剩余电流 30mA 输入I5 I6!

127/1A

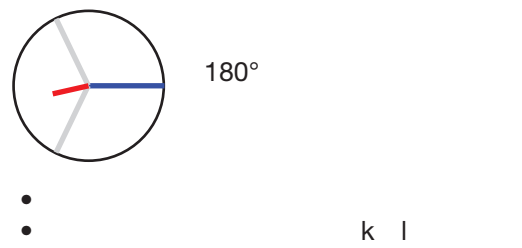

• 电流测量输入被分配到正确的电压测量输入

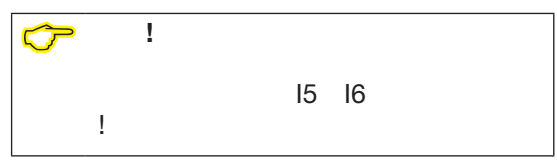

 $\mathsf{I}$ 

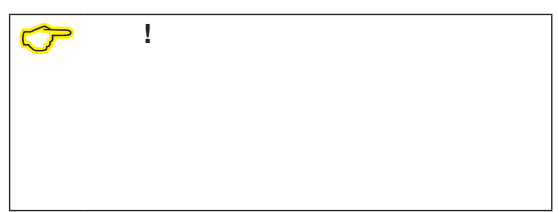

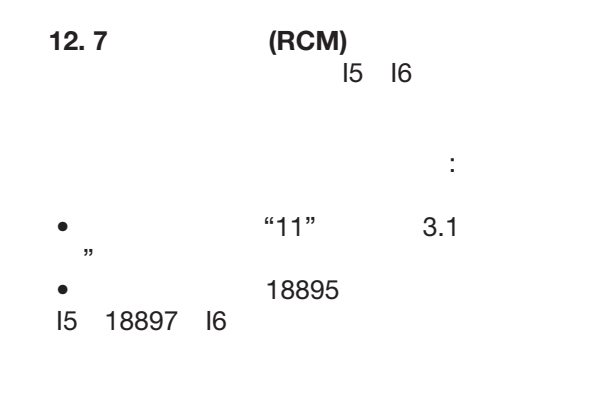

gridvis<sup>®</sup>

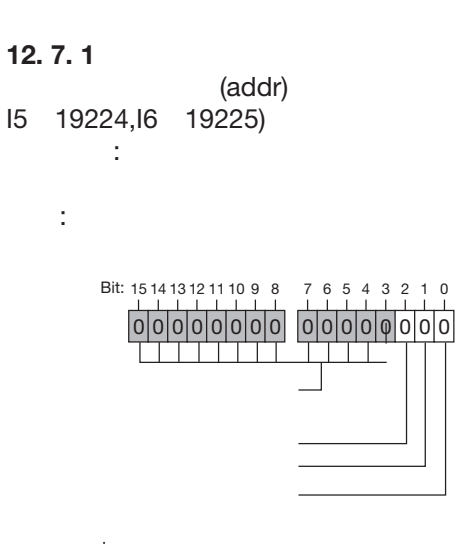

过电流测量。警报也设置好了,必须承认!

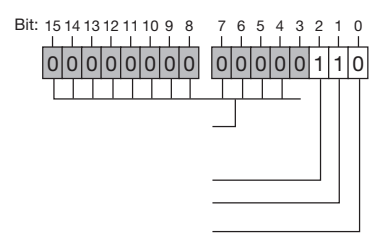

图.过电流检测报警寄存器实例。

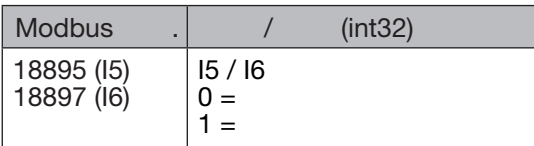

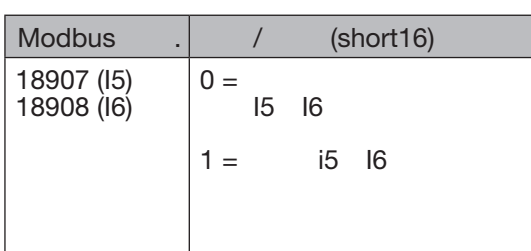

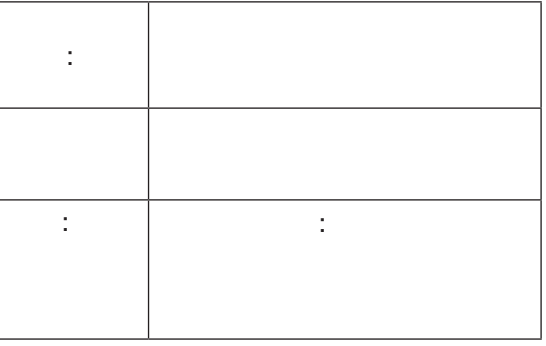

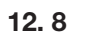

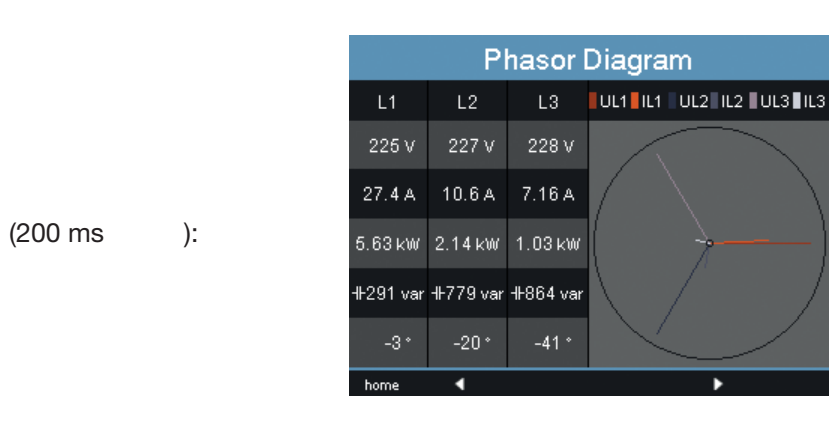

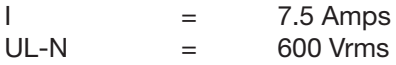

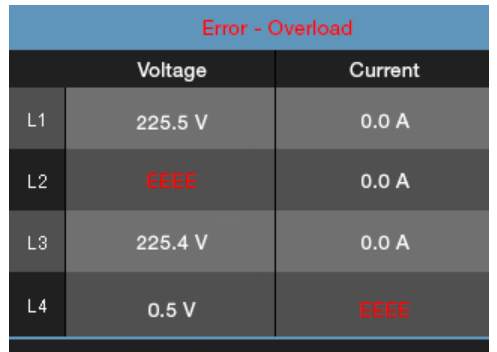

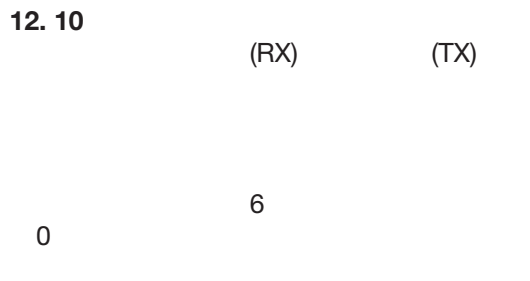

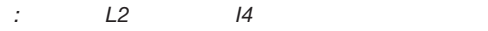

- 1.  $\blacksquare$
- 2. 检查显示的电源。
- 该装置只能在输入非短路电流互感器的相
- $\bullet$  and  $\bullet$  and  $\bullet$  and  $\bullet$  and  $\bullet$  and  $\bullet$  and  $\bullet$  and  $\bullet$  and  $\bullet$  and  $\bullet$

## 有

- 1.  $S1(k)$   $S2(l)$
- $2.$

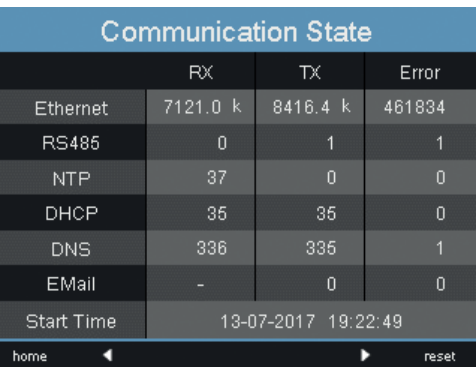

图.通信状态

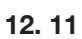

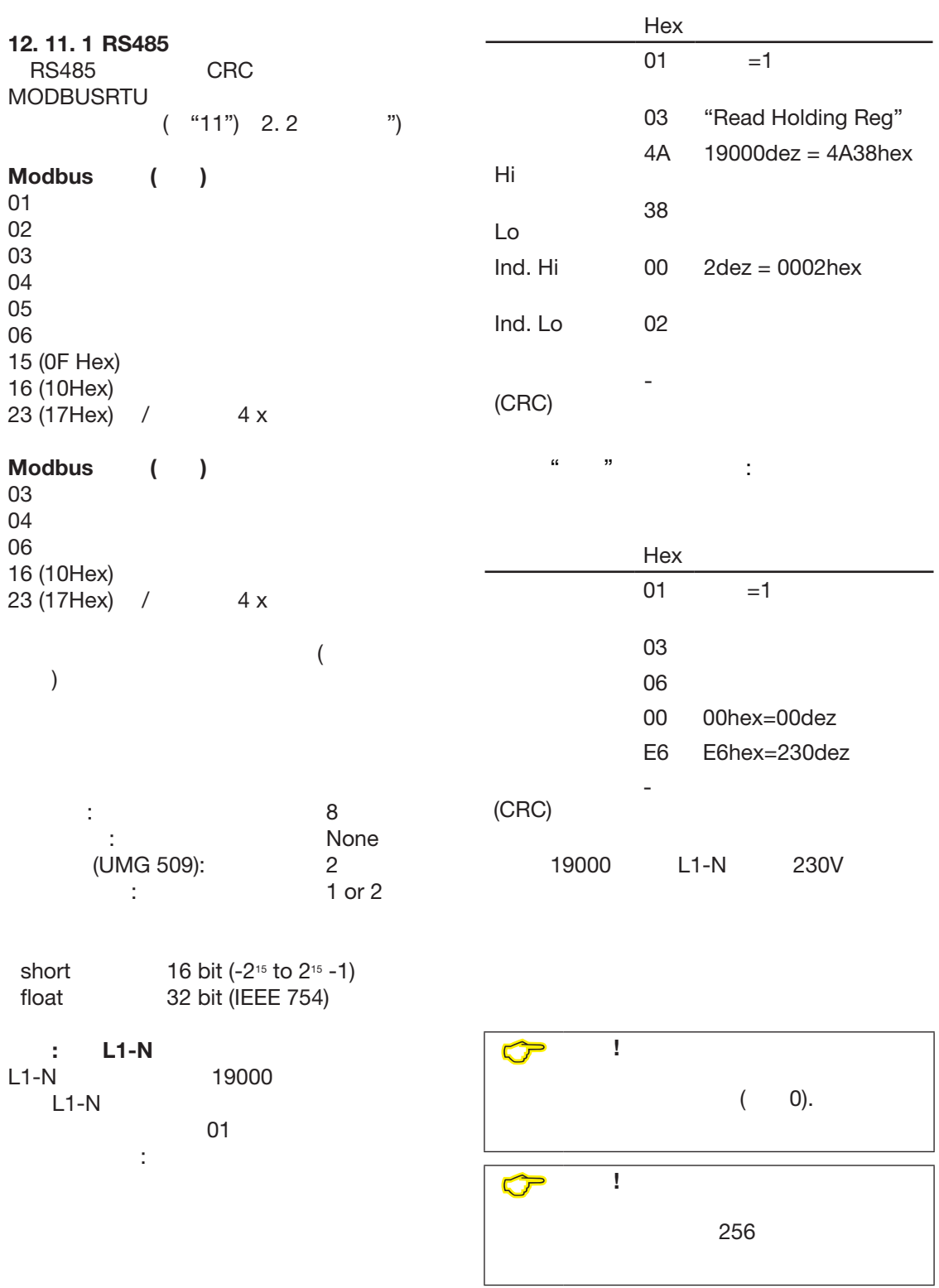
# **12. 11. 2 Profibus**

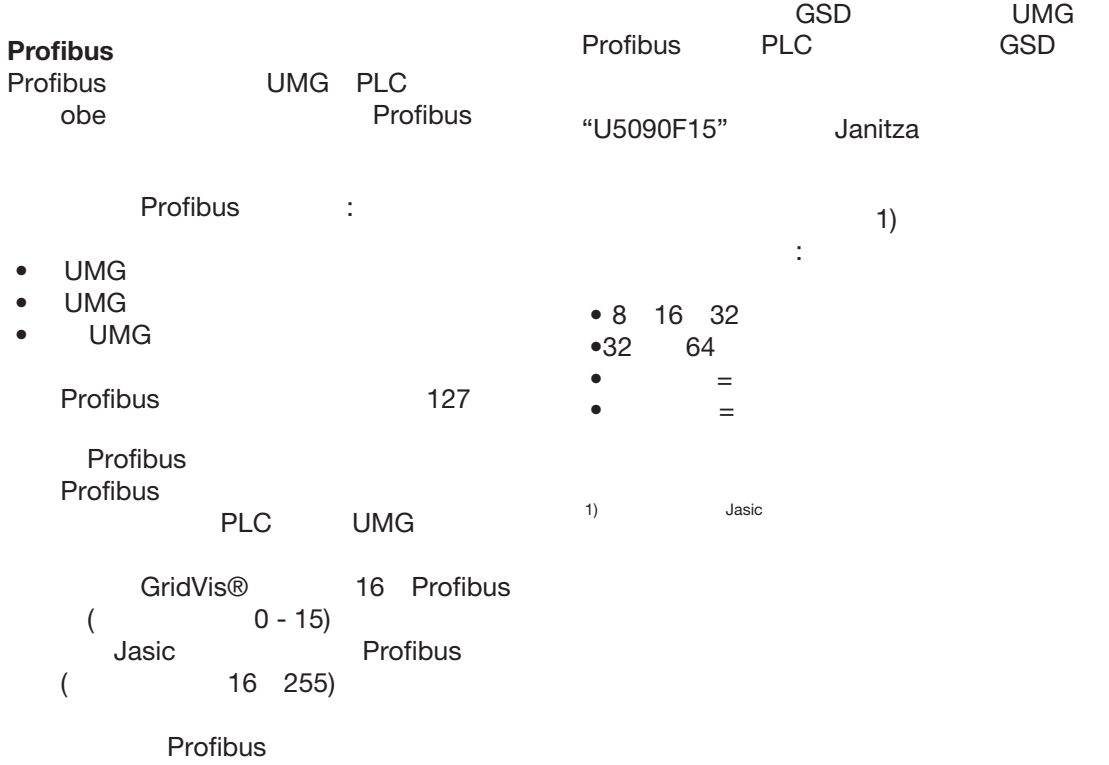

### 例子**:** 使用**Profibus**检索

GridVis<sup>®</sup>

Profibus

Jasic

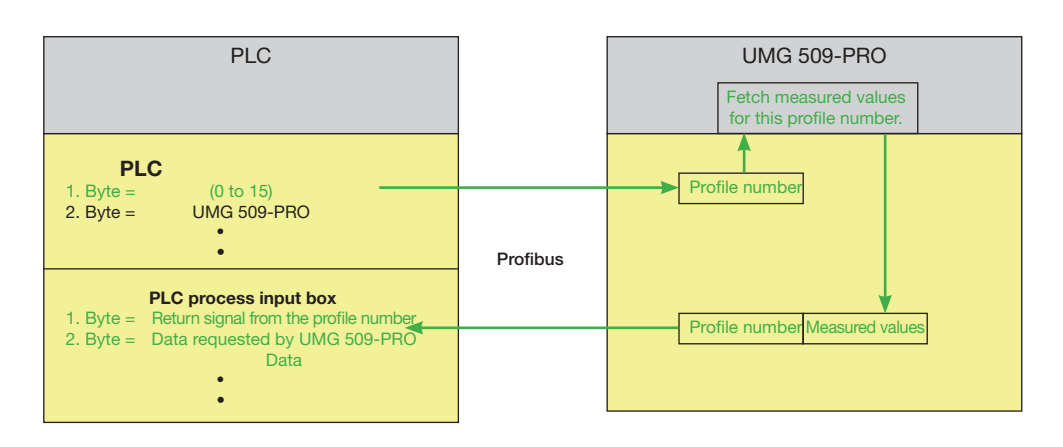

:PLC umg509 - pro

# Profibus

•  $\hspace{1.6cm}0$ 

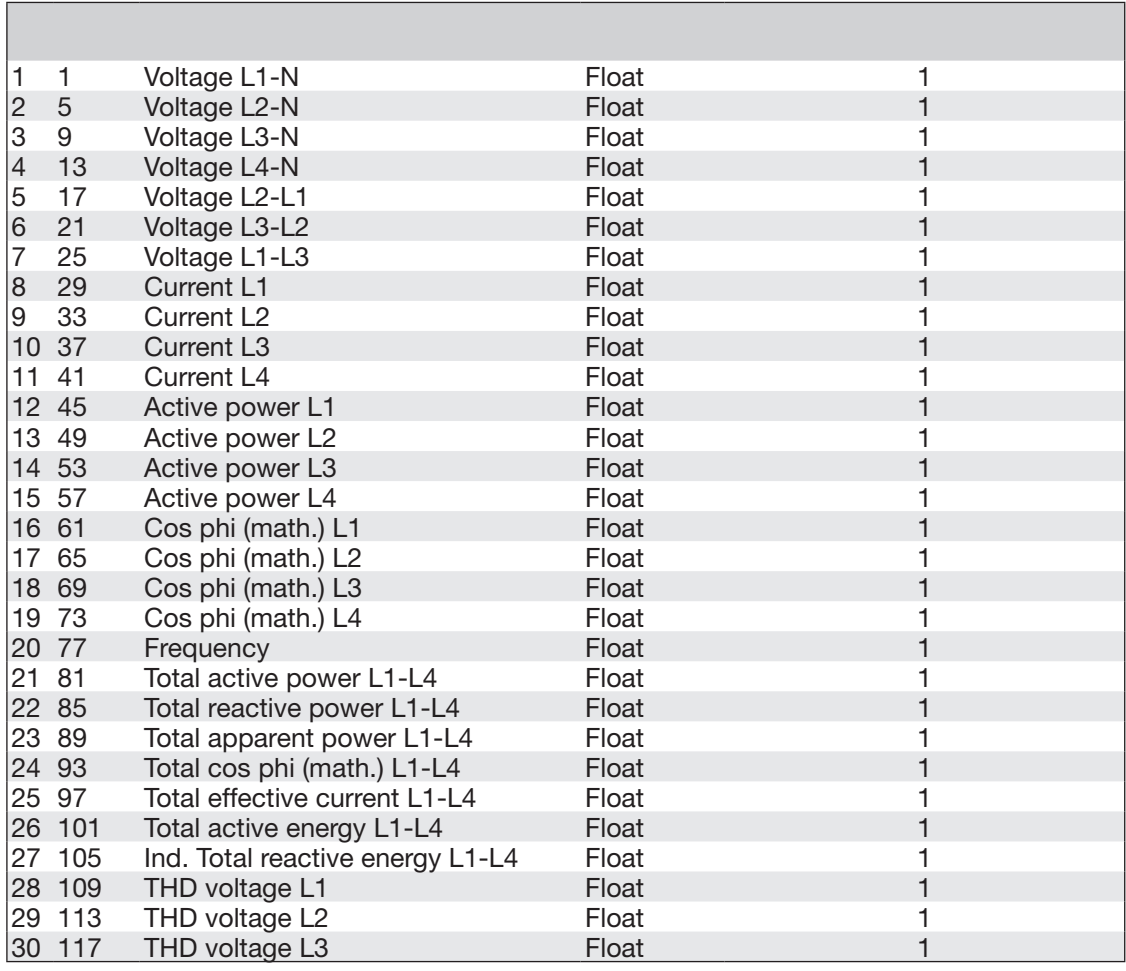

• Profibus 1

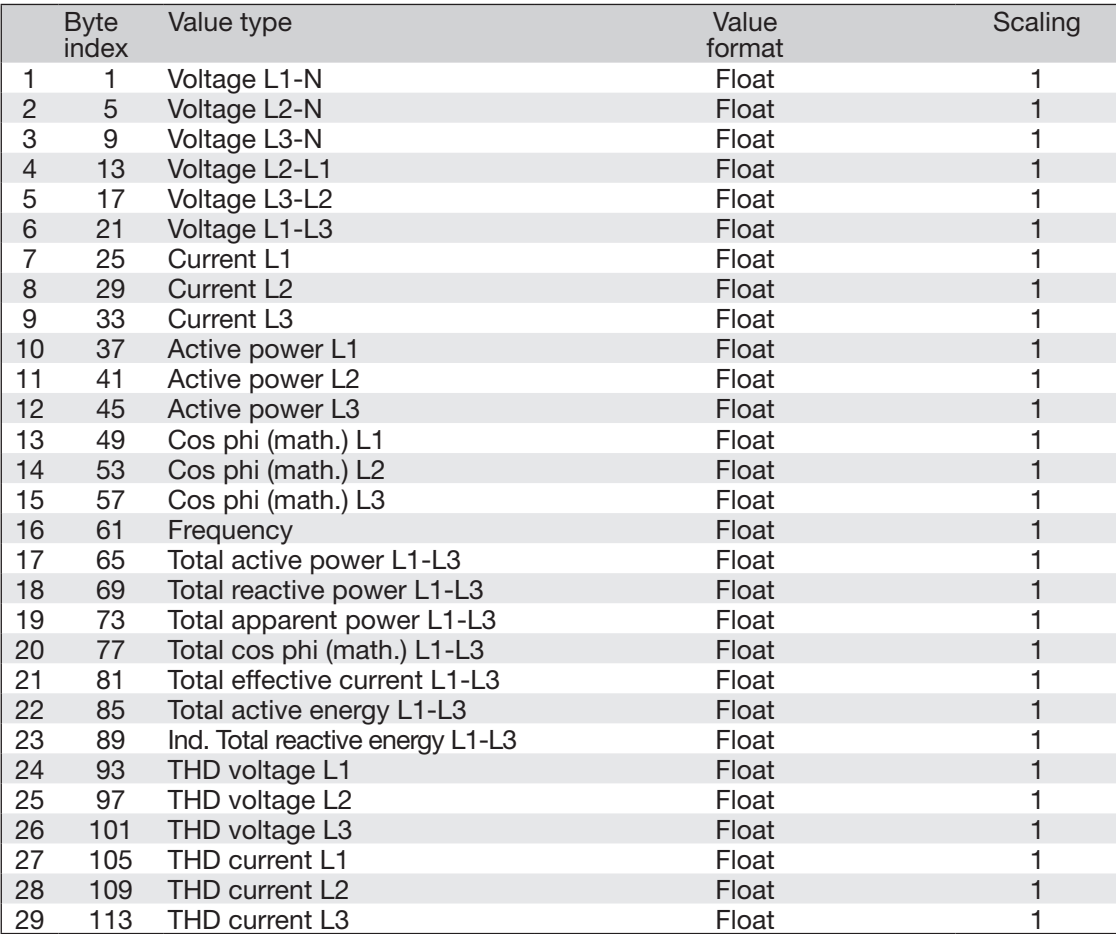

# • Profibus 2

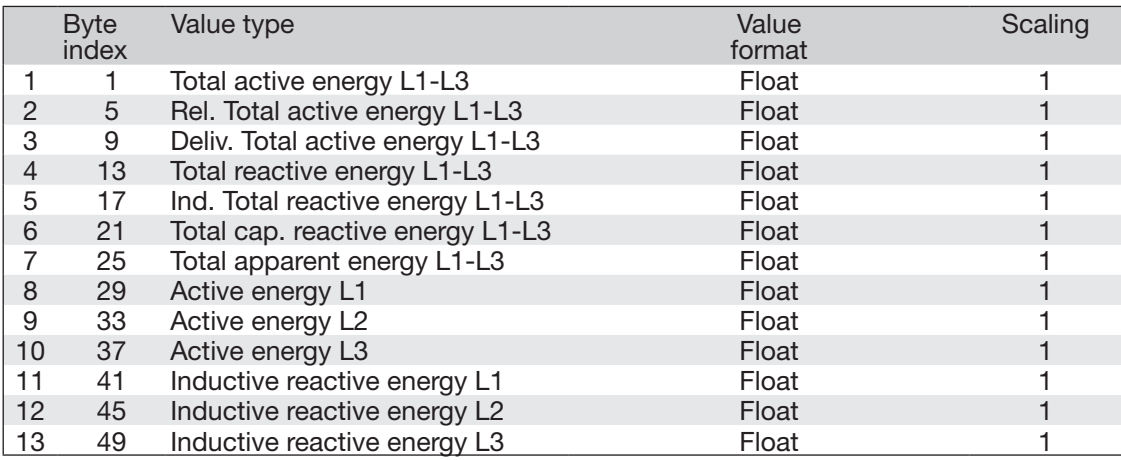

# • Profibus 3

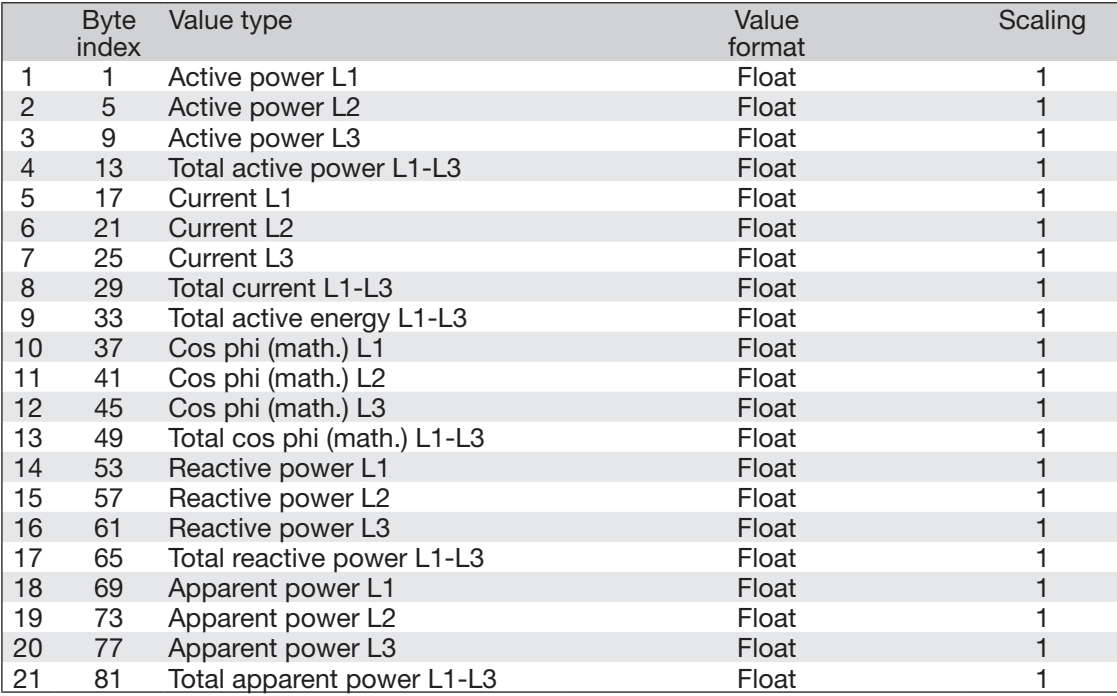

## **12. 12** 数字输入**/**输出

**12. 12. 2** 

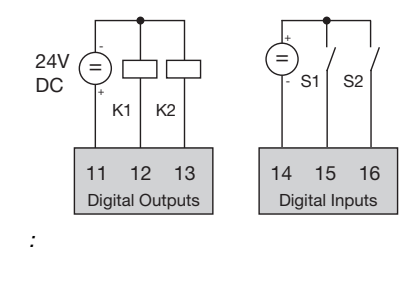

#### GridVis<sup>®</sup>

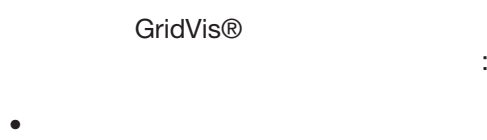

- $\bullet$
- $($  S0  $)$
- $\bullet$  $\bullet$

**12. 12. 1** 

输入的输入范围:

 $\bullet$  $\bullet$ 

GridVis<sup>®</sup>

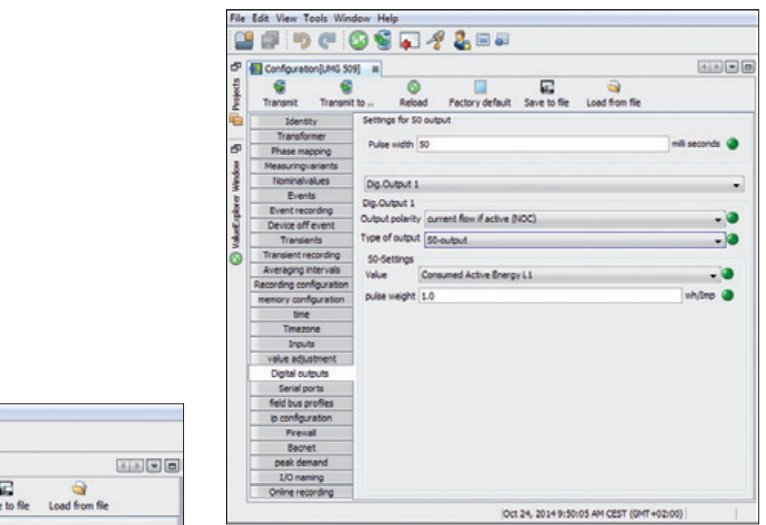

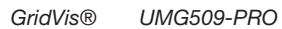

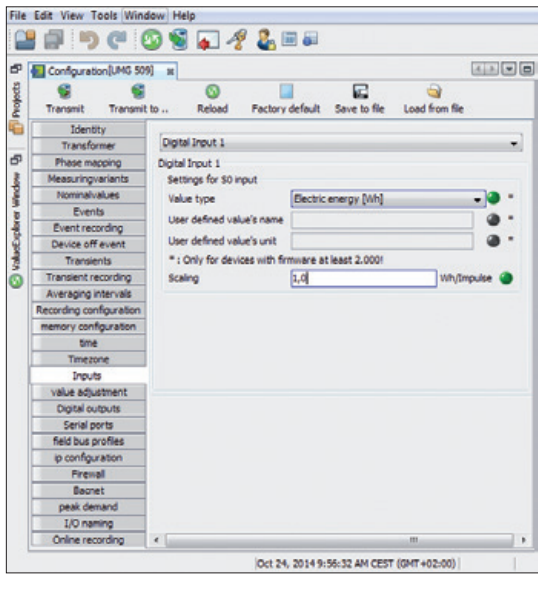

 $GridVis®$  **UMG509-PRO** 

图.数字脉冲示意图

C 注意**!**

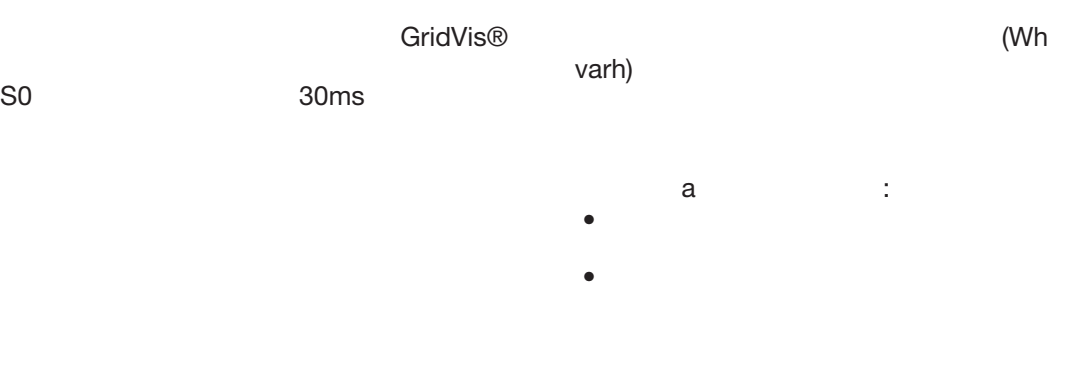

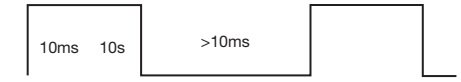

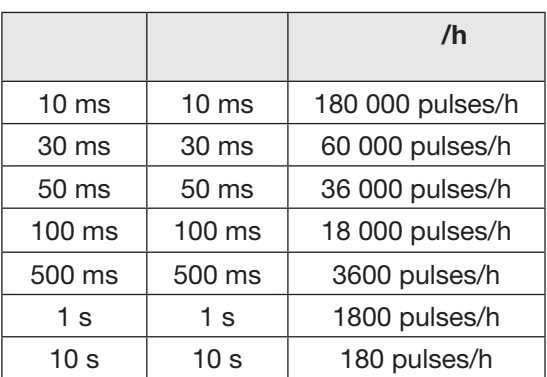

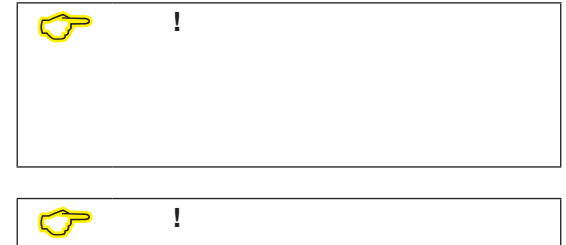

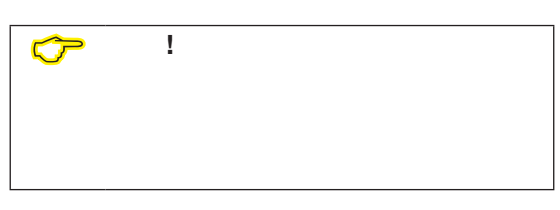

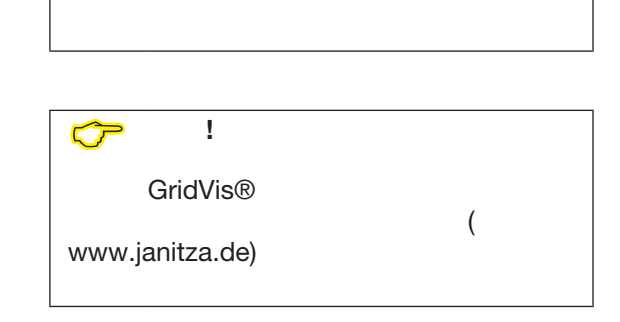

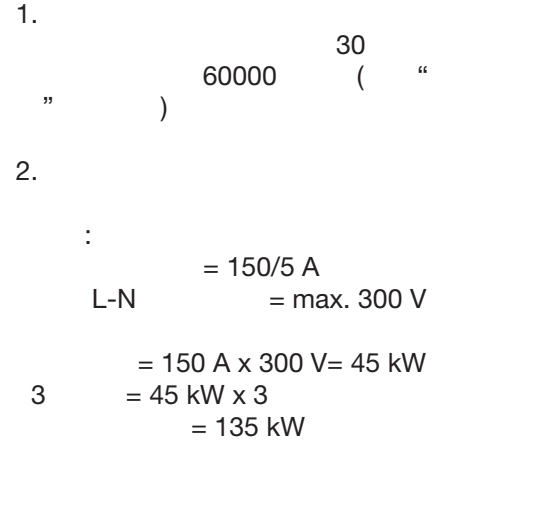

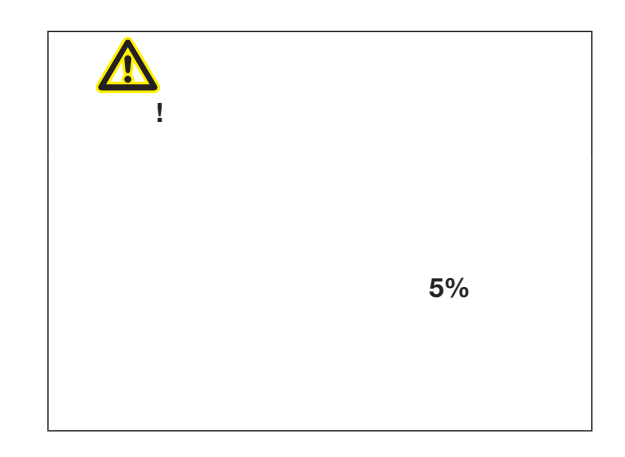

 $3.$   $\vdots$ 

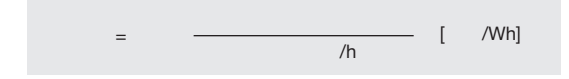

Pulse value = 135 kW / 60000 Imp/h Pulse value = 0.00225 pulses/kWh Pulse value = 2.25 pulses/Wh

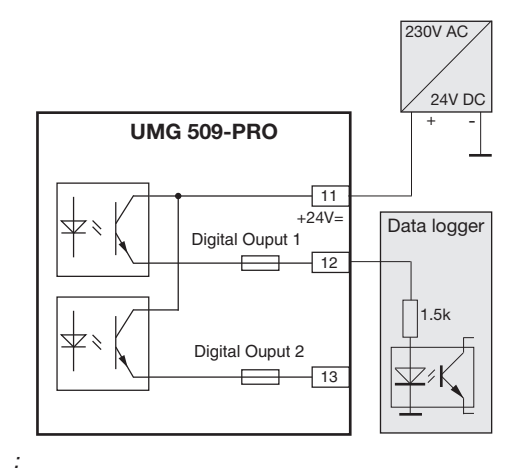

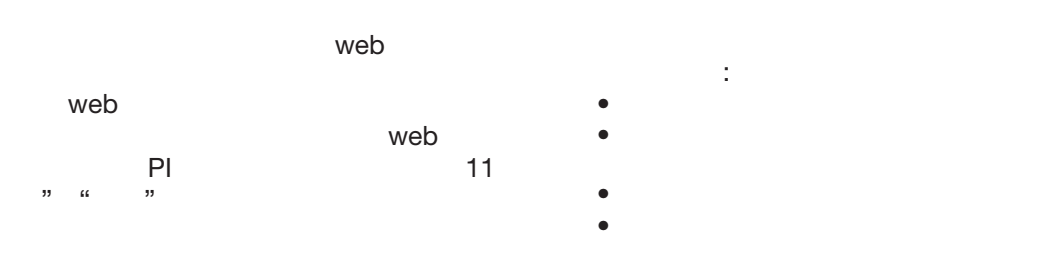

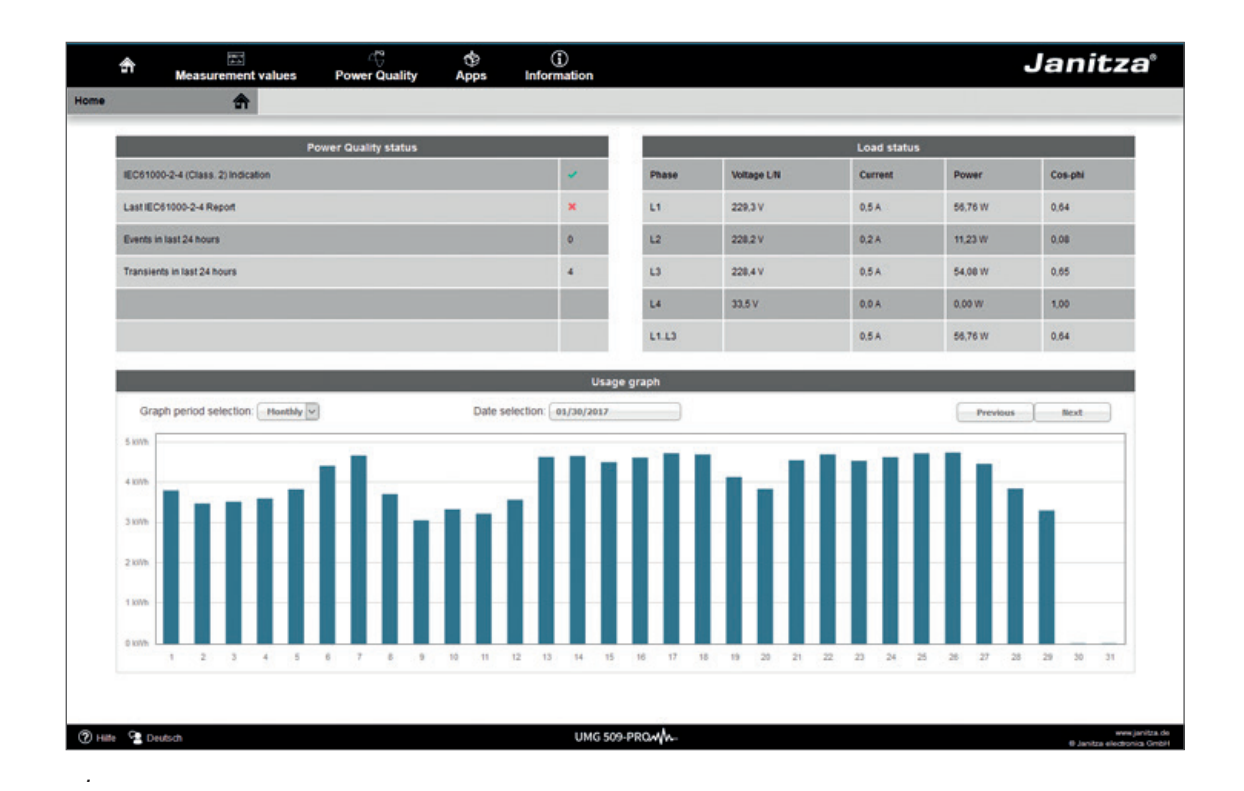

## **13. 1 Measured values**

You can use the "Measured values" menu item to call simple and detailed views of the measured values, and to display individual measured values. The following menu items are available:

- Short overview
- Detailed measured values
- Diagrams
- RCM residual current monitoring
- Events
- Transients

#### **13. 1. 1 Short overview**

The short overview provides you with the most important measured values for each phase, such as the current voltage values, power values and current strength.

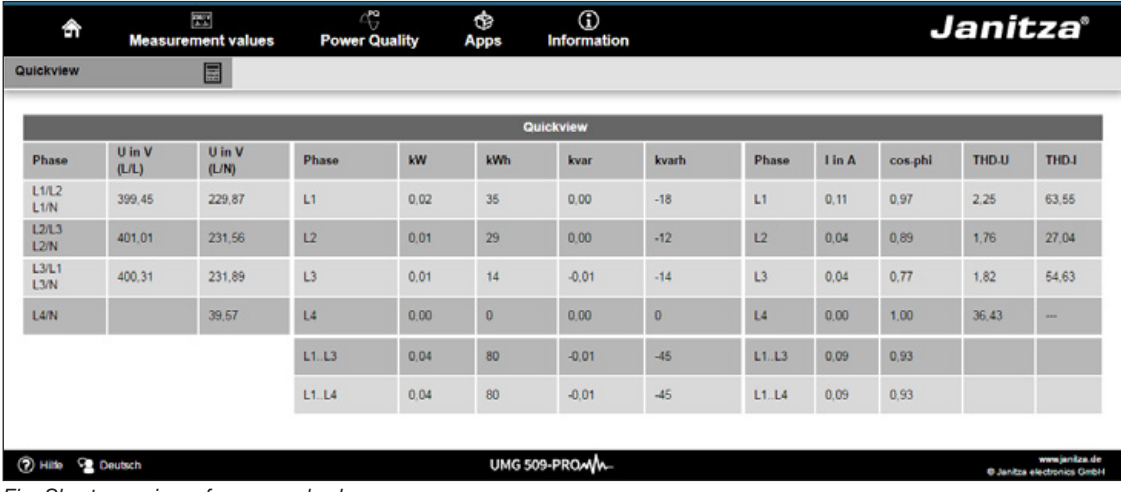

*Fig. Short overview of measured values*

 $13. 1. 2$ 

图.测量值的详细概述

- $\bullet$
- $\bullet$
- $\bullet$
- $\bullet$   $\bullet$   $\bullet$   $\bullet$  $\bullet$
- $($  /  $)$

在概述中,你可以调用以下几点的详细信息:

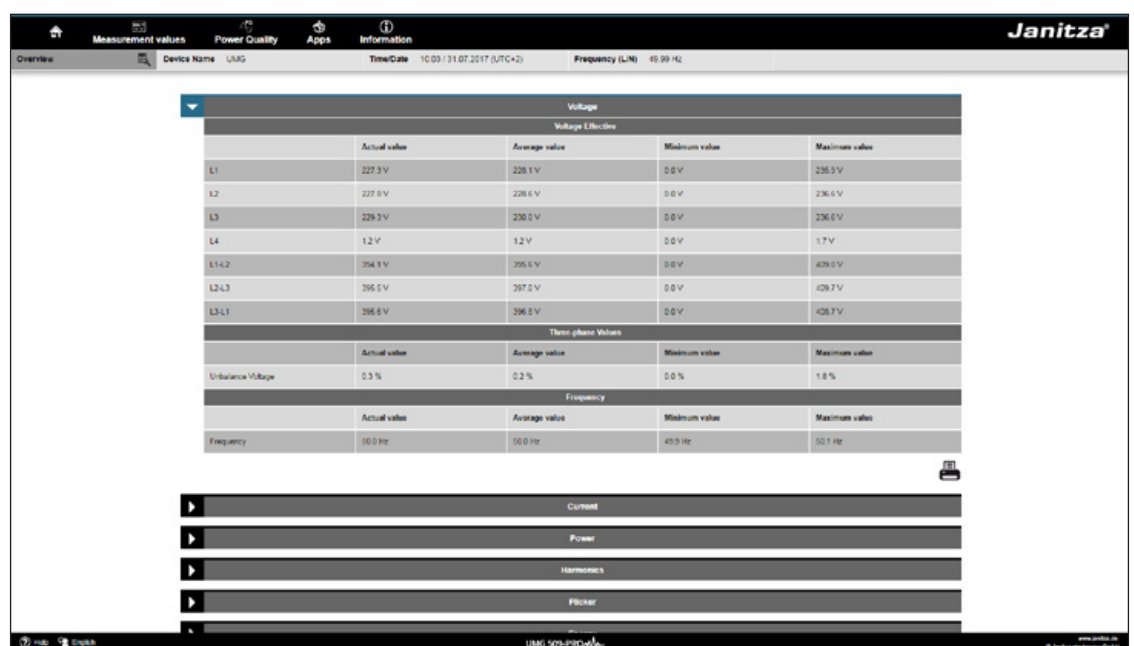

#### **13. 1. 3**

 $\mathbf{u} = \mathbf{w}$ 

# required

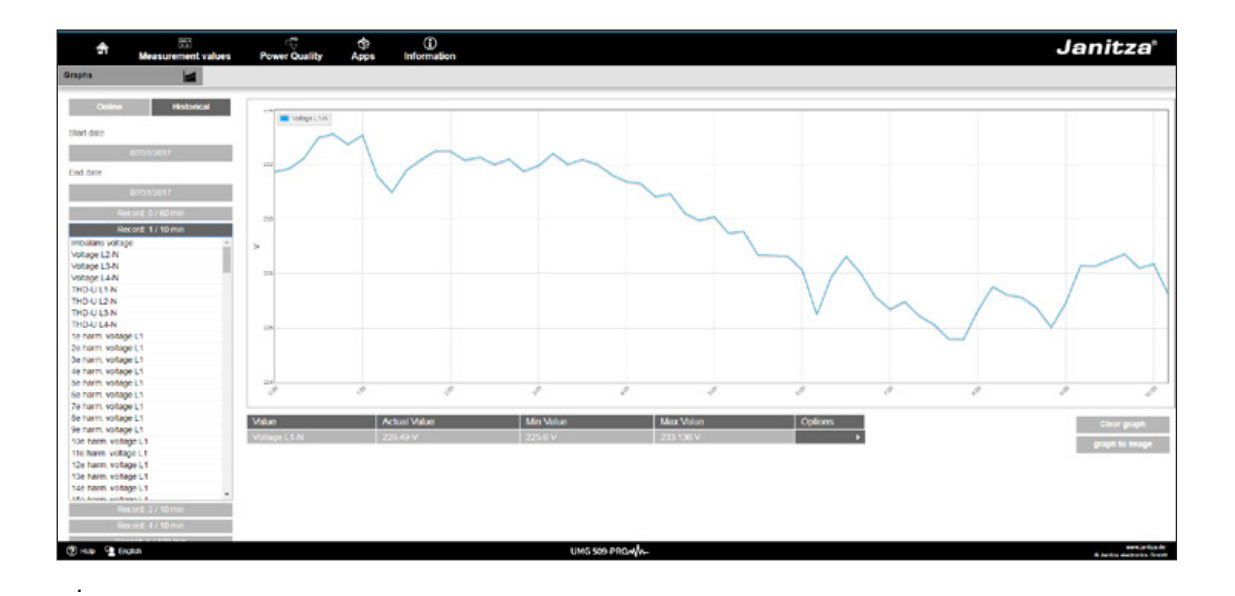

# 13. 1. 4 **RCM -**

"RCM"项显示RCM通道的当前值和绝对阈值。有关剩余电流监测的更多信息,请参见第7 章。在第25页。

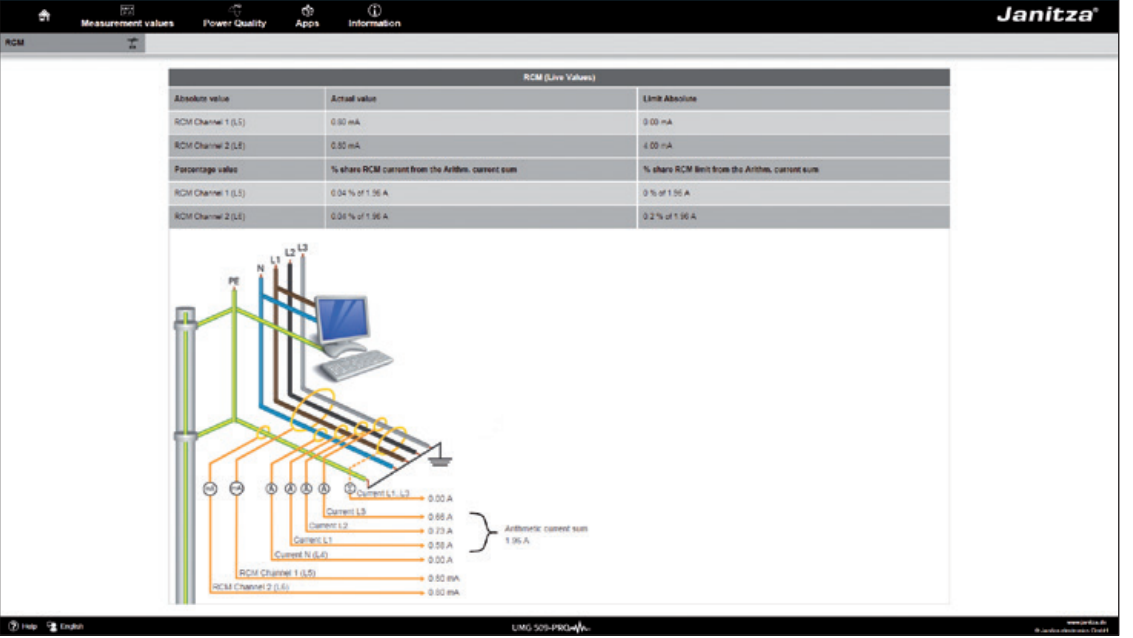

*.*设备主页*RCM*

**13. 1. 5** "Events" 您可以使用"Events"项来调用已记录事件(如过电流或欠压)的图形说明。有关事件记录的更多 "11" 3.3

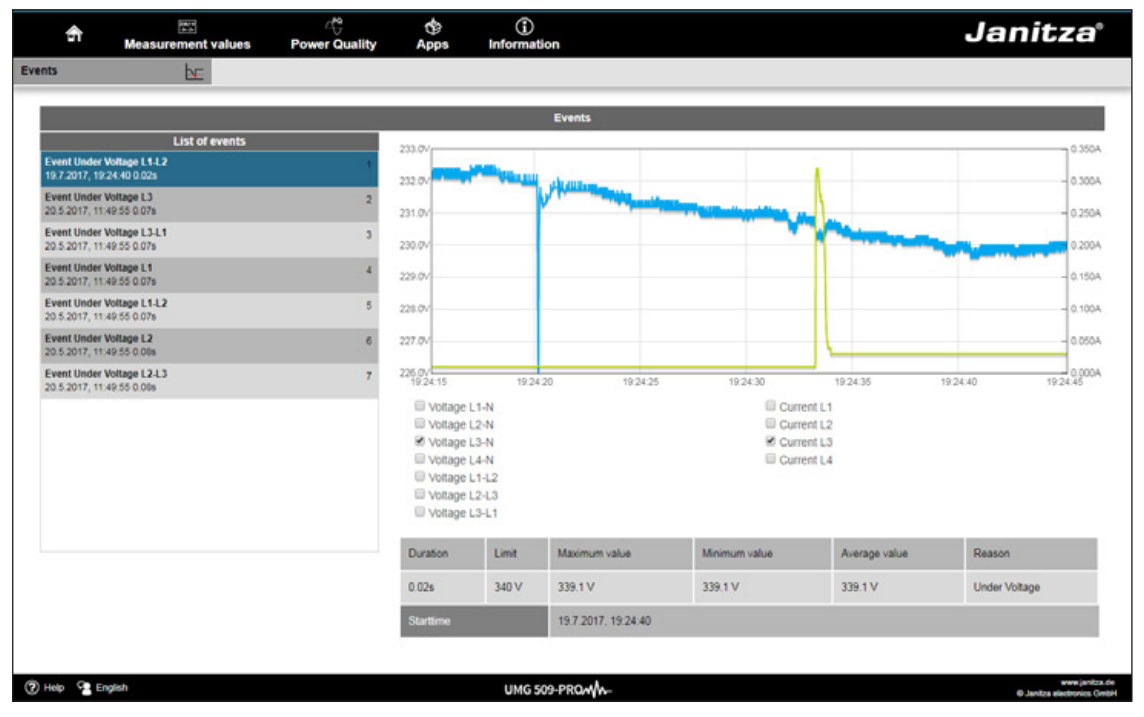

图.事件记录

# **13. 1. 6**

图.瞬变

 $\mathfrak{m}$   $\mathfrak{m}$ 10 7 43 11 3.2 51

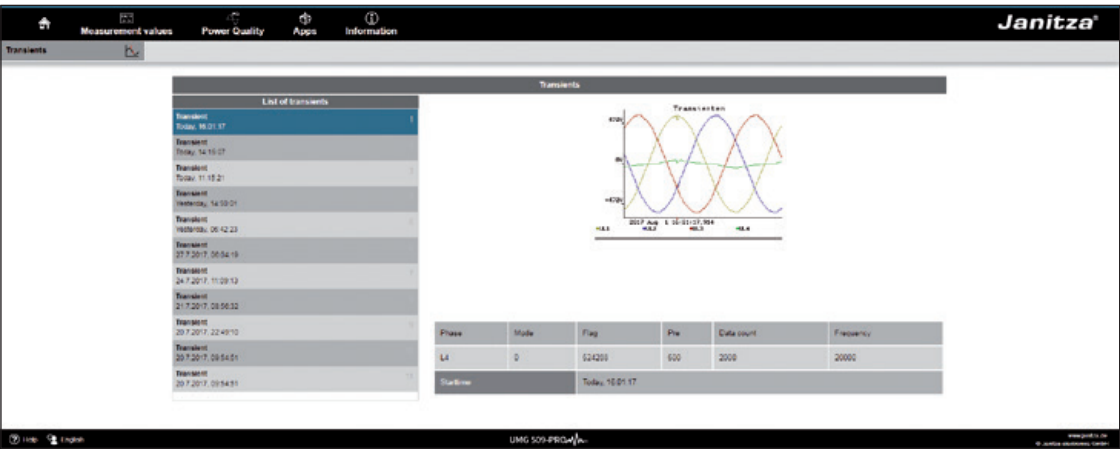

"电能质量"部分(PQ)为您提供了根据通用标准调用PQ状态的选项。在这里,您可以按照以下 规定进行永久性的电能质量监测:

•IEC 61000-2-4

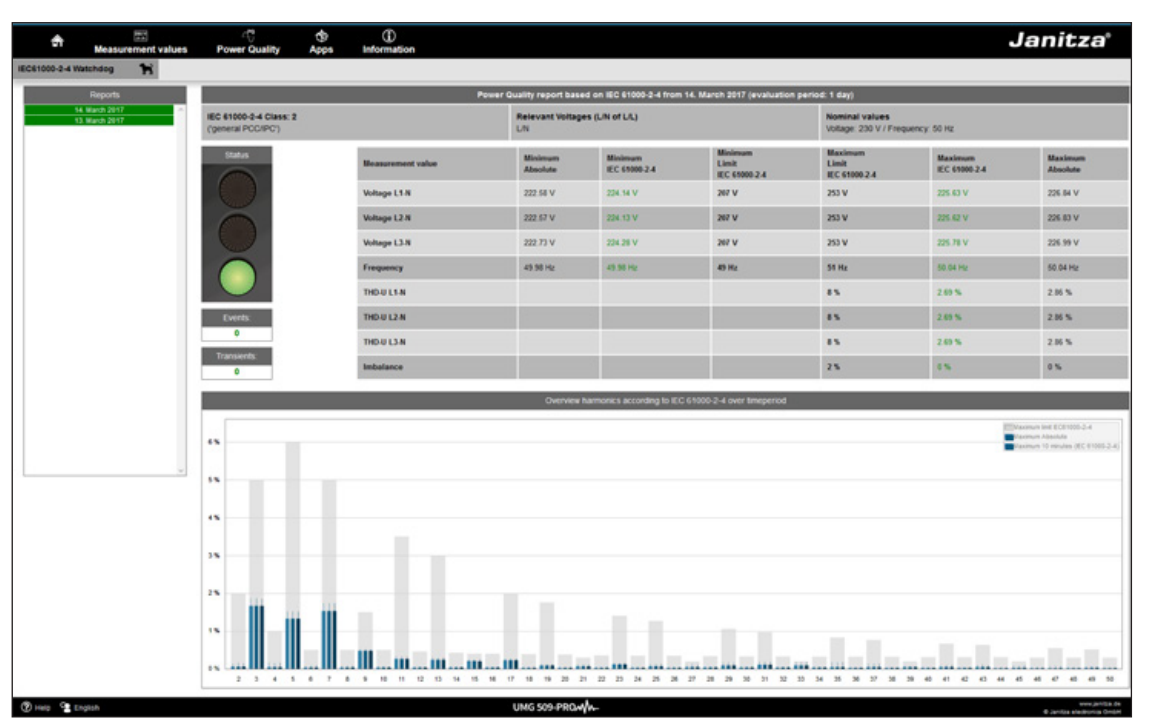

61000-2-4

# **13. 3 Apps**

**13. 3. 1** 

图.推送服务

# Janitza Energy

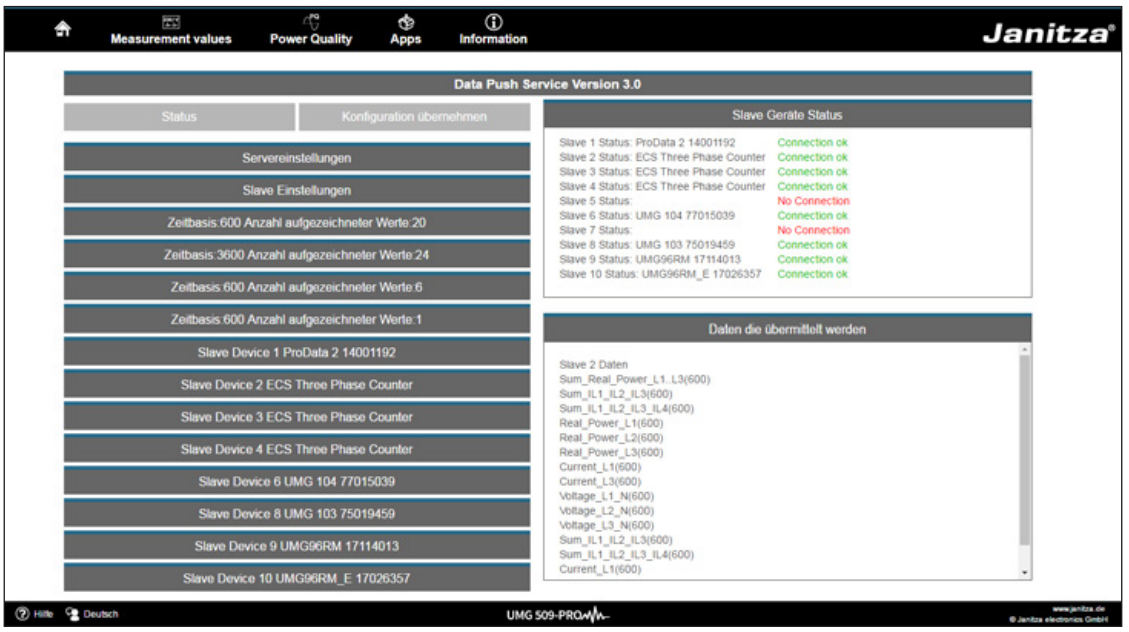

**13.** 4. 1

 $\alpha$  and  $\alpha$ 

# $13.4.2$

"显示"项为您提供设备的显示,它对应于实际显示。

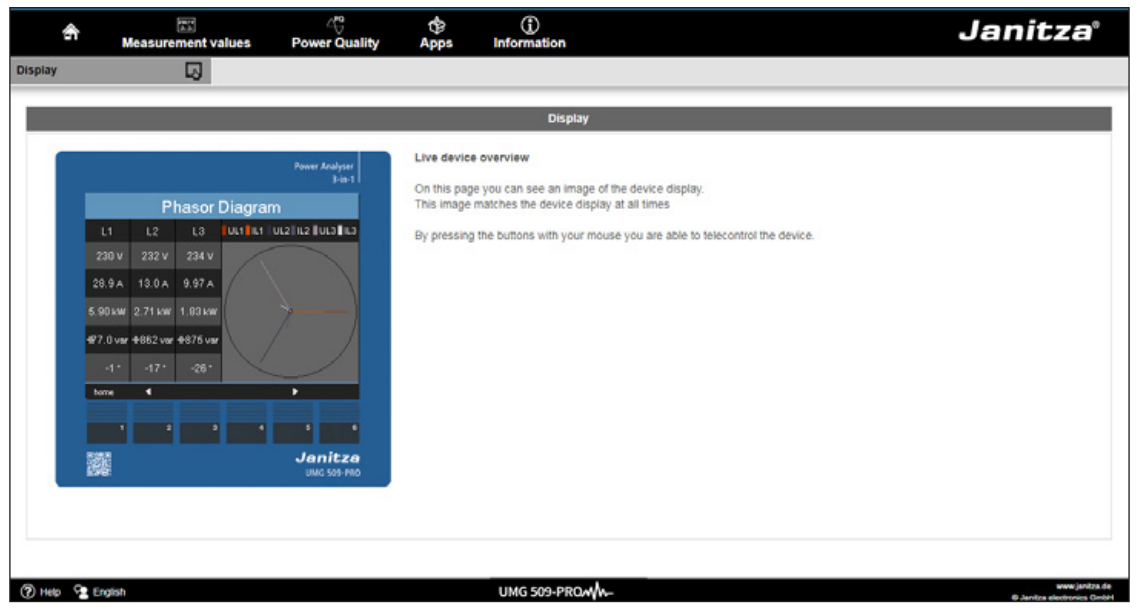

# **:**通过设备主页操作**UMG509-PRO**

**13. 4. 3** 

"download" Janitza

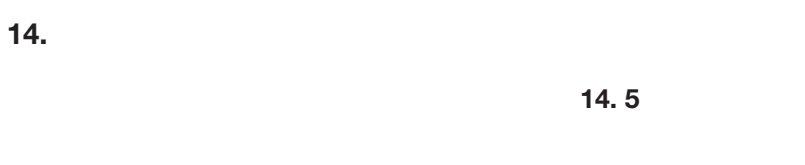

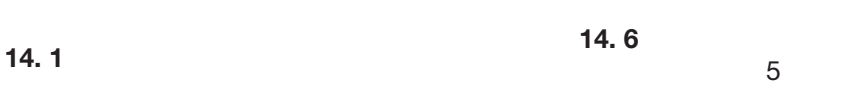

 $14.2$ **14. 7** 

- $14.3$ 遵守国家规定!如有需要,可根据个别零件的
- :  $\bullet$
- $\bullet$
- $\bullet$

# $14.4$

- 我们需要您提供以下信息来回答任何问题: •  $($   $)$ •  $($   $)$ •  $($
- 测量电压和电源电压  $\bullet$

# 仪器由工厂的制造商进行校正-如符合环境条  $5$

# GridVis<sup>®</sup>

"附加组件"菜单中单击"更新设备",打开固

# Gerätefin meare updi Updatedatei au 1. Updatedatei auswählen<br>2. Geräte für das Update<br>auswählen<br>3. Update ausführen V: \UMG509\Firmware\Aktuell\atest\UMC  $\Box$ Upgradedate Typ UMS509<br>Firmwareversion 1.148.2014-08-25 11:50:00

 $GridVis@$ 

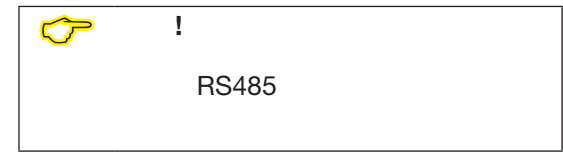

 $5$  +45 型寿命是8 10年。

(CR2450 / 3V)

*:*使用长鼻钳更换电池

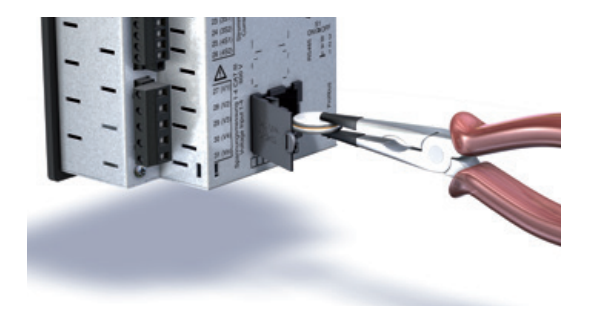

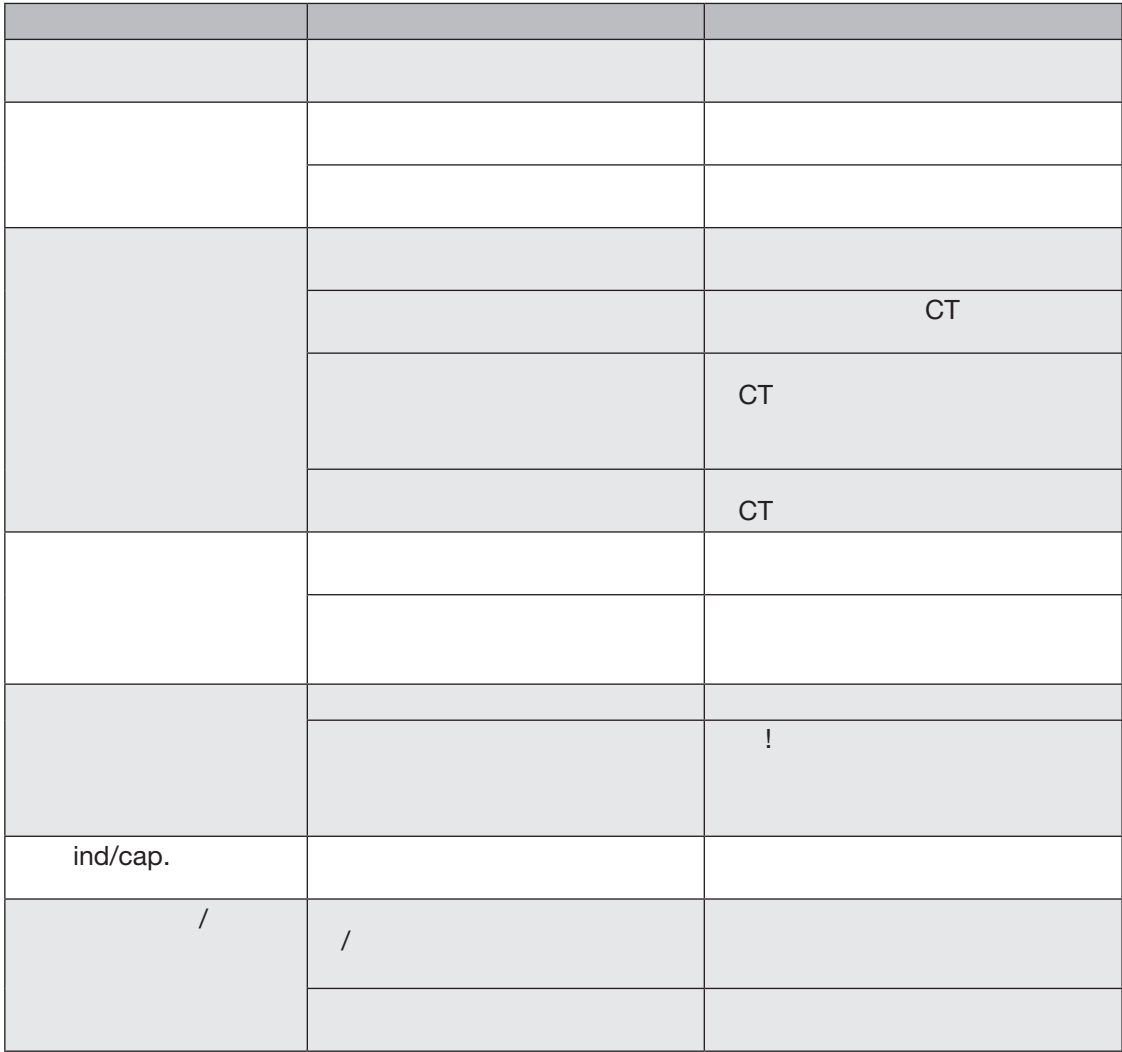

**www.janitza.de UMG 509-PRO**

۳

n

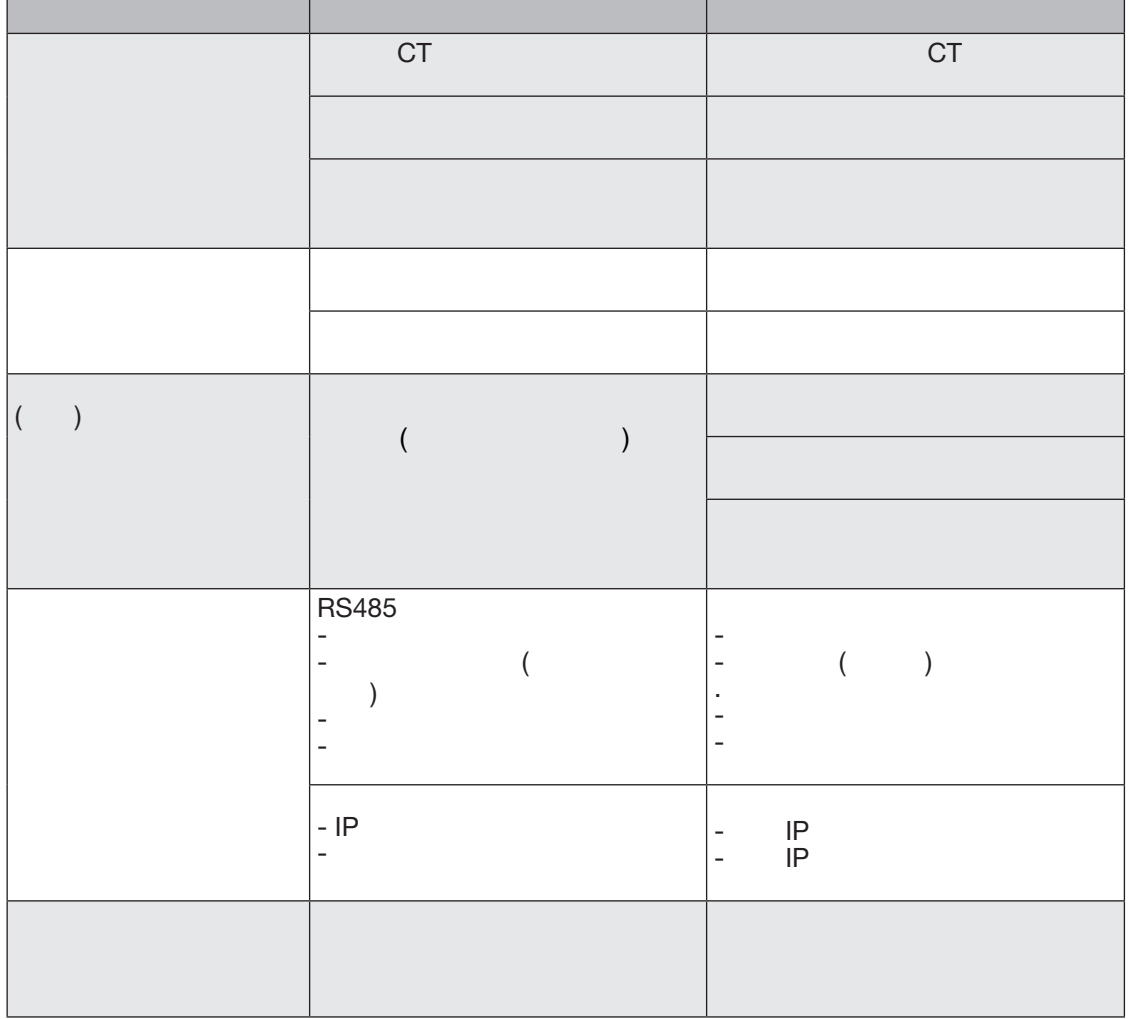

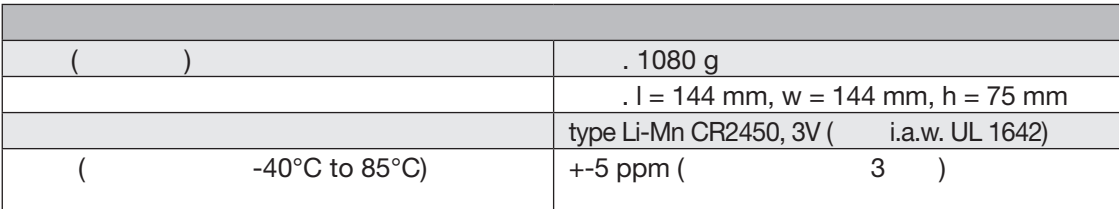

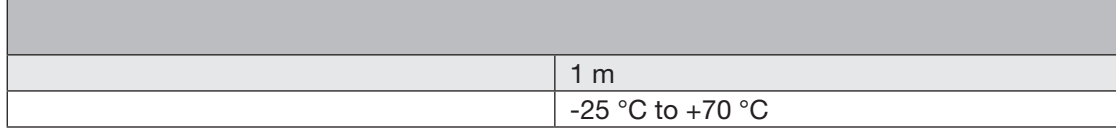

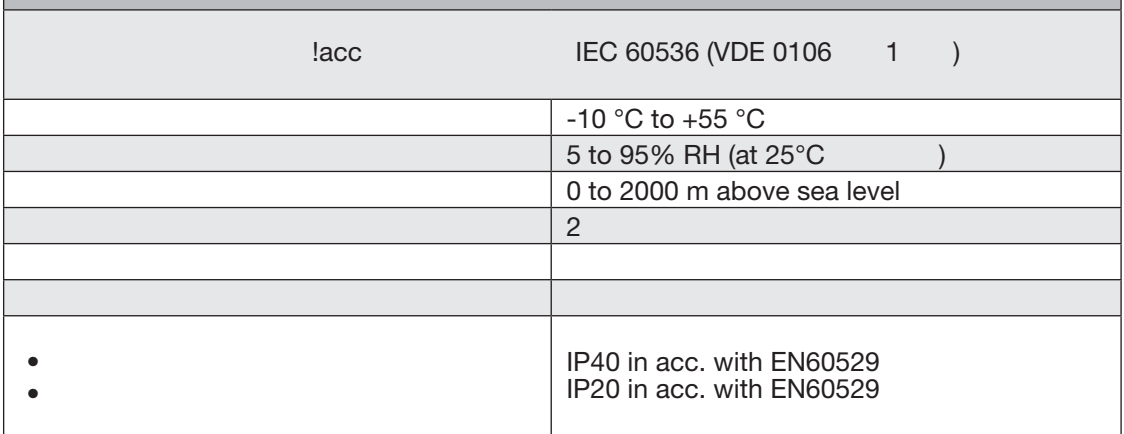

# **16. 1**

r.

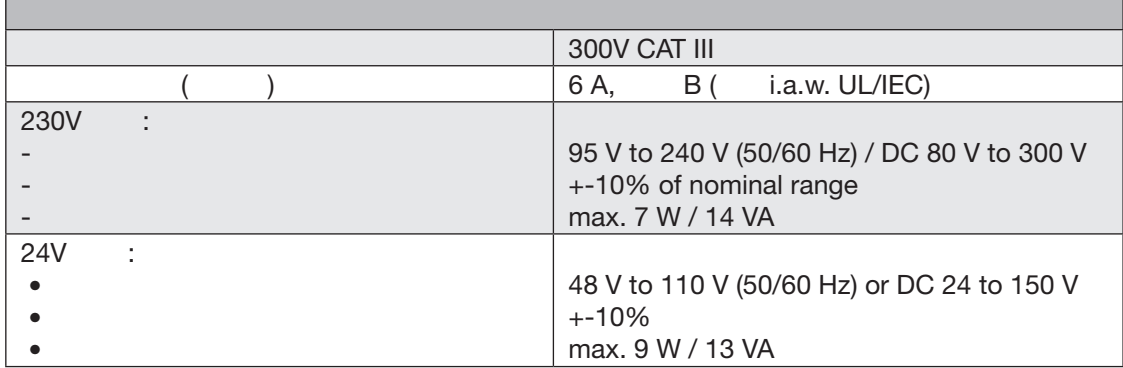

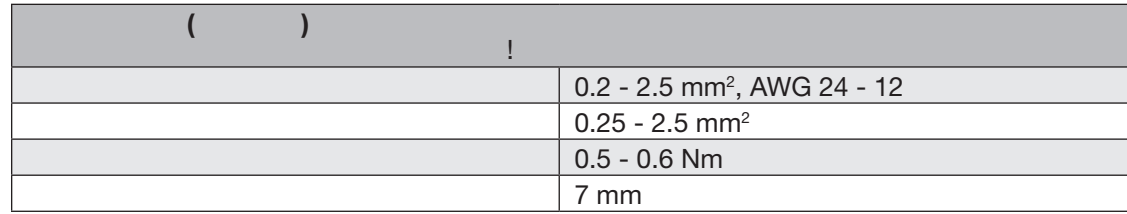

г

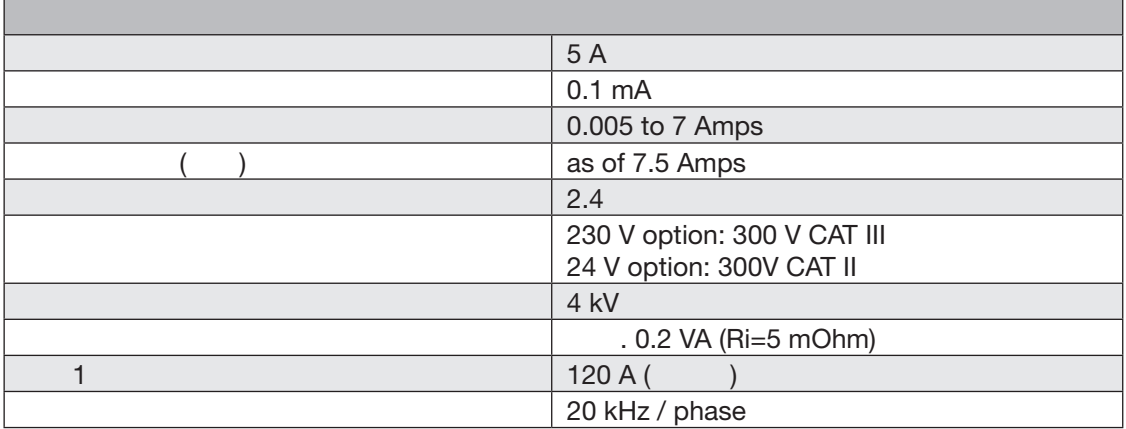

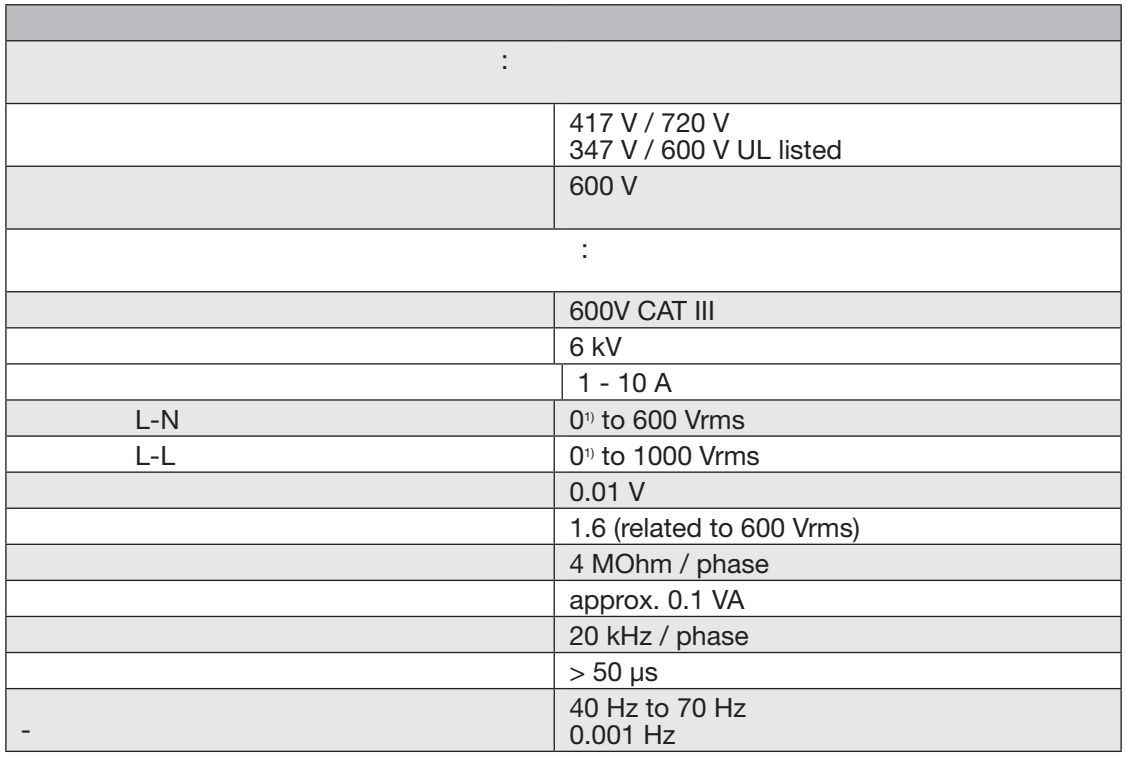

1) 10Veff L-N 18Veff L-L

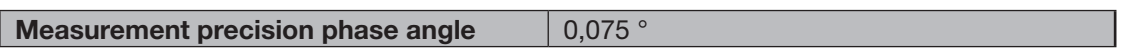

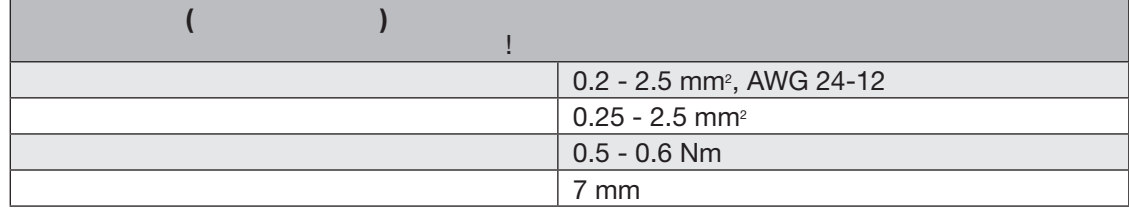

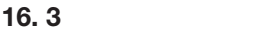

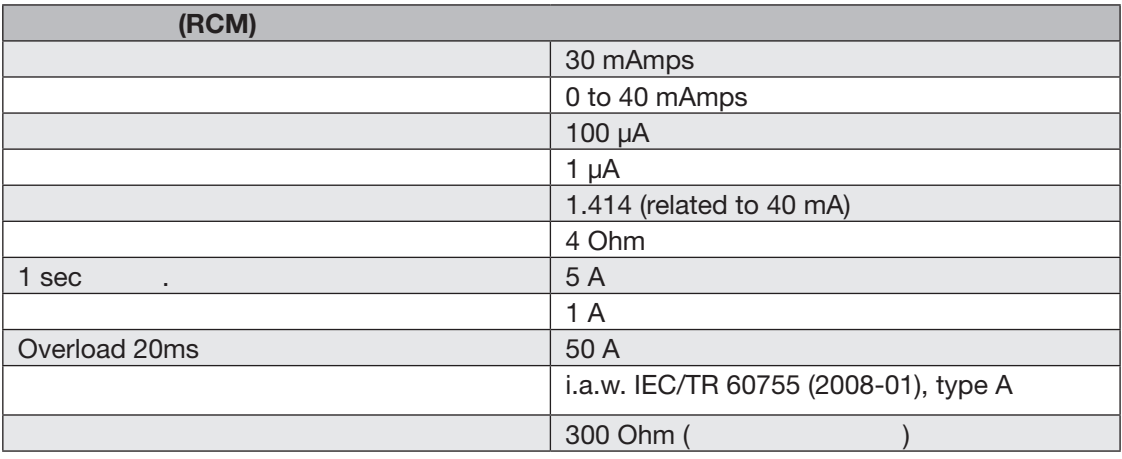

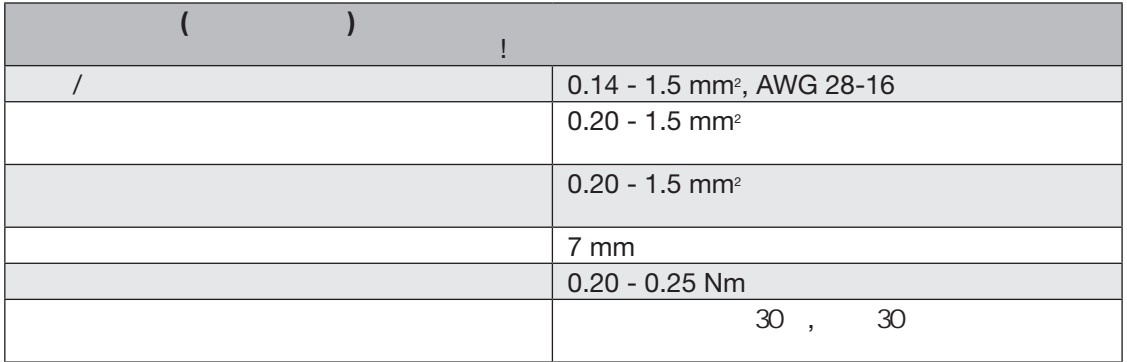

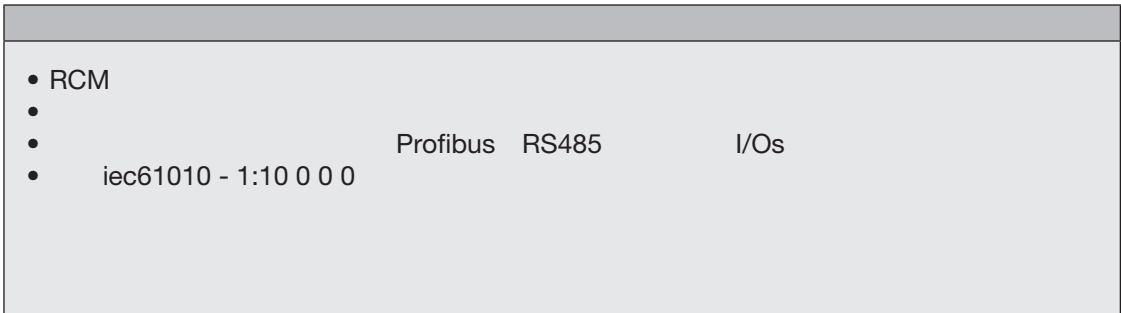

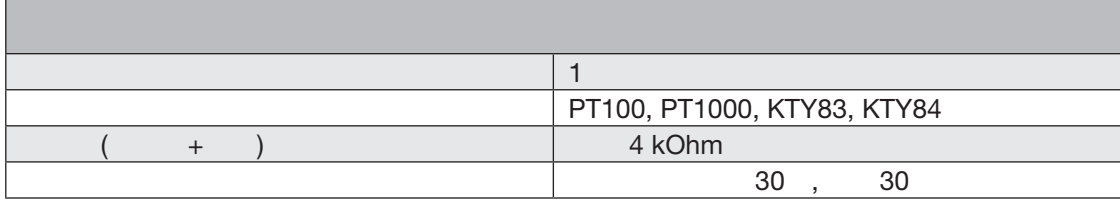

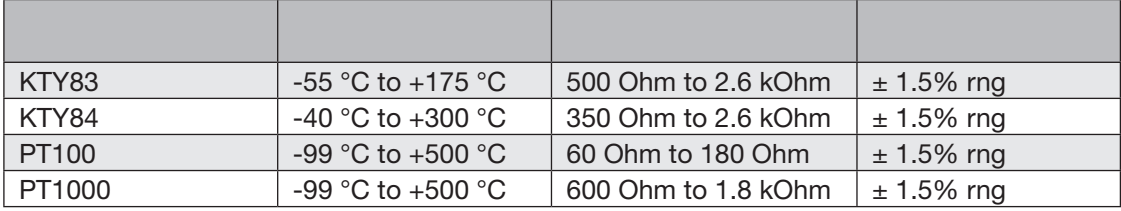

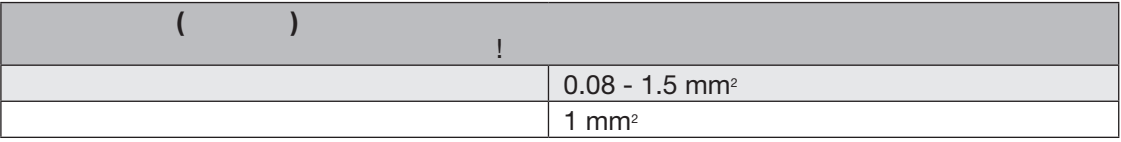

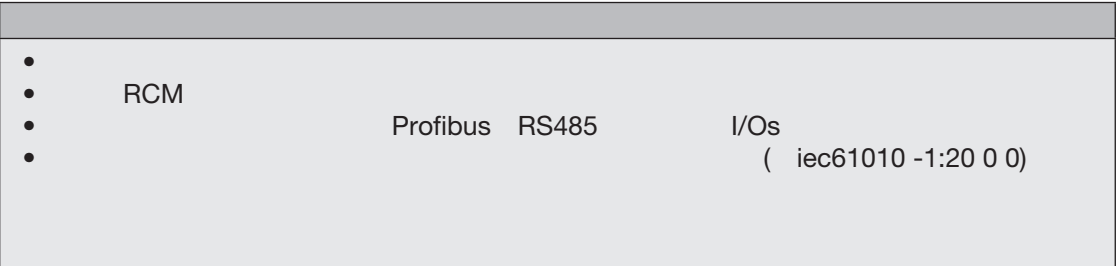

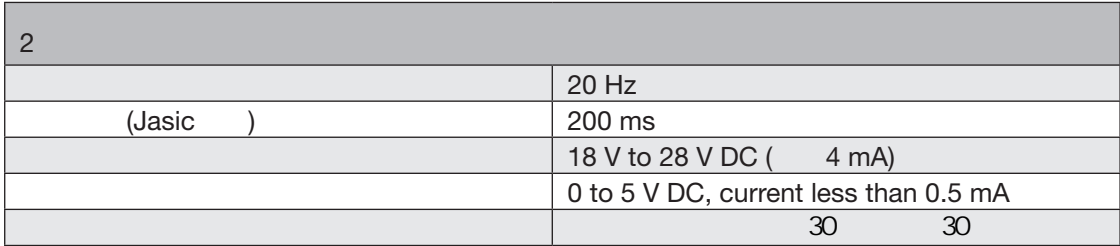

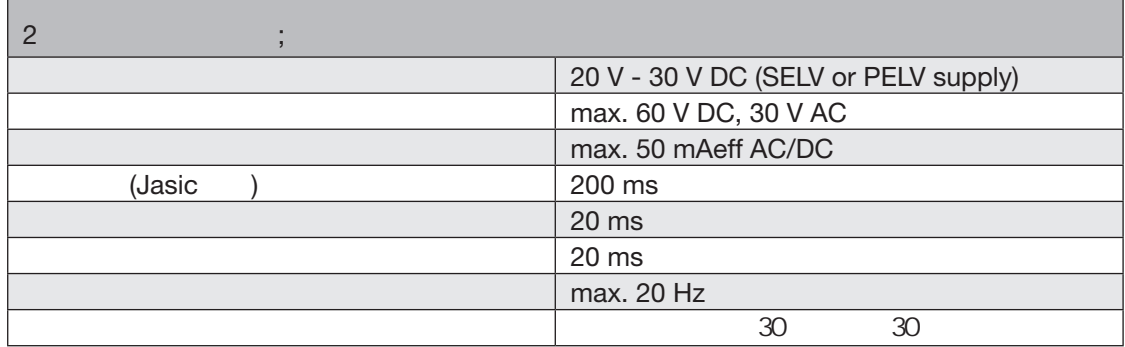

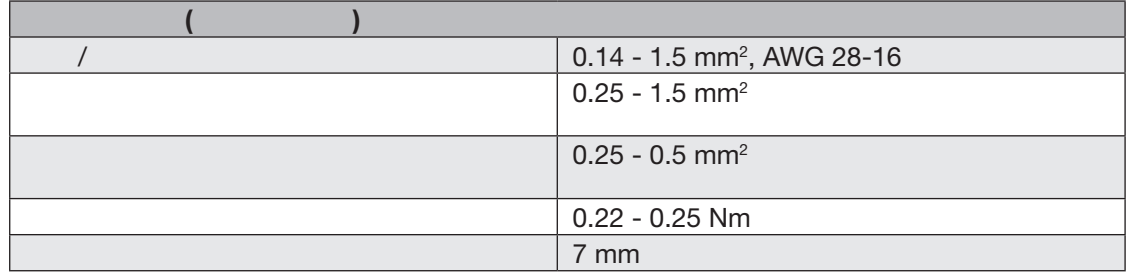

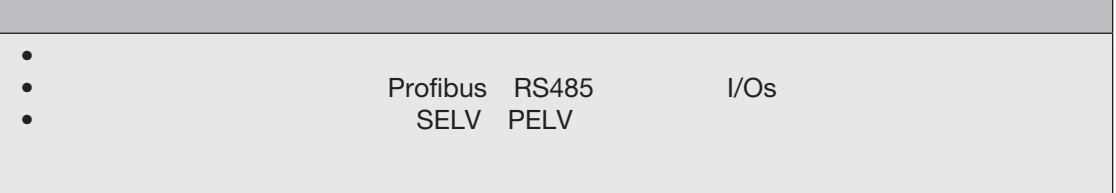

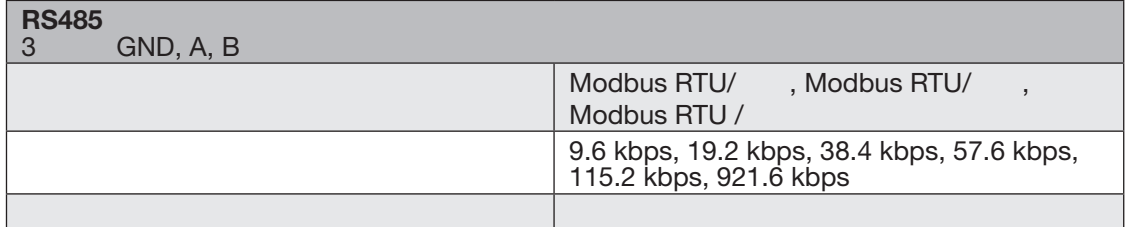

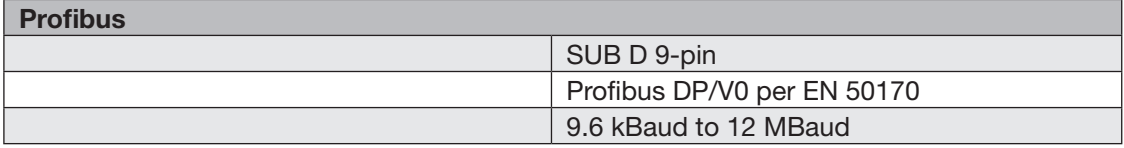

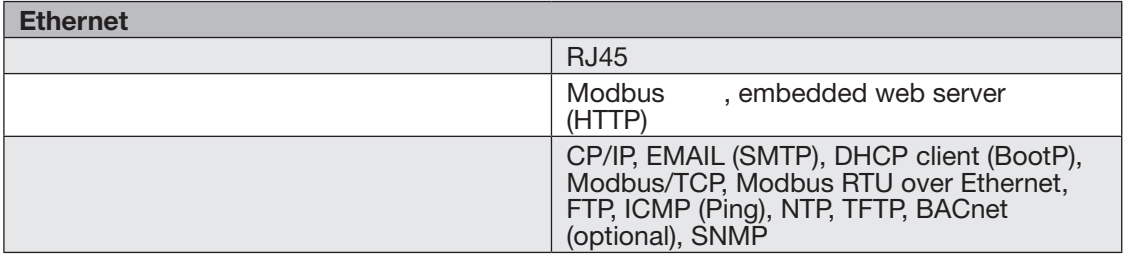

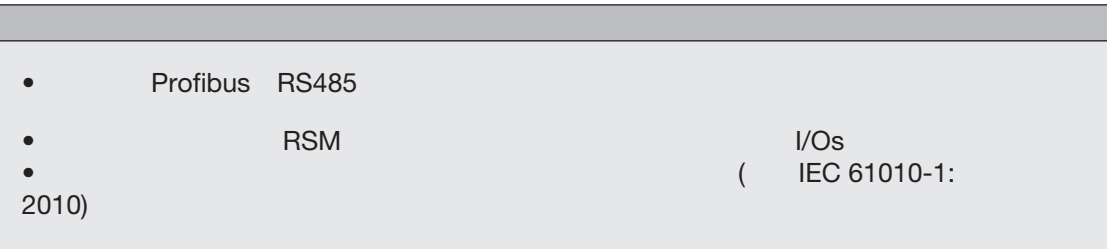

/5A, 50 / 60Hz

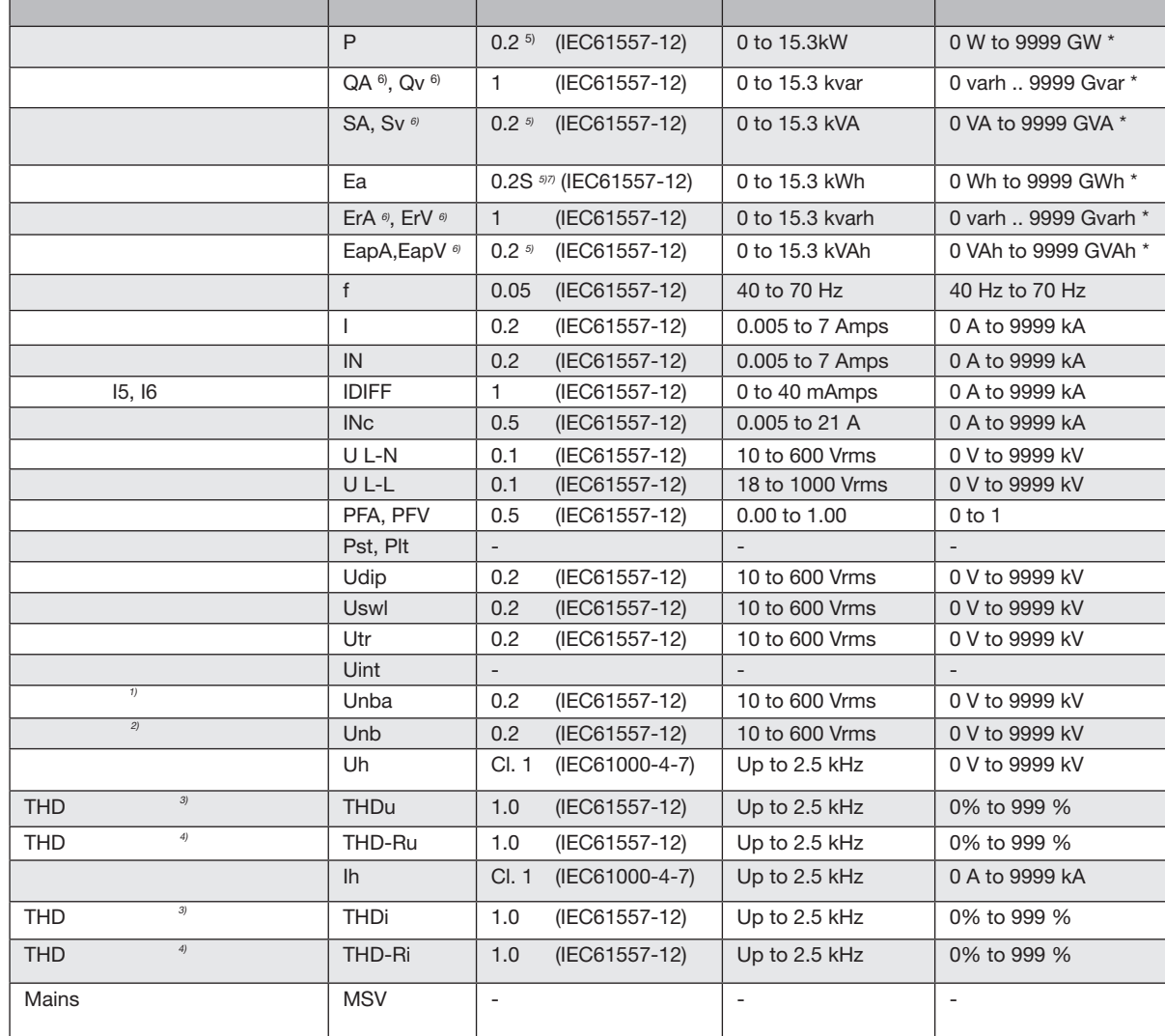

1)<br>2)<br>3) 4)<br>5) 0.2 …/ 5 A<br>0.5 …1A / \* 当最大总工作值已达到,显示器返回0 W 6) 从基本振荡计算。 7) IEC62053-22的精度等级

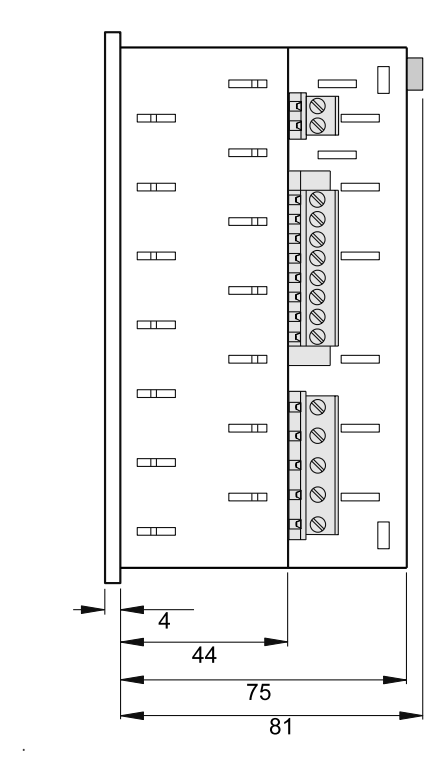

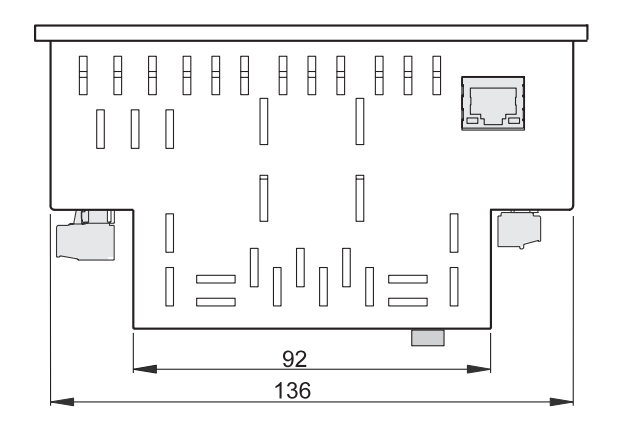

 $17.1$ 

图.配置菜单菜单指南示意图

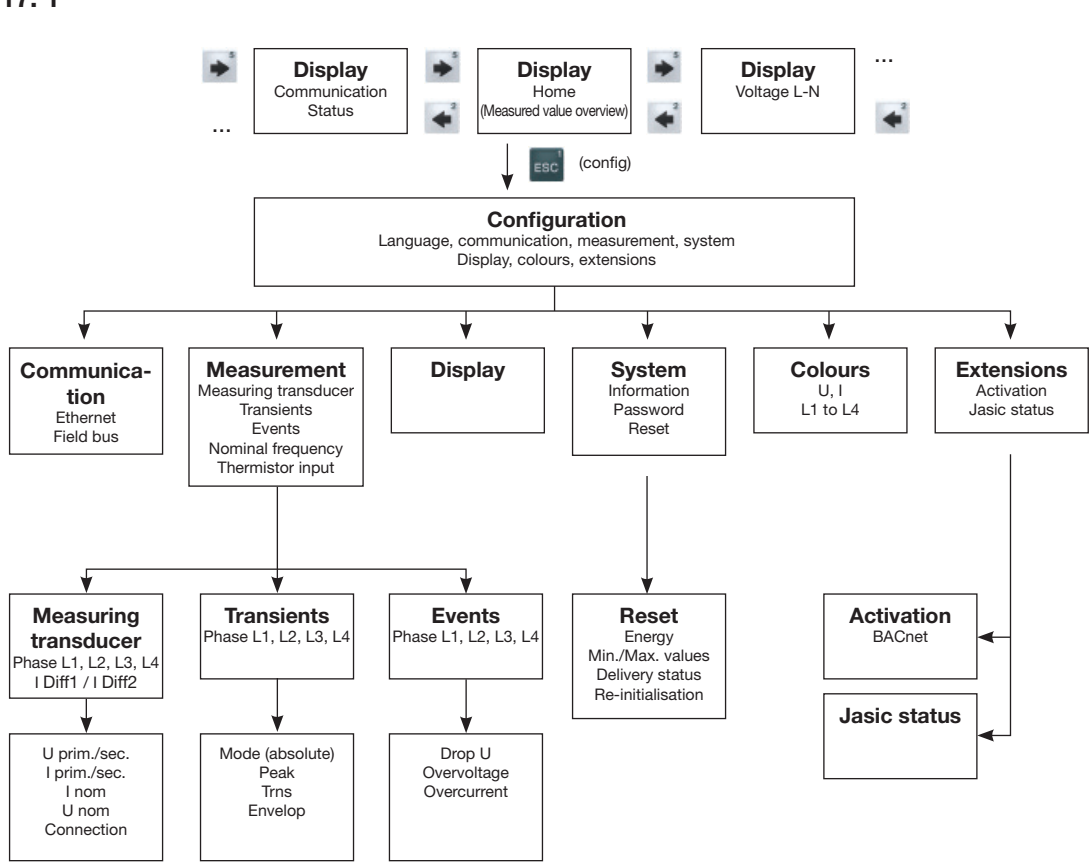

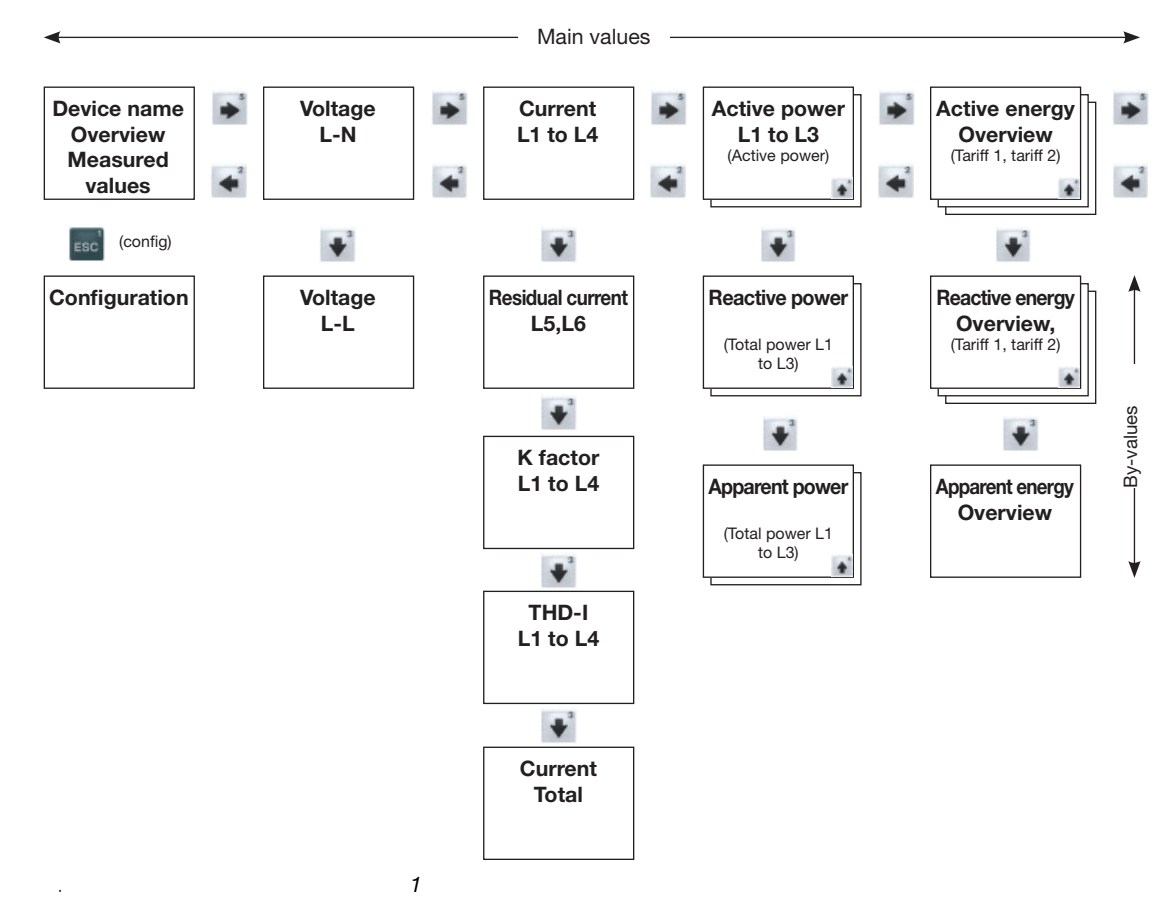

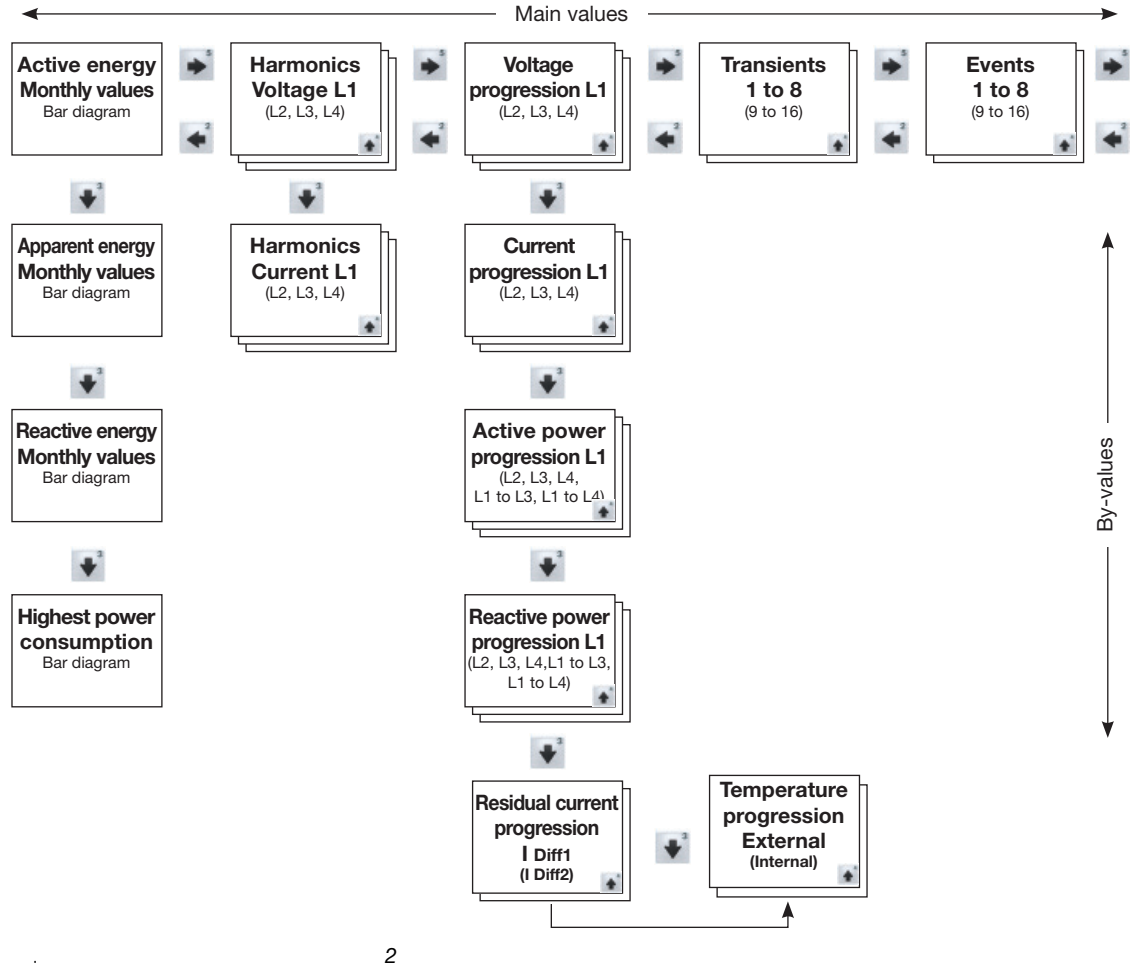

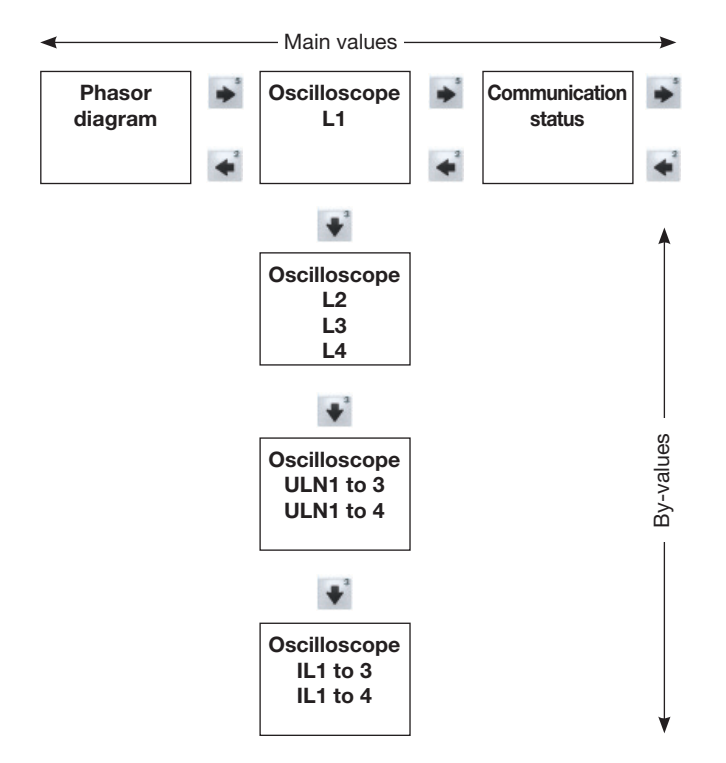

图.测量值指示用菜单指南的示意图,第*3*部分

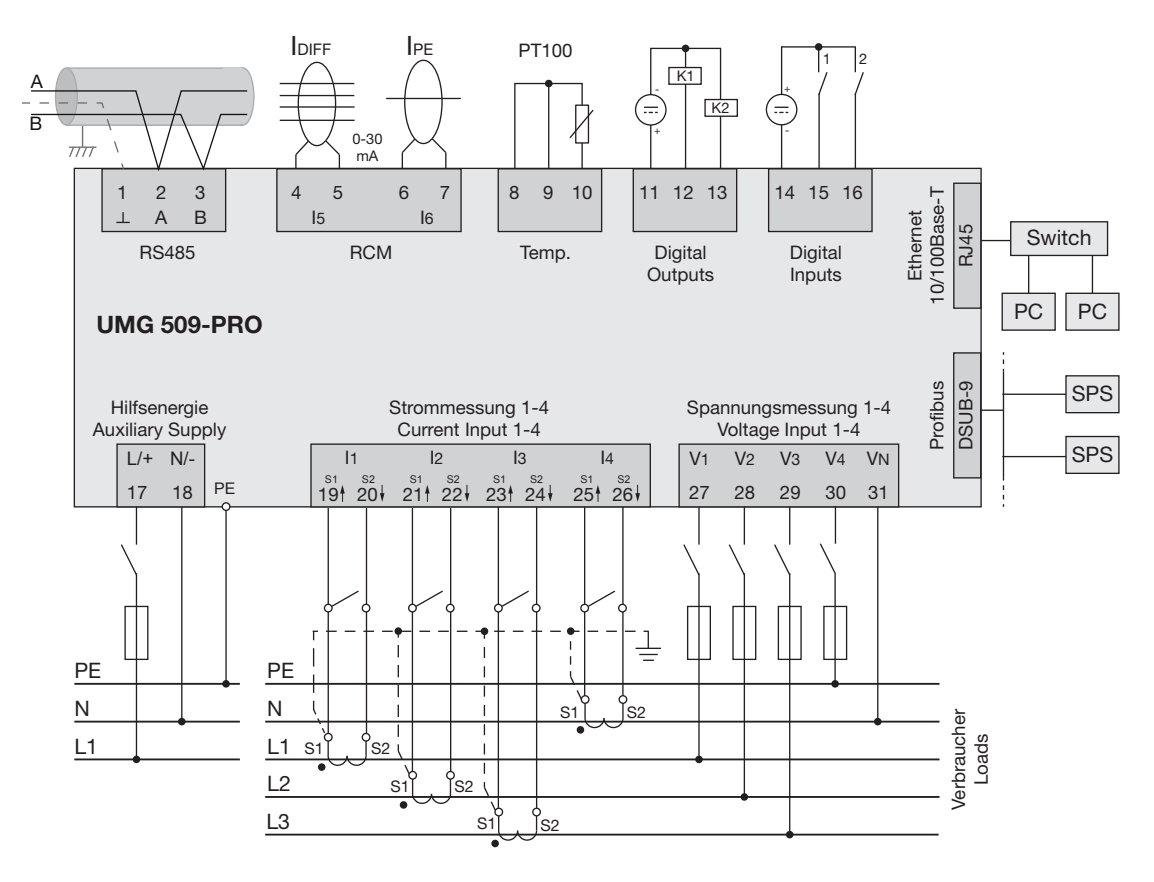

. UMG 509-PRO